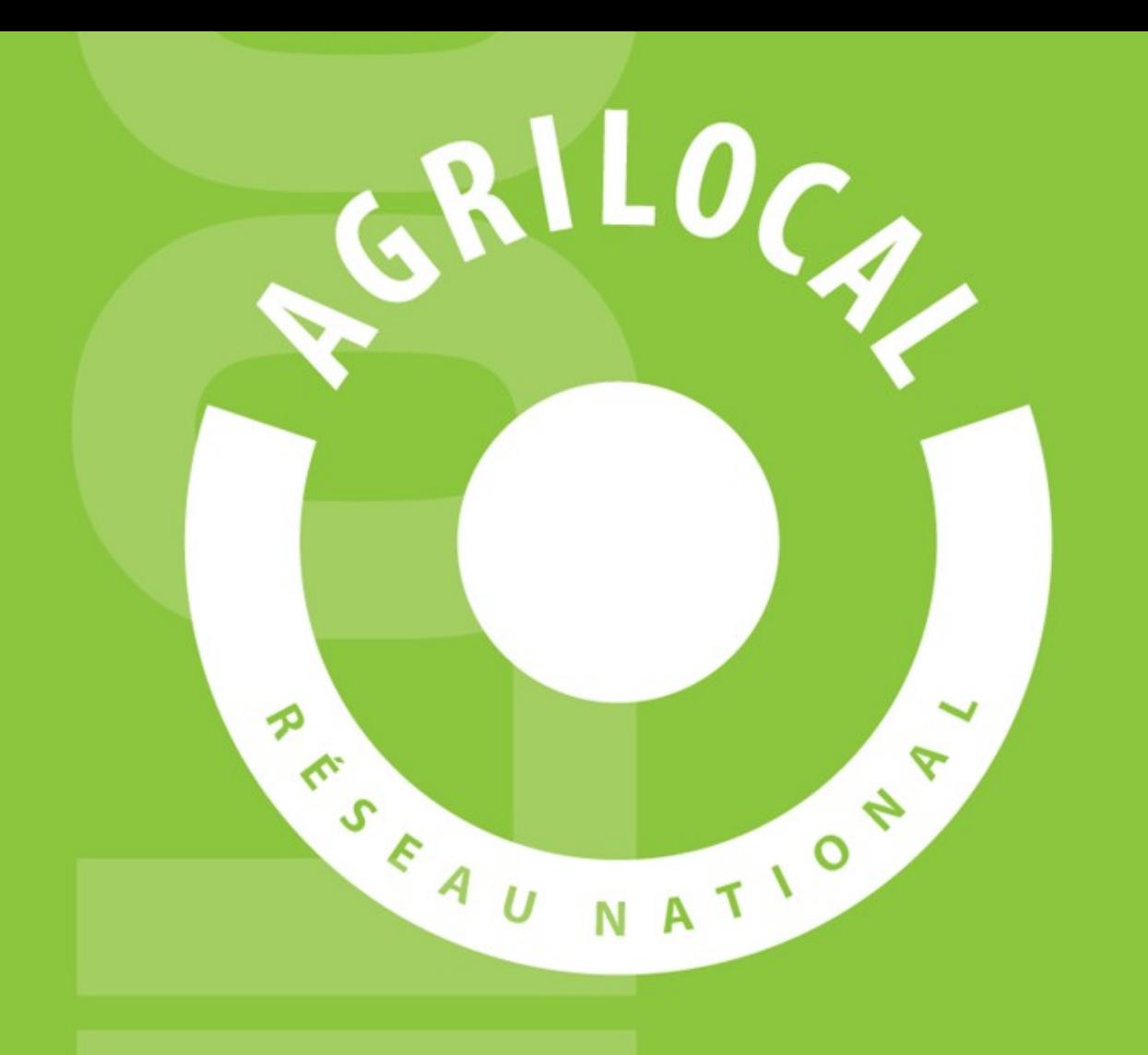

# GUIDE FOURNISSEUR

# **SOMMAIRE**

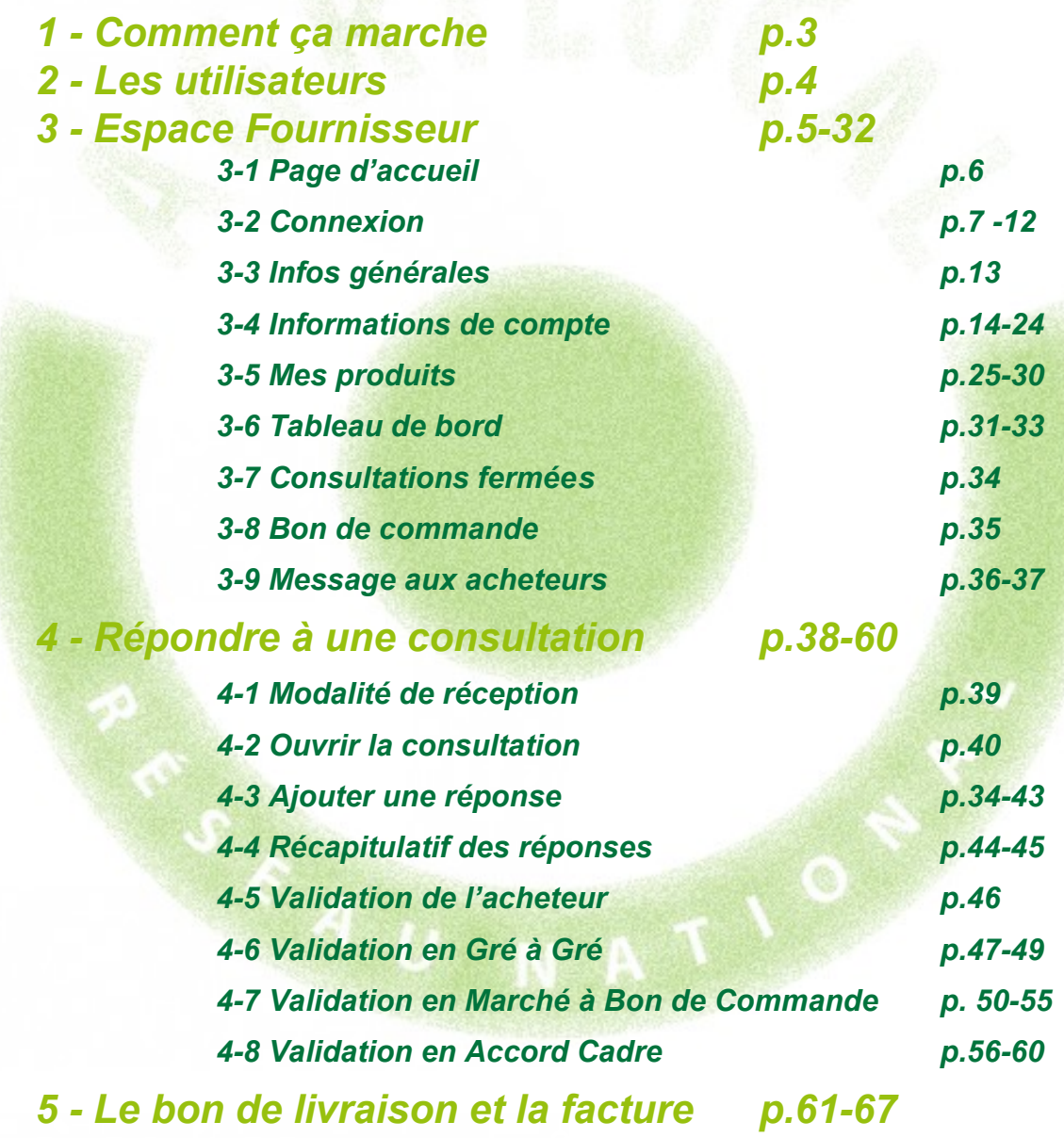

## 1 **Comment ça marche ?**

**Grâce à un module original de géolocalisation automatique, Agrilocal organise une liaison directe entre établissements publics (collèges, maisons de retraite, écoles, hôpitaux, communauté de communes etc.) et fournisseurs (Producteurs et Entreprises Locales) d'un même bassin de vie.**

 **Le gestionnaire du restaurant scolaire engage une consultation en définissant ses critères d'achat.**

 **La plate-forme de service génère automatiquement cette information, par mail et SMS, aux fournisseurs susceptibles de répondre positivement aux besoins définis.**

 **Les fournisseurs ont la possibilité de répondre instantanément quelque soit le type de marché:**

#### **Gré à Gré**

*Commande ponctuelle*

#### **Marché à Bon de Commande**

*Commande sur une période de temps définie avec émission de bons de commande sans remise en concurrence (Période, volume et prix fixe)*

#### **Accord Cadre**

**3** *Commande sur une période de temps définie, avec une remise en concurrence régulière de fournisseurs présélectionnés* 

## 2 **Les utilisateurs**

#### **Les Acheteurs:**

#### •*Acheteurs Publics*

Concerne les acheteurs de la restauration collective publique localisés dans le département :

**Collèges** -Maisons de retraite -Lycées agricoles -Services à la personne -Cantines scolaires (Communautés de communes, communes, associations) -Etc.

#### •*Restaurants Privés*

Concerne la commande privée des établissements du secteur touristique qui sont déjà engagés dans des démarches de qualité du type Logis de France, Maître Restaurateur, Tourisme et Terroir, Fait maison, etc.

-Hôtels

- -Restaurants
- -Villages vacances

#### **Les Fournisseurs:**

#### •*Producteurs*:

Concerne tous les producteurs agricoles géolocalisés dans la base de données gérée par le Département

#### •*Artisans :*

Artisans bouchers et boulangers… en mesure de présenter une garantie au niveau de la traçabilité des produits

#### •*Entreprises Locales:*

Agrilocal est ouvert aux Entreprises du département en mesure de présenter une garantie au niveau de la traçabilité des produits.

Parmi ces entreprises, on compte notamment les coopératives, grossistes et autres entreprises agroalimentaires.

#### •*Autres:*

Concerne tous les établissements non inscrits dans une des 3 catégories précédentes ou en attente de catégorisation.

# **ESPACE FOURNISSEUR**

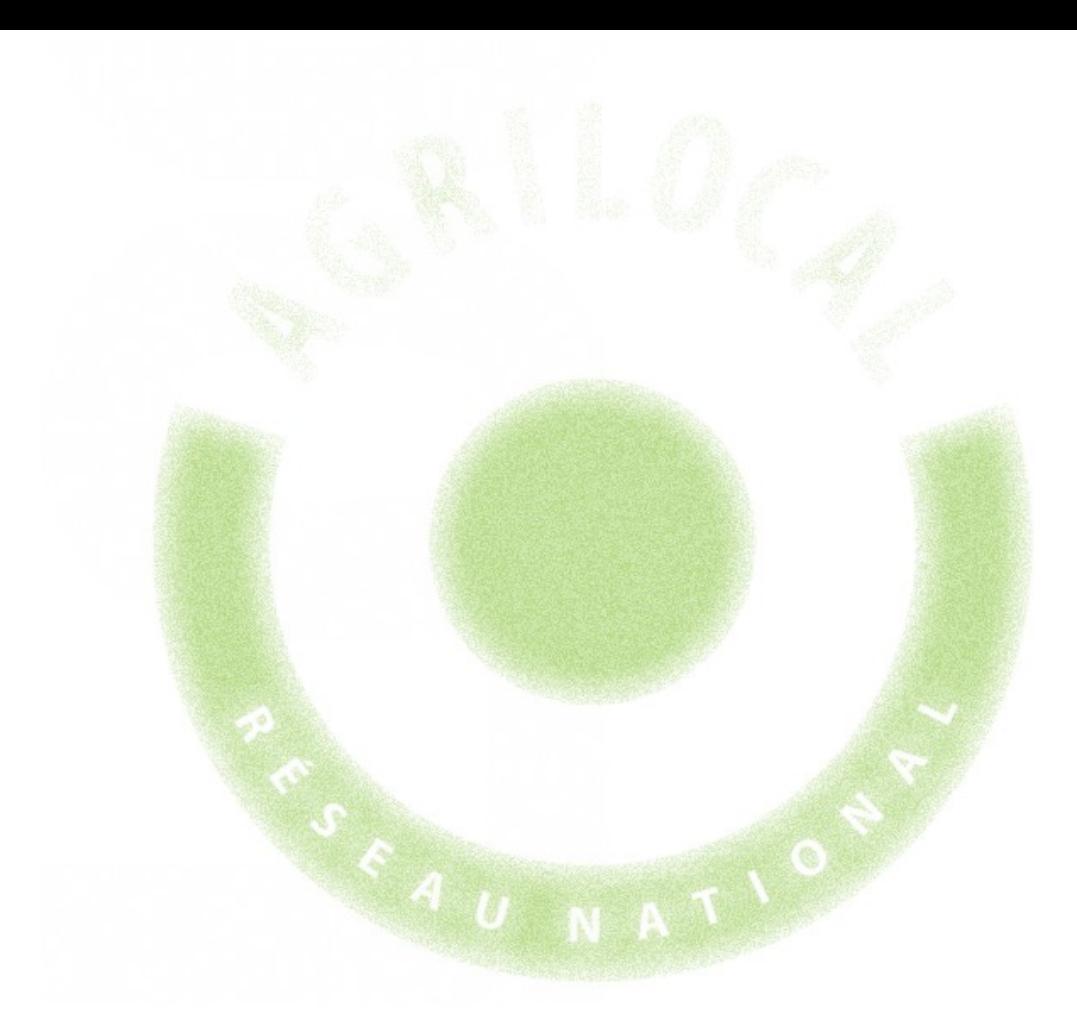

## 3 **Espace Fournisseur**

## **3-1 La page**

### La Page d'accultuit d'une tous les utilisateurs (fournisseurs, acheteurs)

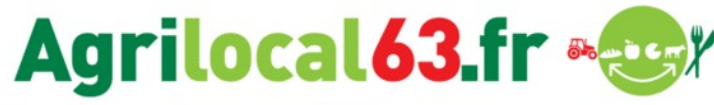

#### Disponibles en libre accès sur cette page:

•*L'accueil* : met en avant les derniers points d'actualité •*Acheteurs / fournisseurs* : est un espace d'informations générales pour ces 2 types d'utilisateurs •*La démarche Agrilocal*: apporte des informations sur le fonctionnement de la plateforme, la démarche nationale et la politique du Département •*Avis de publicité* : liste des consultations en cours sur Agrilocal •*Actualités:* recueil de toutes les actualités du site

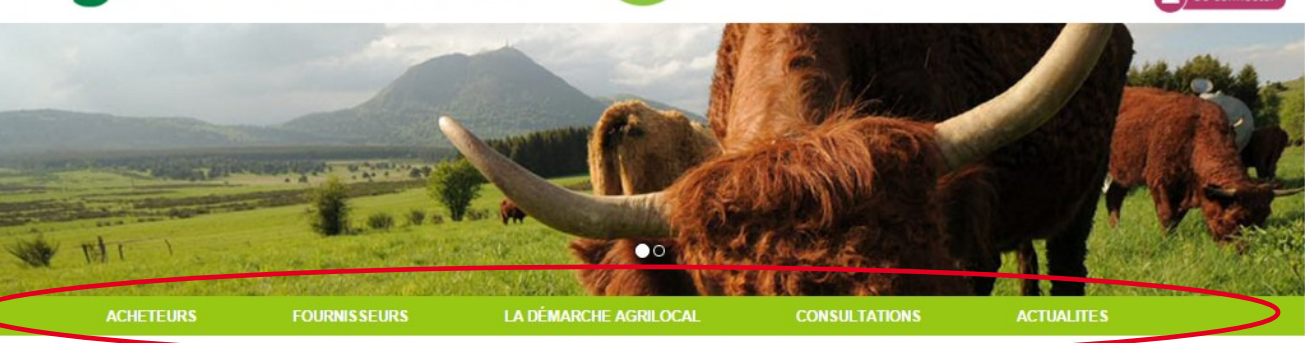

#### Accueil

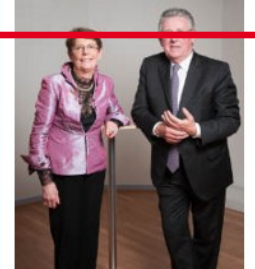

Convaincu du rôle économique essentiel que représer <mark>t</mark>e l'activité agricole sur son territoire, le Conseil général du Puy-de-Dôme se donne les moyens de favoriser les achats de proximité et de développer les productions agricoles locales.

Un soutien direct aux agriculteurs et entreprises (artisans, coopératives, etc.) du Puy-de-Dôme, des repas de qualité, une traçabilité des produits et une commande publique simplifiée : Agrilocal63, gratuit pour ses utilisateurs, est un vrai projet collectif et novateur qui mobilise les acteurs du territoire et qui permet de dynamiser tout un secteur économique et social de notre département.

Connectez-vous local !

Jean-Yves GOUTTEBEL Président du Conseil départemental Vice-Président de l'Assemblée des Départements de France Madame Pierrette DAFFIX-RAY Vice-Présidente du Conseil départemental en charge des solidarités territoriales et du développement local

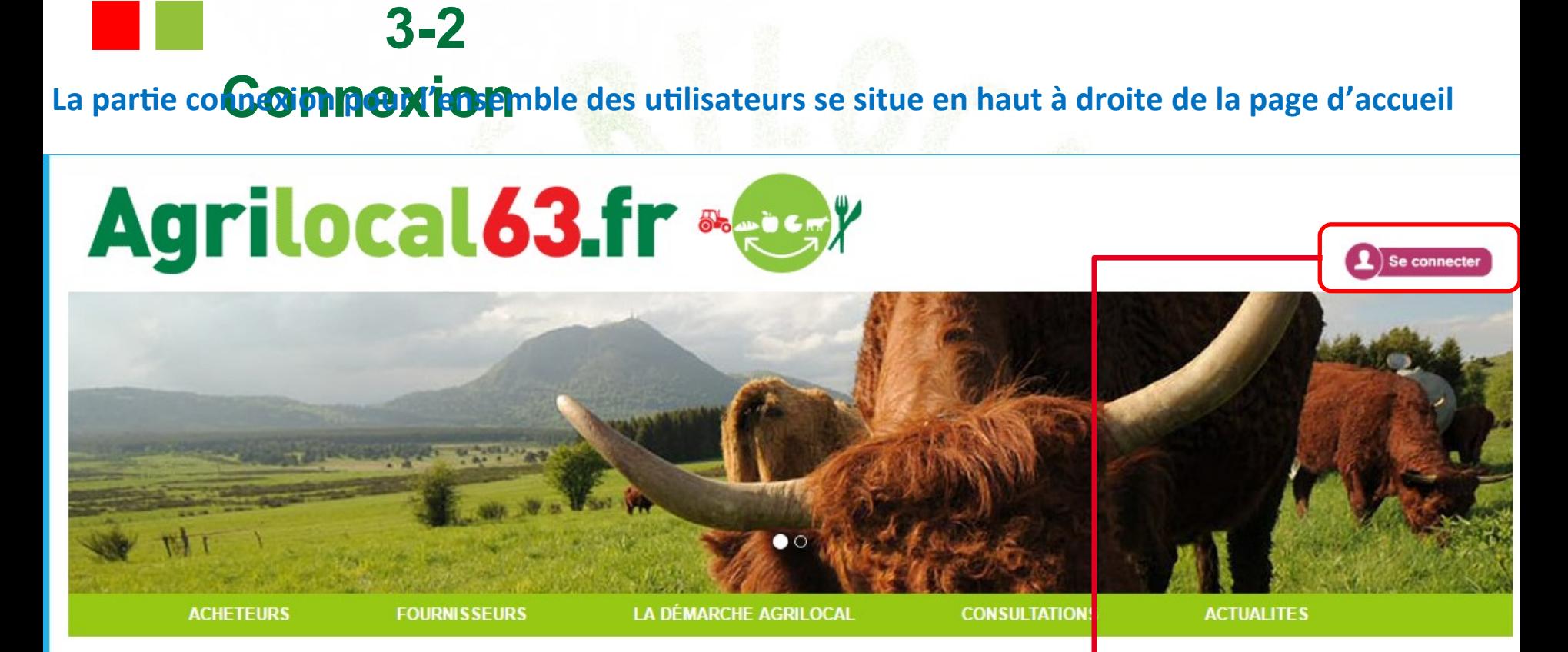

#### Accueil

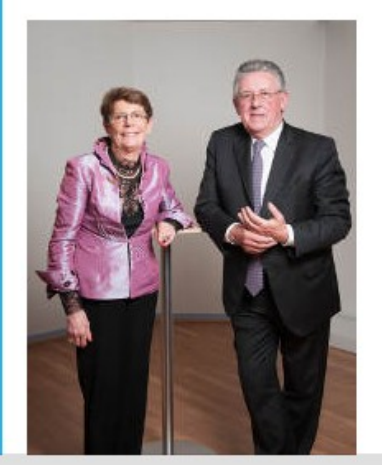

Convaincu du rôle économique essentiel que représente l'activité agricole sur son territoire, le Conseil général du Puy-de-Dôme

Un soutien direct aux agriculteur traçabilité des produits et une co et novateur qui mobilise les acte département.

Président du Conseil départemental

Vice-Président de l'Assemblée des Départements de France

se donne les moyens de favoris

Connectez-vous local I

Jean-Wes GOUTTEBEL

**Cliquez pour vous rendre sur l'interface de connexion**

oper les productions agricoles ocales.

**7**

etc.) du Puy-de-Dôme, des repas de qualité, une 63 gratuit pour ses utilisateurs, est un vrai projet collectif iser tout un secteur économique et social de notre

> **Madame Pierrette DAFFIX-RAY** Vice-Présidente du Conseil départemental en charge des solidarités territoriales et du développement local

## **3-2 Connexion**

**La connexion sur Agrilocal V2 renvoie vers une interface de connexion qui permet la saisie des identifiants ou la création d'un compte.**

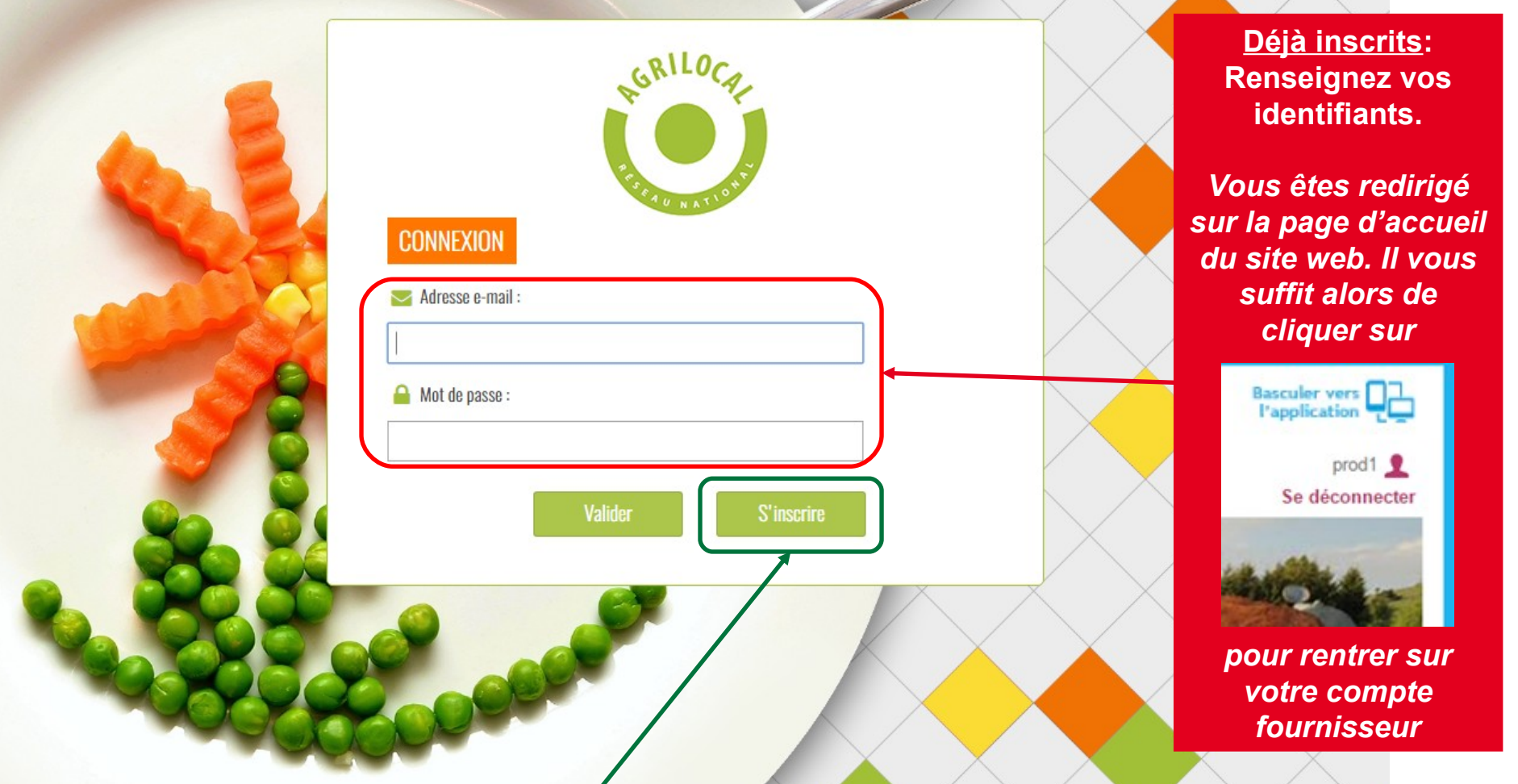

**1 ère connexion: vous devez créer un compte avant de pouvoir répondre aux consultations**

## **3-2 Connexion - Inscription**

**Le formulaire d'inscription vous permet de créer votre compte fournisseur sur la base d'un numéro SIRET unique.** 

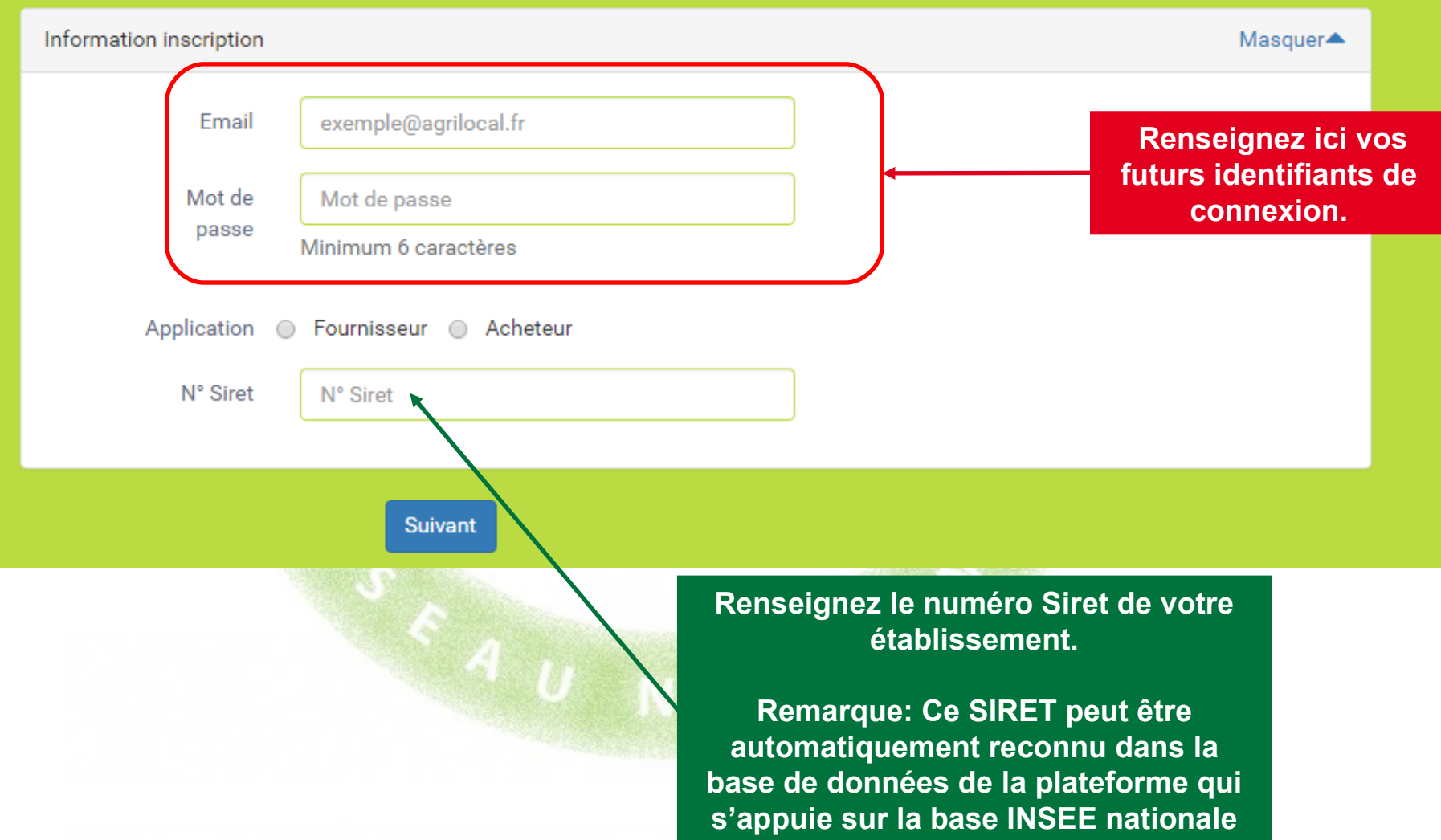

## **3-2 Connexion - Inscription**

**Si le SIRET est reconnu, les Le formulaire d'inscription vous permet de créer votre compte fournisseur sur la base d'un numéro SIRET unique.** 

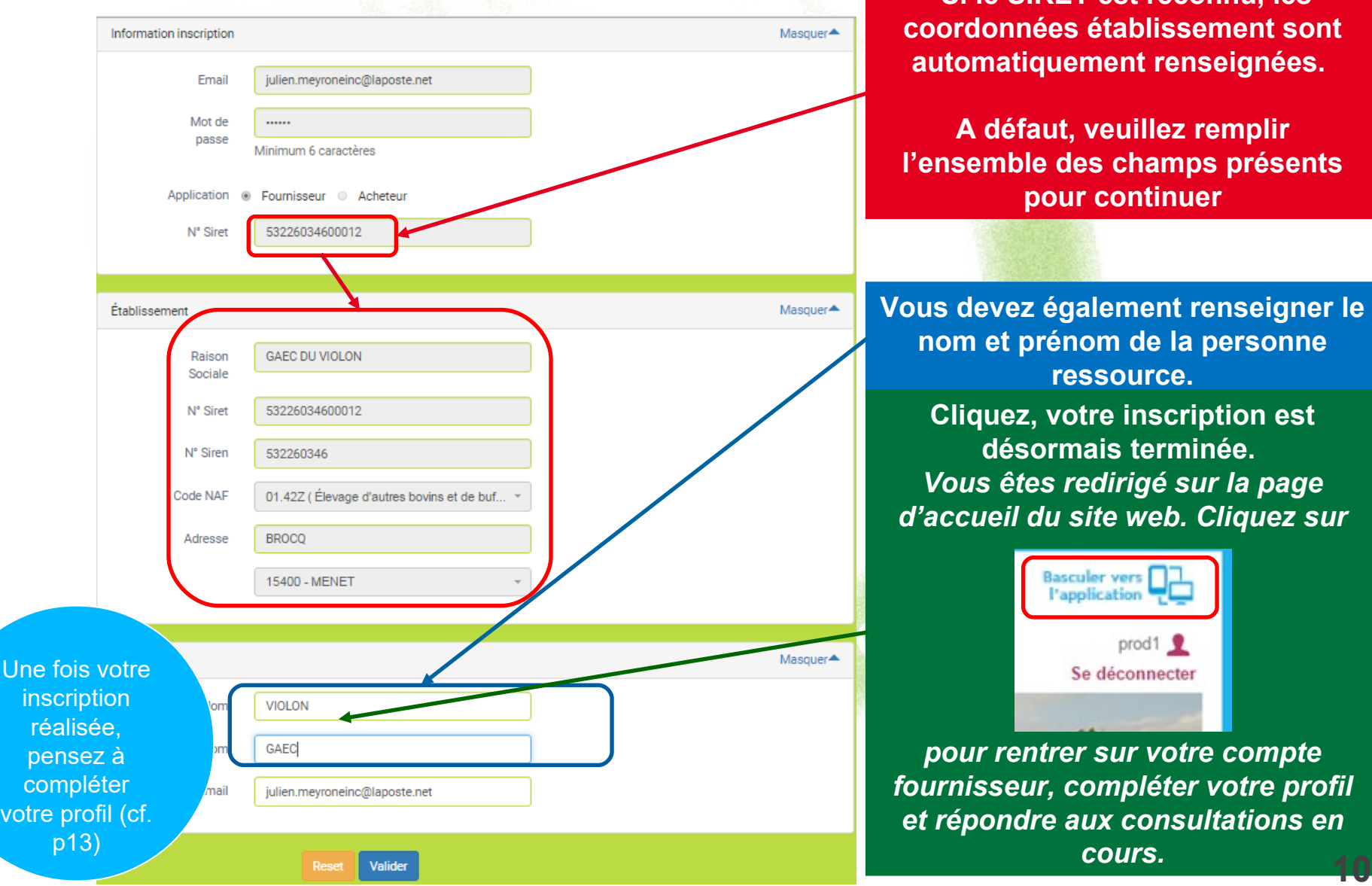

## **3-2 Connexion - Consentement**

**Conformément au règlement européen sur la protection des données personnelles, Agrilocal recueille votre consentement pour l'exploitation de données personnelles nécessaires au fonctionnement de la plateforme. L'acceptation des conditions d'exploitation des données est obligatoire pour utiliser le service Agrilocal.**

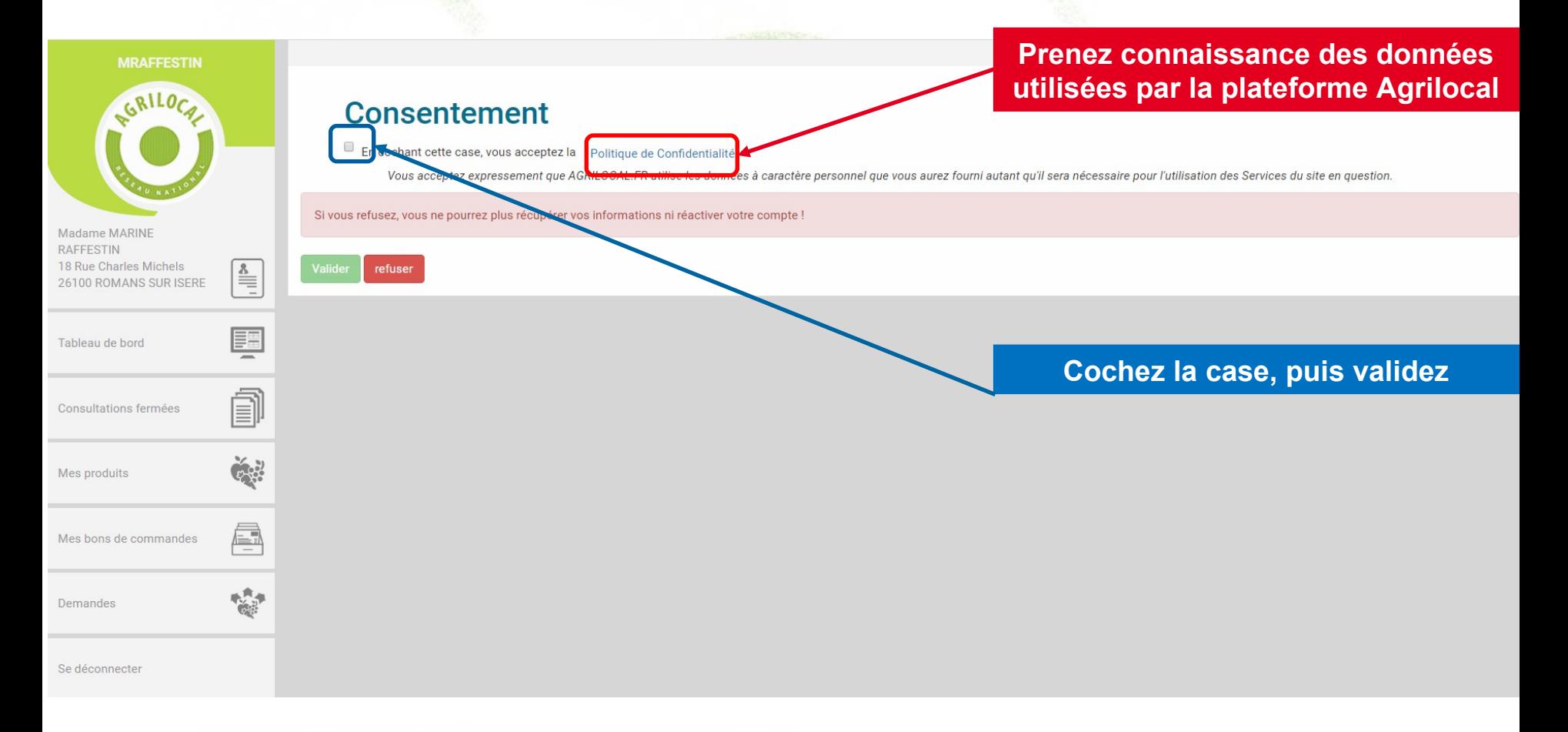

## **3-2 Connexion – Déclaration sur**

**Il vous est @ nan @ de f**ournir une attestation sur votre capacité à soumissionner **aux marchés publics. A la signature de cette déclaration, un document est automatiquement généré dans votre fiche de profil.**

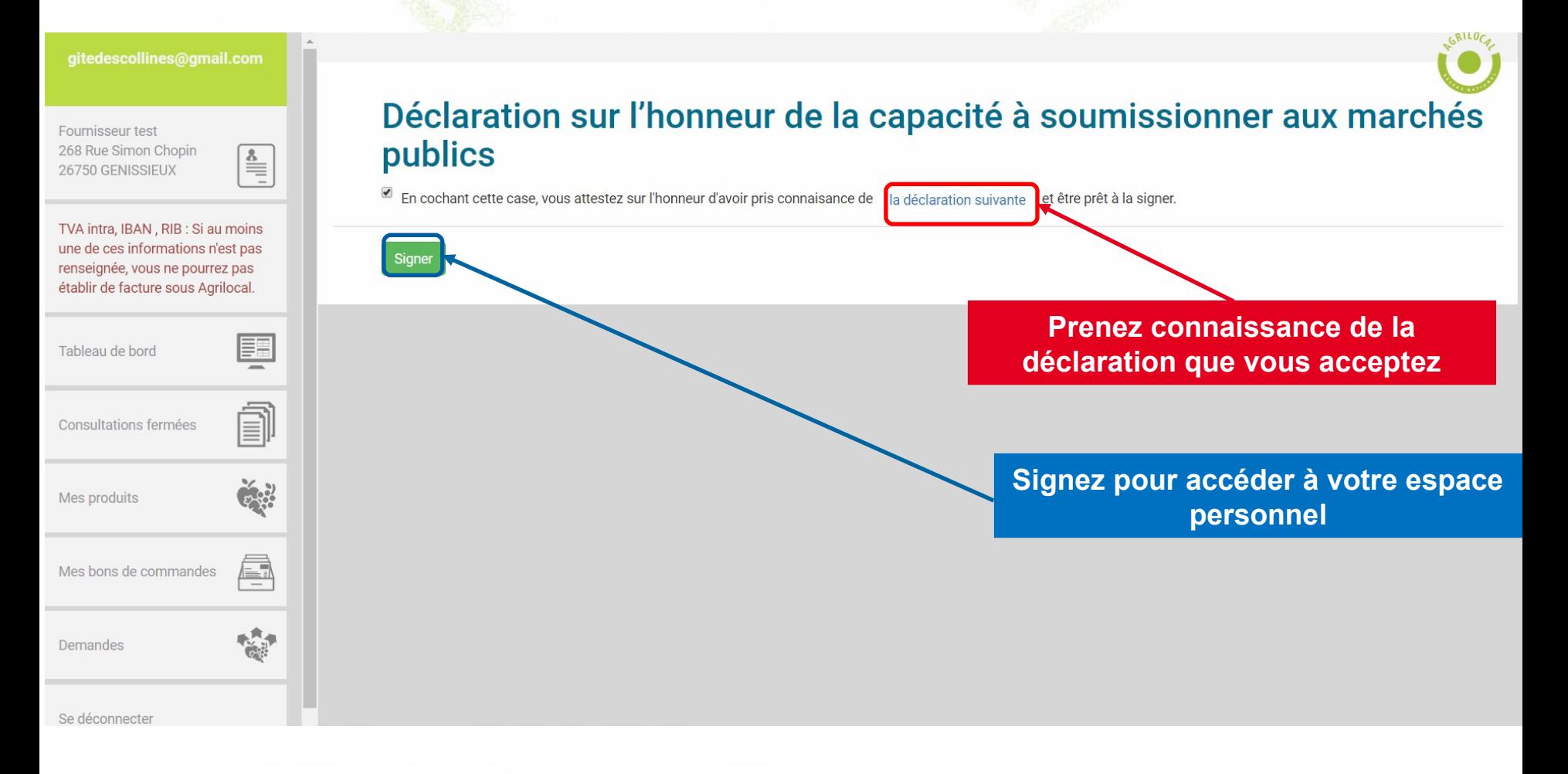

## **3-3 Infos générales**

**La connexion conduit directement à votre espace personnel. Lors de votre première connexion, veuillez vous rendre sur la page des informations de votre compte afin de compléter votre profil.**

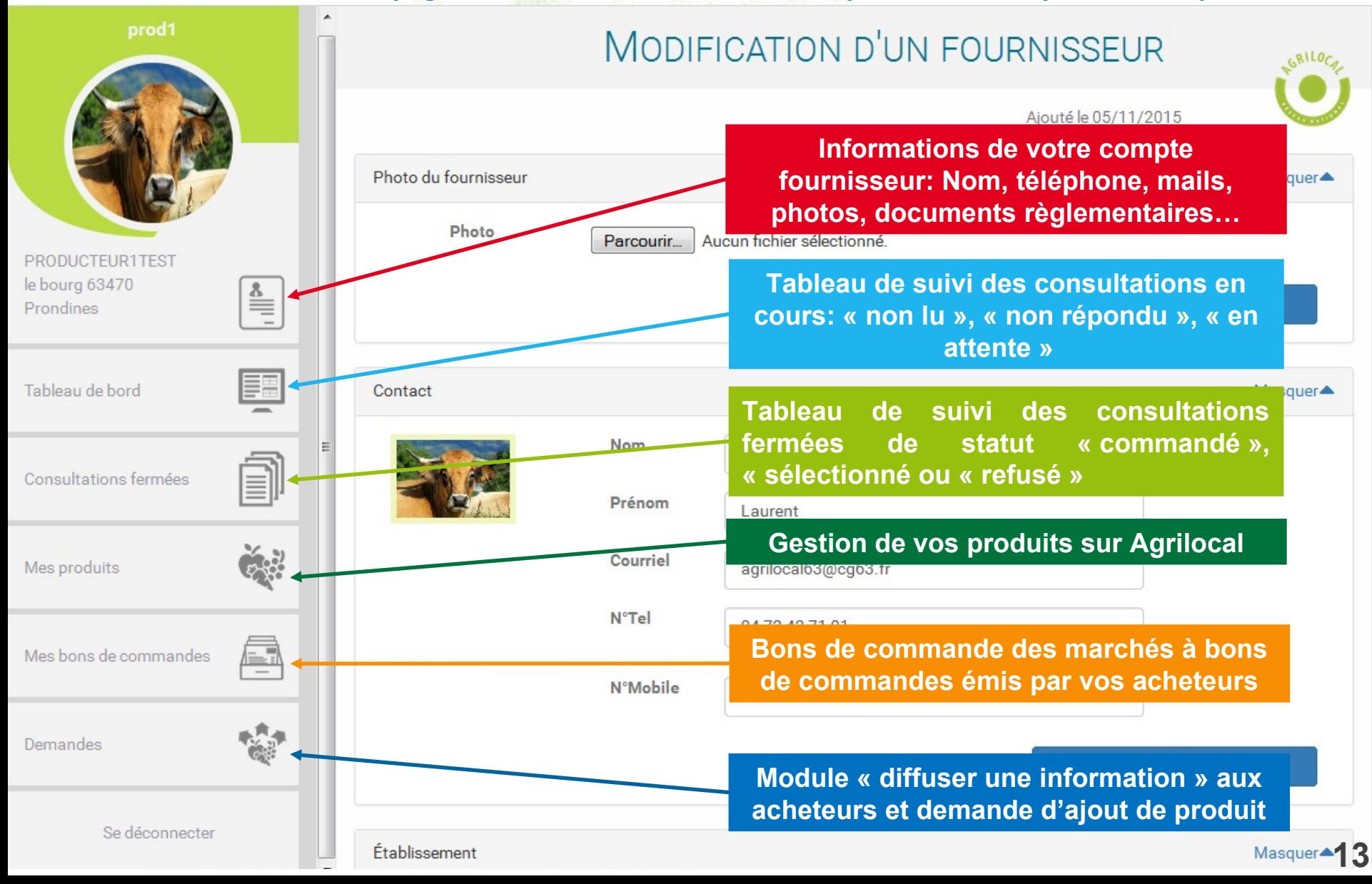

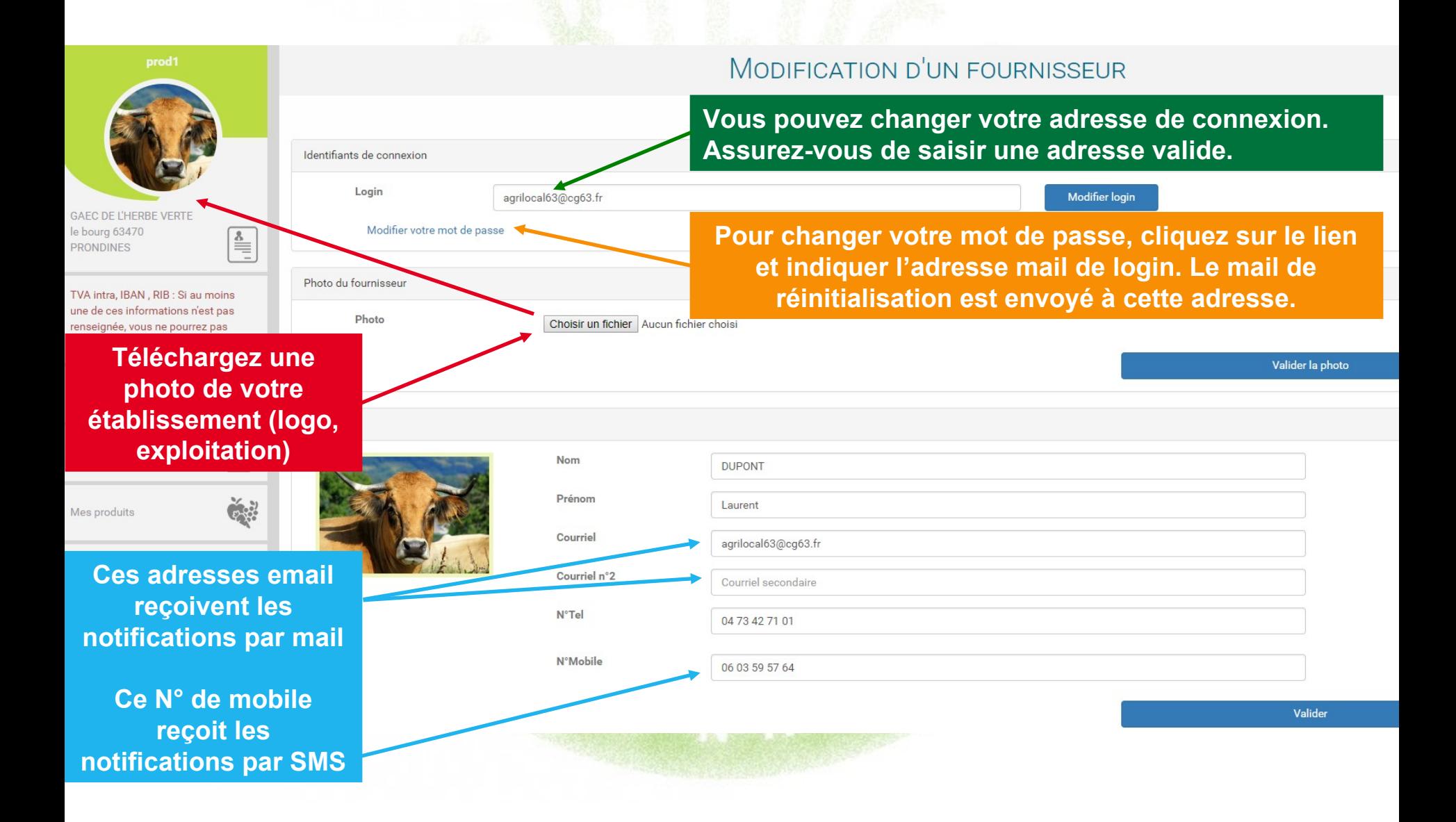

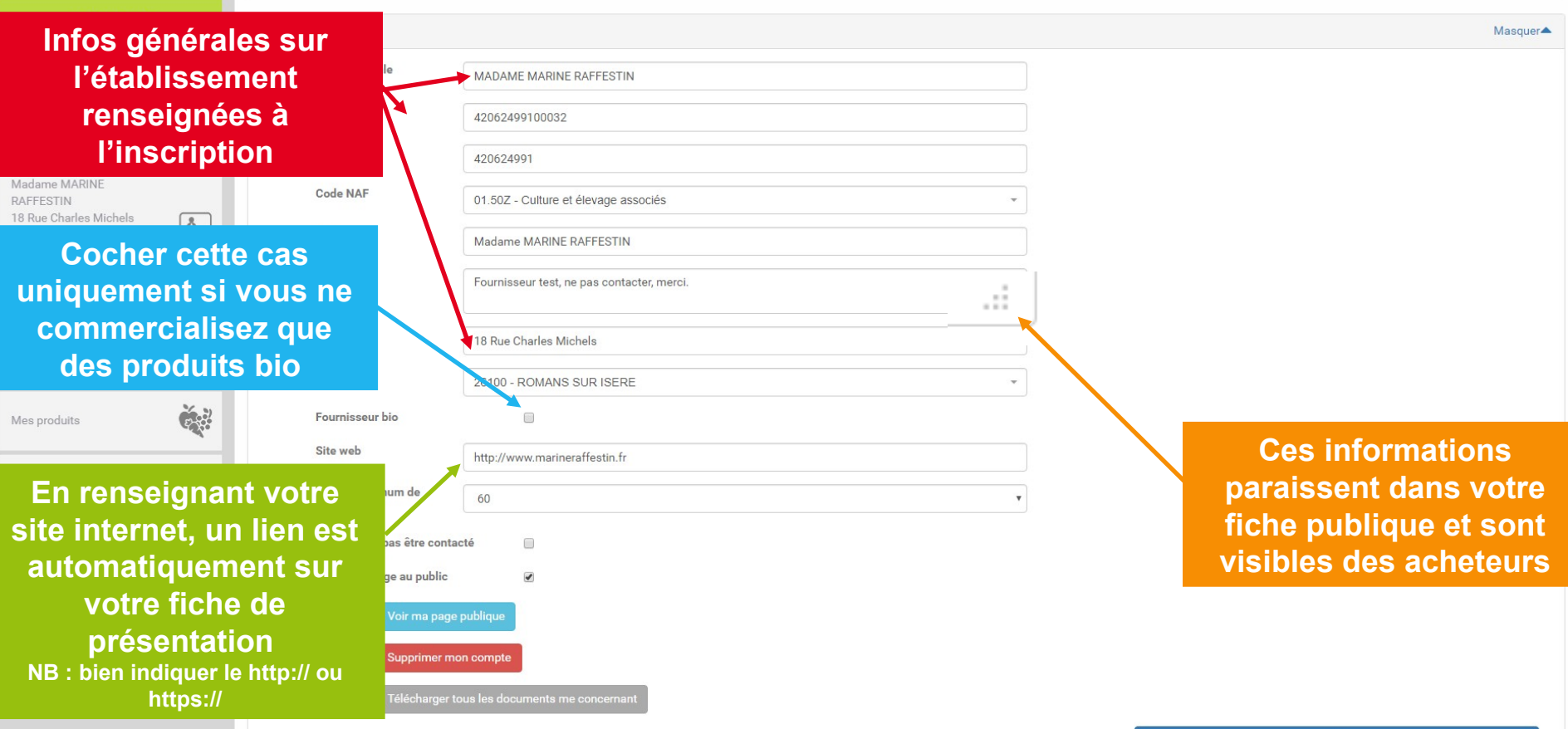

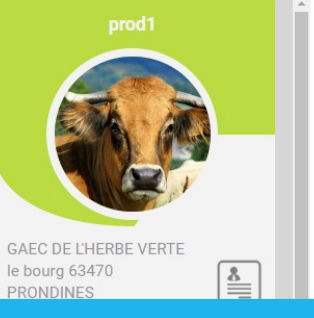

**Le rayon de livraison limite la recherche des acheteurs. Dans cet exemple, vous ne serez pas consulté par les acheteurs situés à plus de 80 km.** 

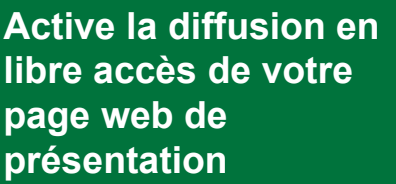

Voir ma page publique

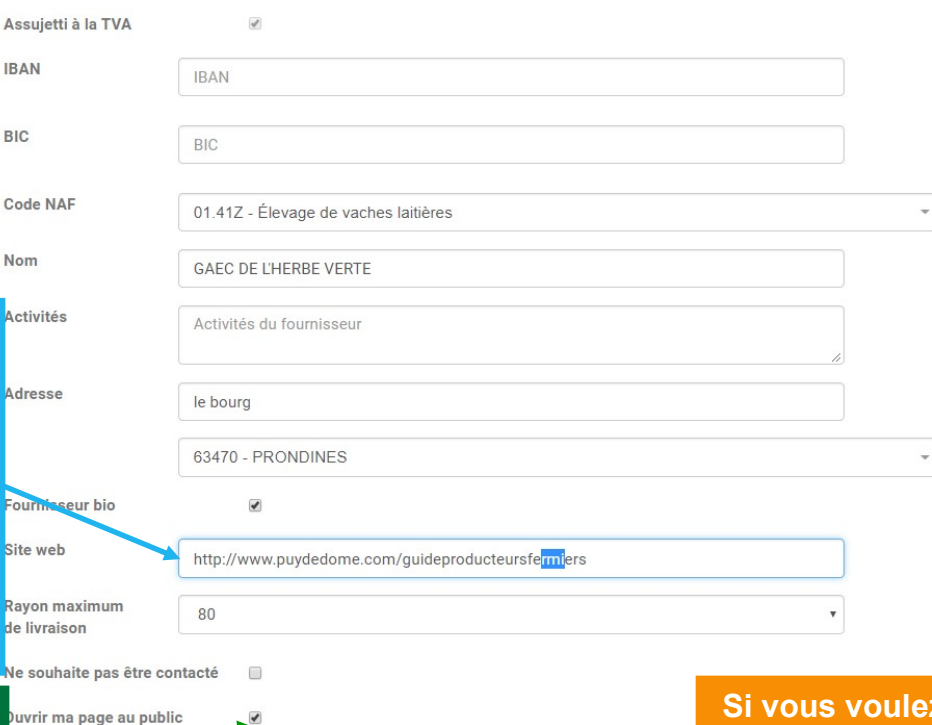

**z utiliser Agrilocal pour passer des commandes, vous pouvez demander un compte acheteur. Votre demande fait l'objet d'une validation par l'administrateur local. Vous pouvez ainsi accéder à vos deux interfaces d'administration en vous connectant avec les mêmes identifiants.**

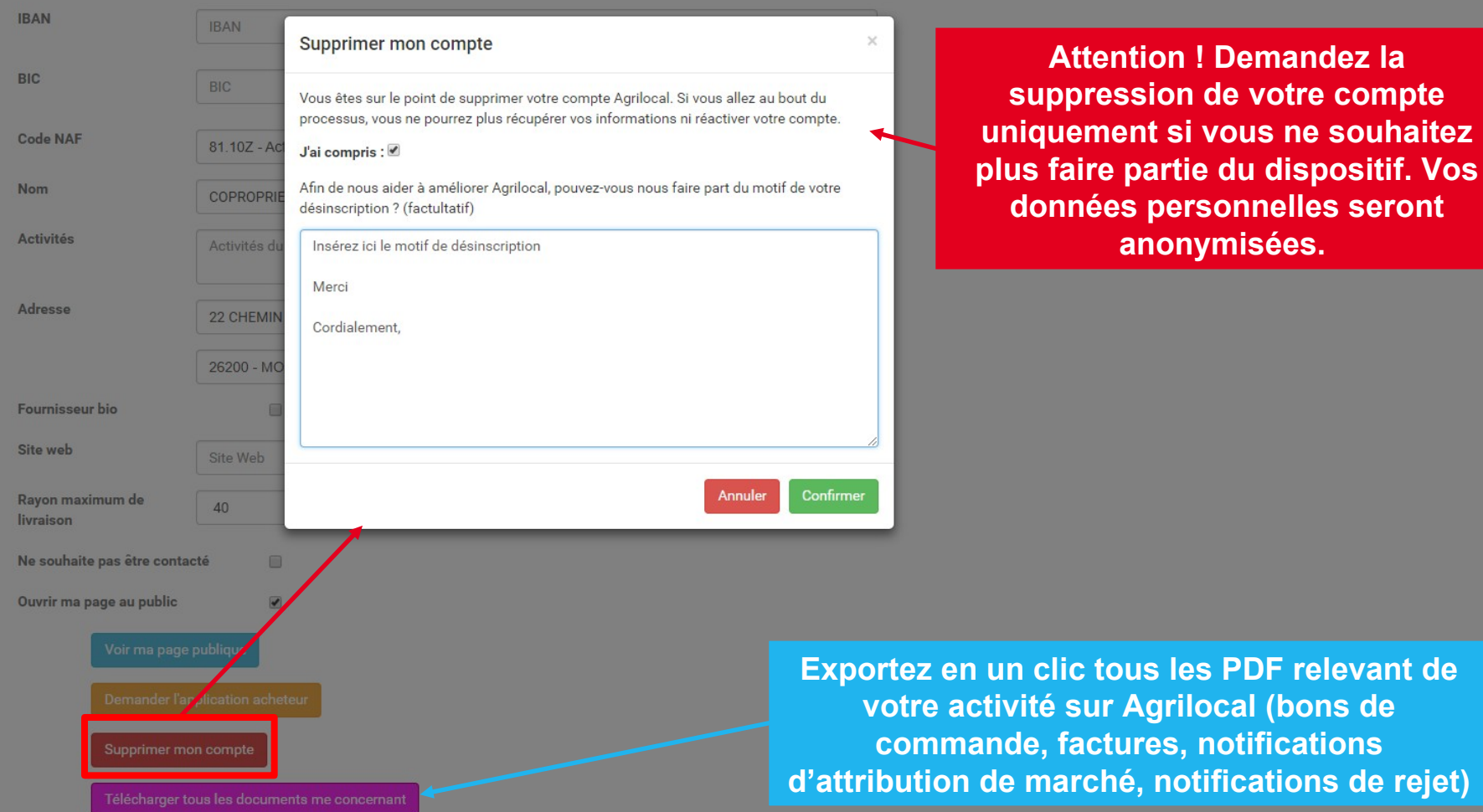

**notifications de rejet)** 

**17**

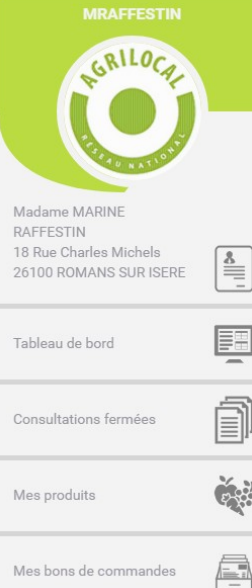

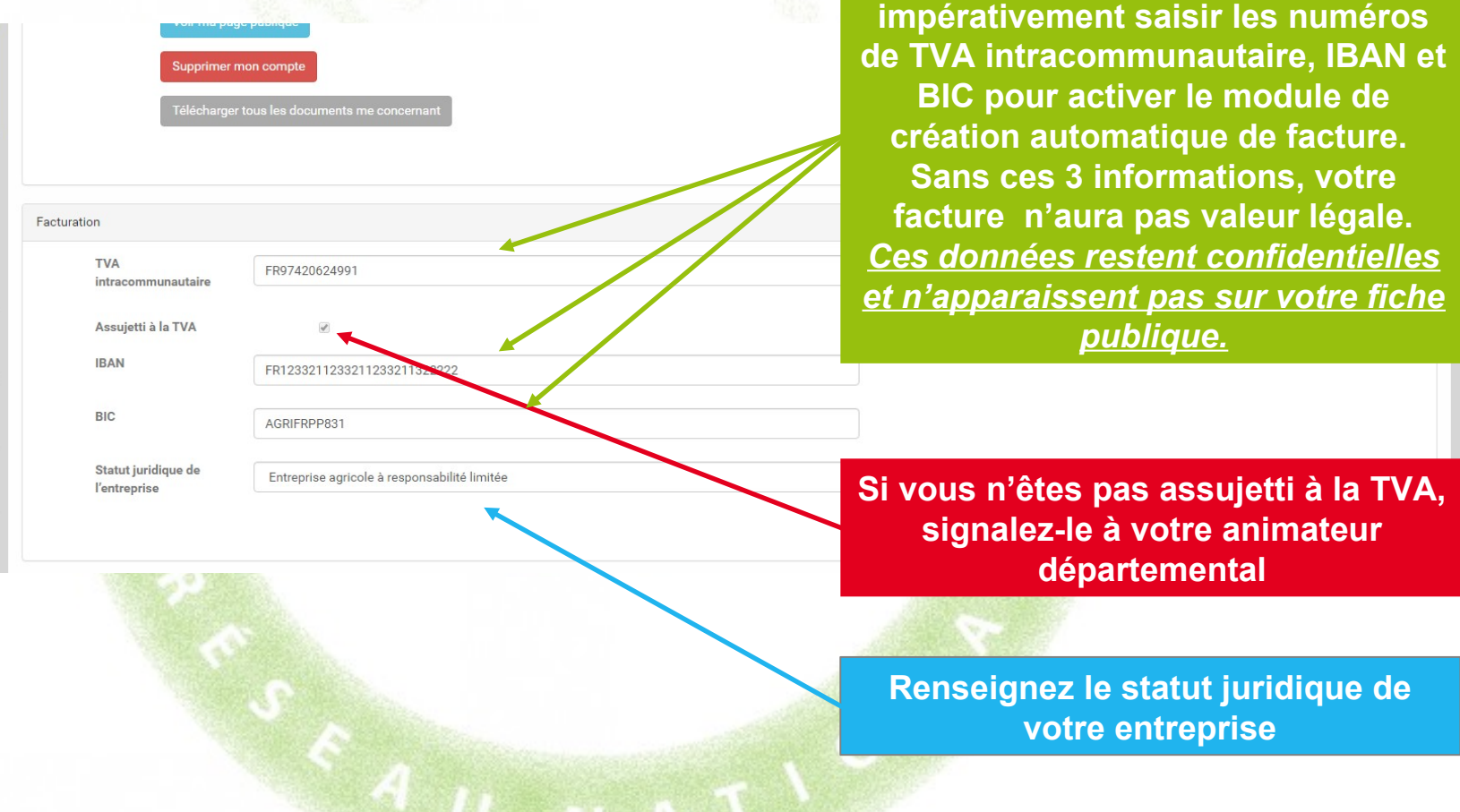

**ATTENTION: Vous devez** 

**Mettez en ligne les documents (format PDF) utiles aux acheteurs (agréments sanitaires, attestations Certifications BIO, RIB, Kbis…)**

*NB: ces données sont accessibles aux acheteurs uniquement Vous pouvez charger jusqu'à 5 documents.*

**La déclaration sur l'honneur est automatiquement intégrée à vos documents**

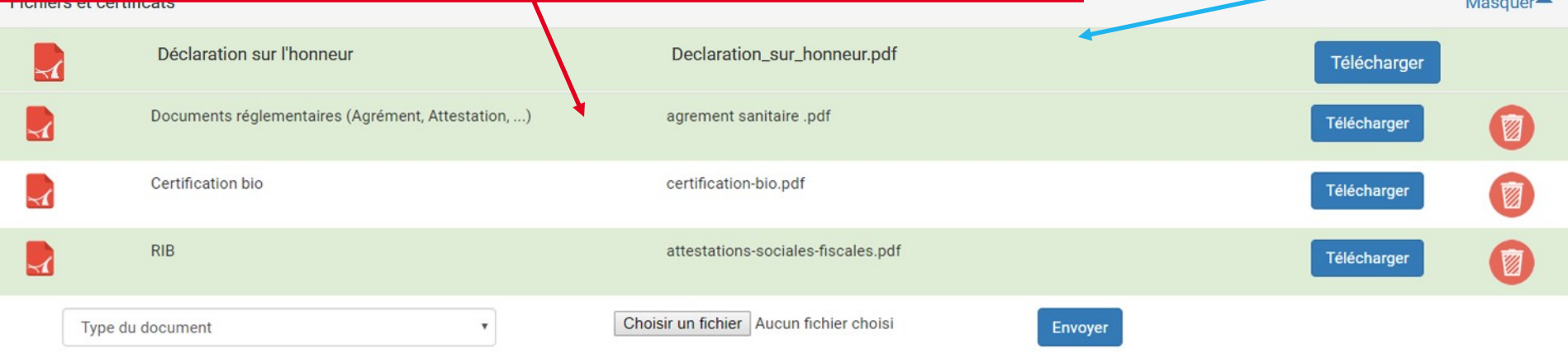

Autres photos

Masquer<sup>4</sup>

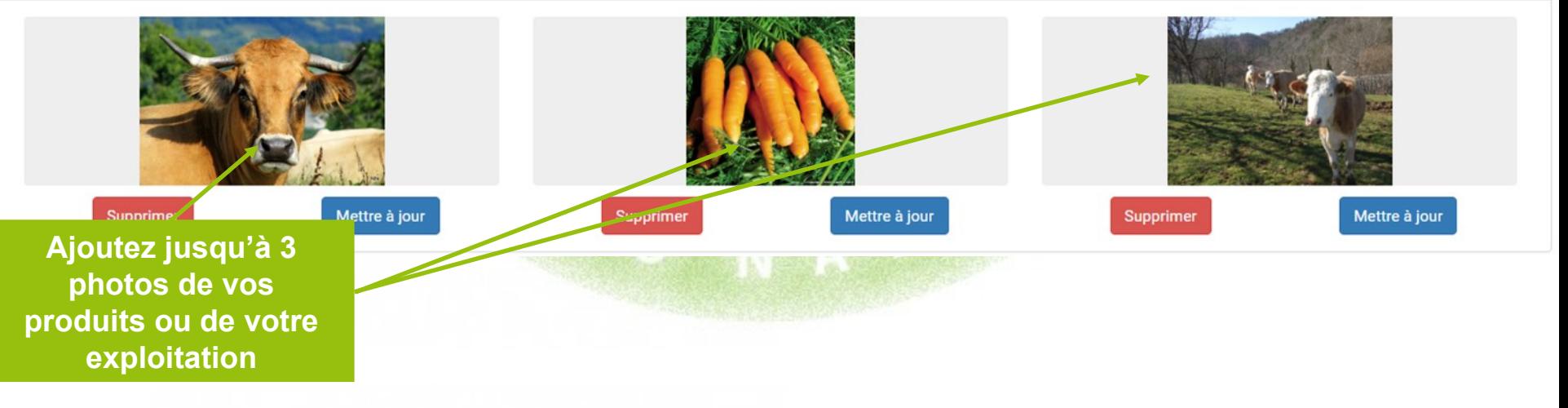

### **3- 4 Informations de compte - interfaçage**

**Agrilocal vous offre la possibilité d'envoyer informatiquement vos données de commandes à des logiciels externes (gestion des stocks, comptabilité), via un webservice (API).** 

**Pour cela, un développement informatique léger pour récupérer les données est nécessaire de la part de l'éditeur du logiciel à raccorder. Pour tout information complémentaire, veuillez contacter votre animateur départemental qui mettra à votre disposition la documentation technique nécessaire.**

**Une fois l'interfaçage possible, cliquez sur la case à cocher et validez votre choix. Une clé de diffusion nécessaire à l'authentification est générée. Il vous faudra la communiquer à l'éditeur du logiciel.**

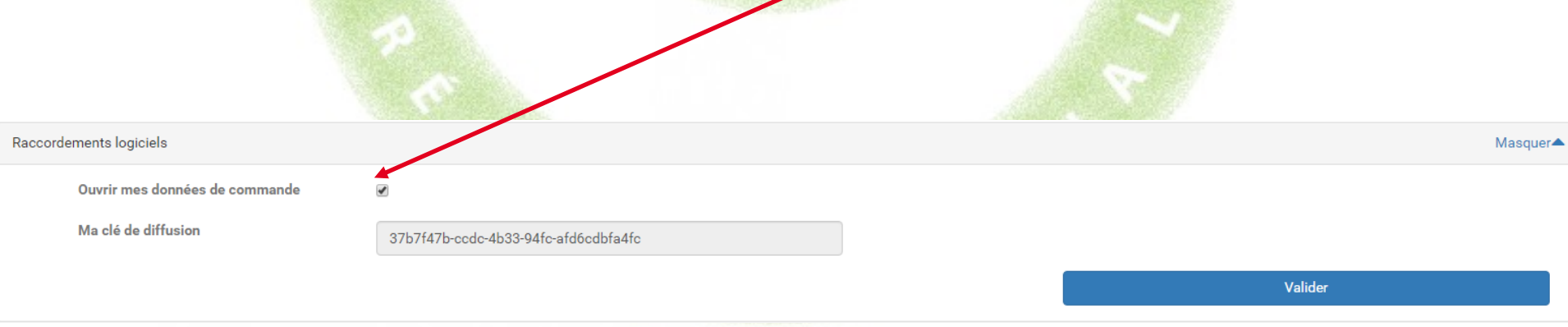

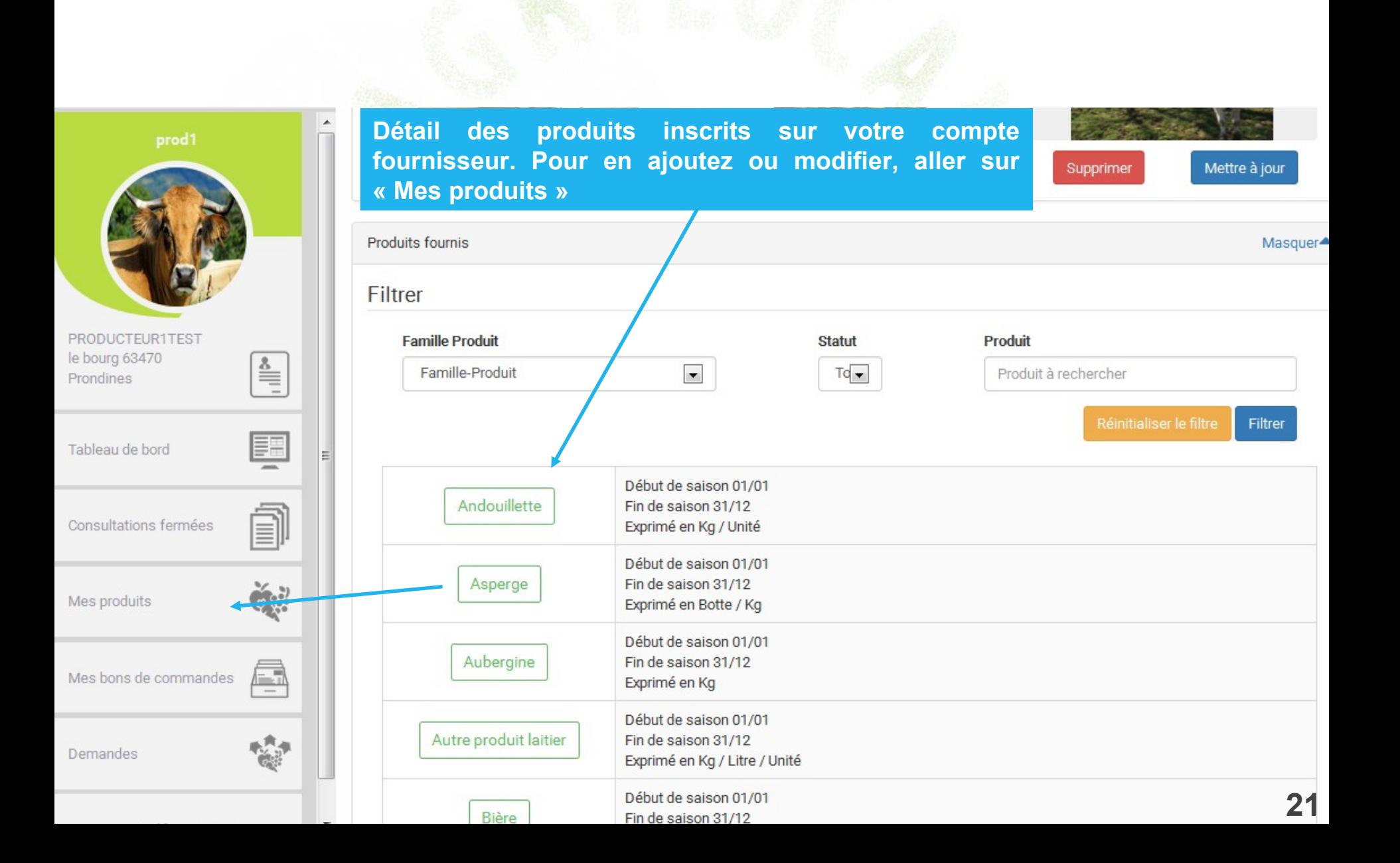

## **3- 4-1 Informations de compte – Lieux multiples de production**

**Si votre exploitation comprend des lieux de production et de vente relativement éloignés, vous pouvez les ajouter dans votre fiche de profil, afin d'être consulté par les acheteurs agrilocal proche de ces lieux.**

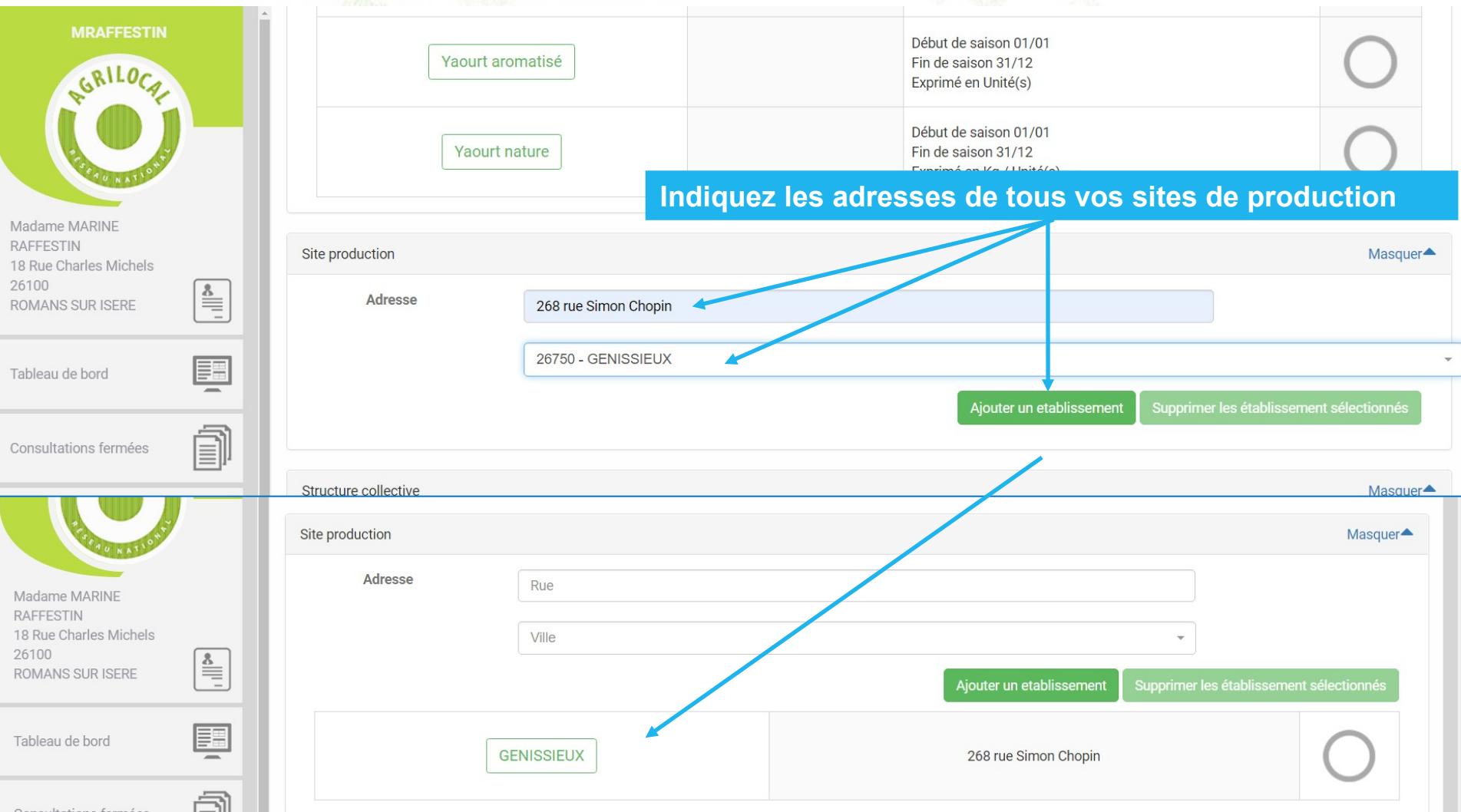

## **3-4-2 Informations de compte – Associations de producteurs**

**Agrilocal permet d'inscrire des structures collectives (groupements de producteurs,…) et de leur donner la possibilité de gérer les consultations, offres, commandes pour ses adhérents. Que vous soyez adhérent ou représentant d'une structure collective, adressez-vous à votre animateur local qui configurera votre profil en fonction de votre situation.**

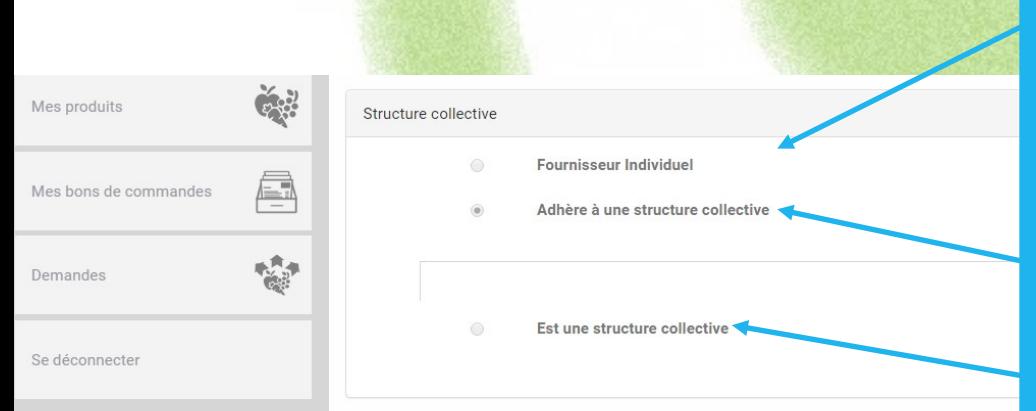

#### **3 types de situations**

**1 - Fournisseur individuel : agit tre nom propre et n'adhérez à aucun groupement.**

**2 – Adhère à une structure collective : vous faites partie d'un groupement et pouvez faire gérer tout ou partie vos commandes sous Agrilocal.**

**3 – Est une structure collective : vous êtes inscrits en tant que groupement et pouvez :**  -**Être consulté et répondre aux consultations à la place de vos producteurs**  -**Facturer à votre nom** -**Assigner les livraisons à vos producteurs**

## **3- 4-2 Informations de compte – Associations de producteurs**

**Vous représentez une structure collective (groupement, association de producteurs,…)**

#### **a) Substitution partielle :**

-**Vous êtes notifié des consultations sur les produits de vos adhérents, en même temps qu'eux.**  -**Vous pouvez faire une offre sur leurs produits : le premier qui répond à la consultation facture en son nom.**

-**Si vous avez réalisé l'offre à la place de votre adhérent, vous pouvez lui assigner la livraison du produit**

#### **b) Substitution complète :**

**Fournisseur Individuel** 

Adhère à une structure collective

Structure collective

 $\bigcirc$ 

 $\bigcirc$ 

-**Vous êtes notifié des consultations sur les produits de vos adhérents à leur place.** -**Vous réalisez l'offre à la place de vos adhérents** -**Vous facturez au nom de votre structure**

Masquer▲

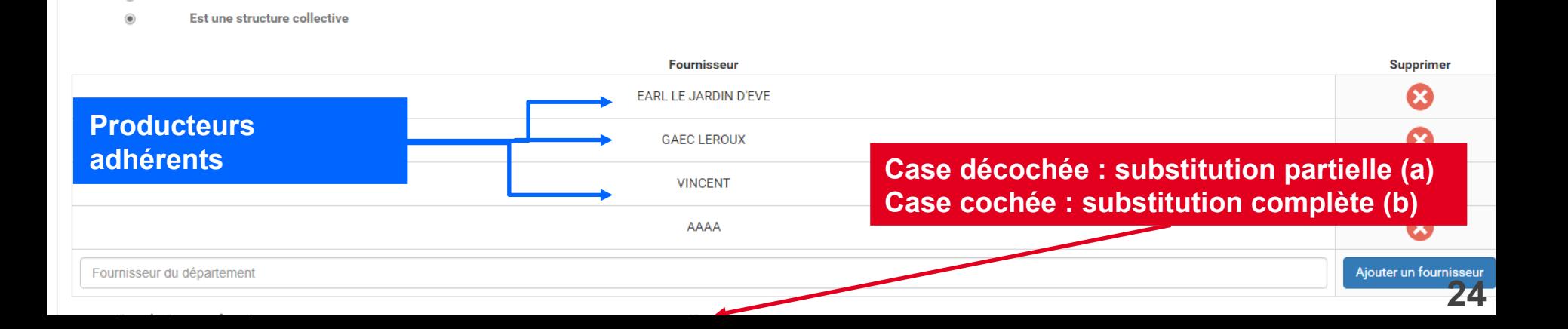

## **3- 5 Mes produits**

**Cette page permet de saisir et de modifier les informations concernant vos produits. Une saisie précise et détaillée de vos produits est indispensable pour être visible des acheteurs.**

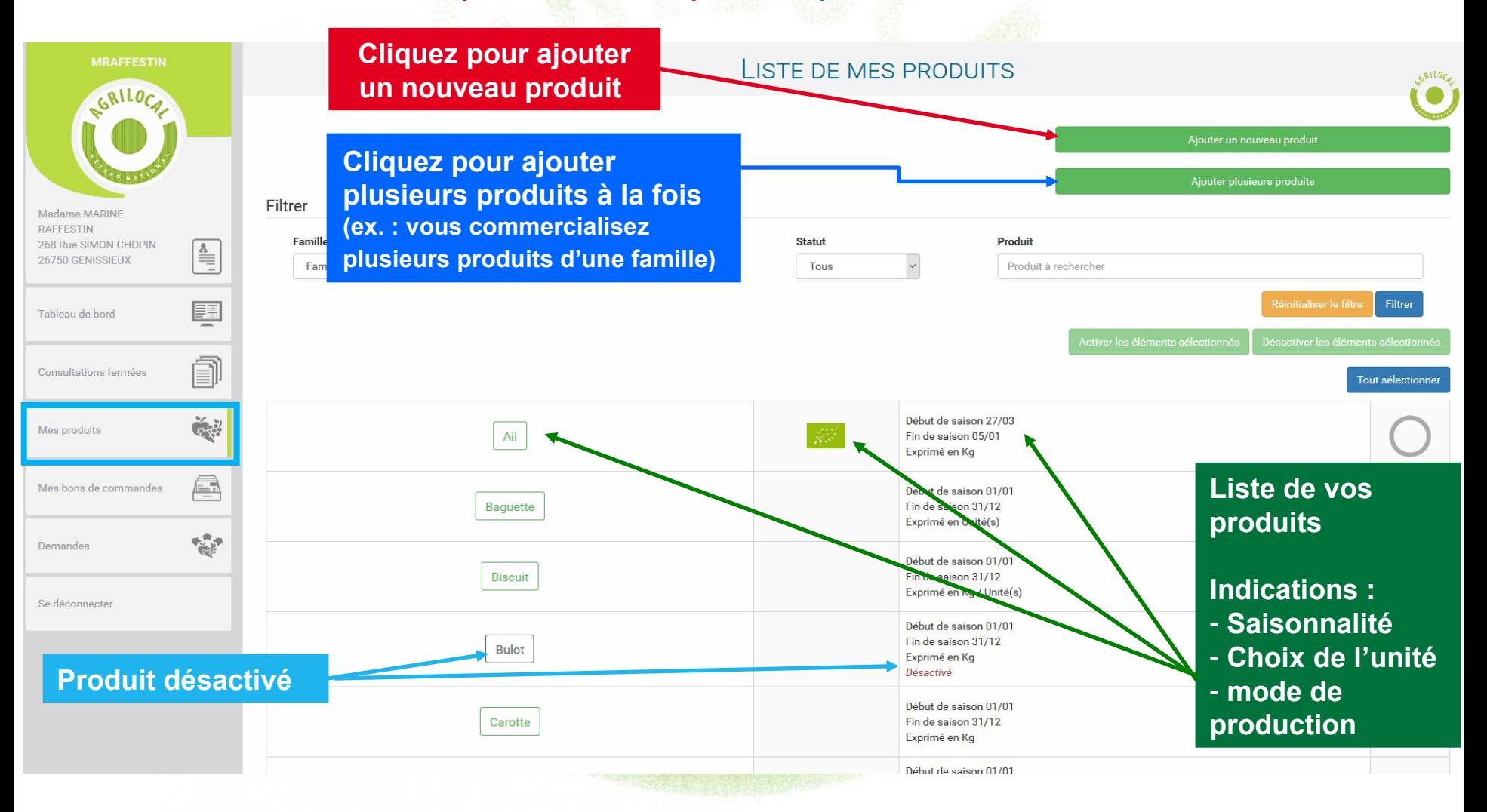

## **3- 5- 1 Ajouter plusieurs produits à la fois**

#### **Si vous avez un grand nombre de produits de la même famille, vous pouvez opter pour l'activation massive des produits.**

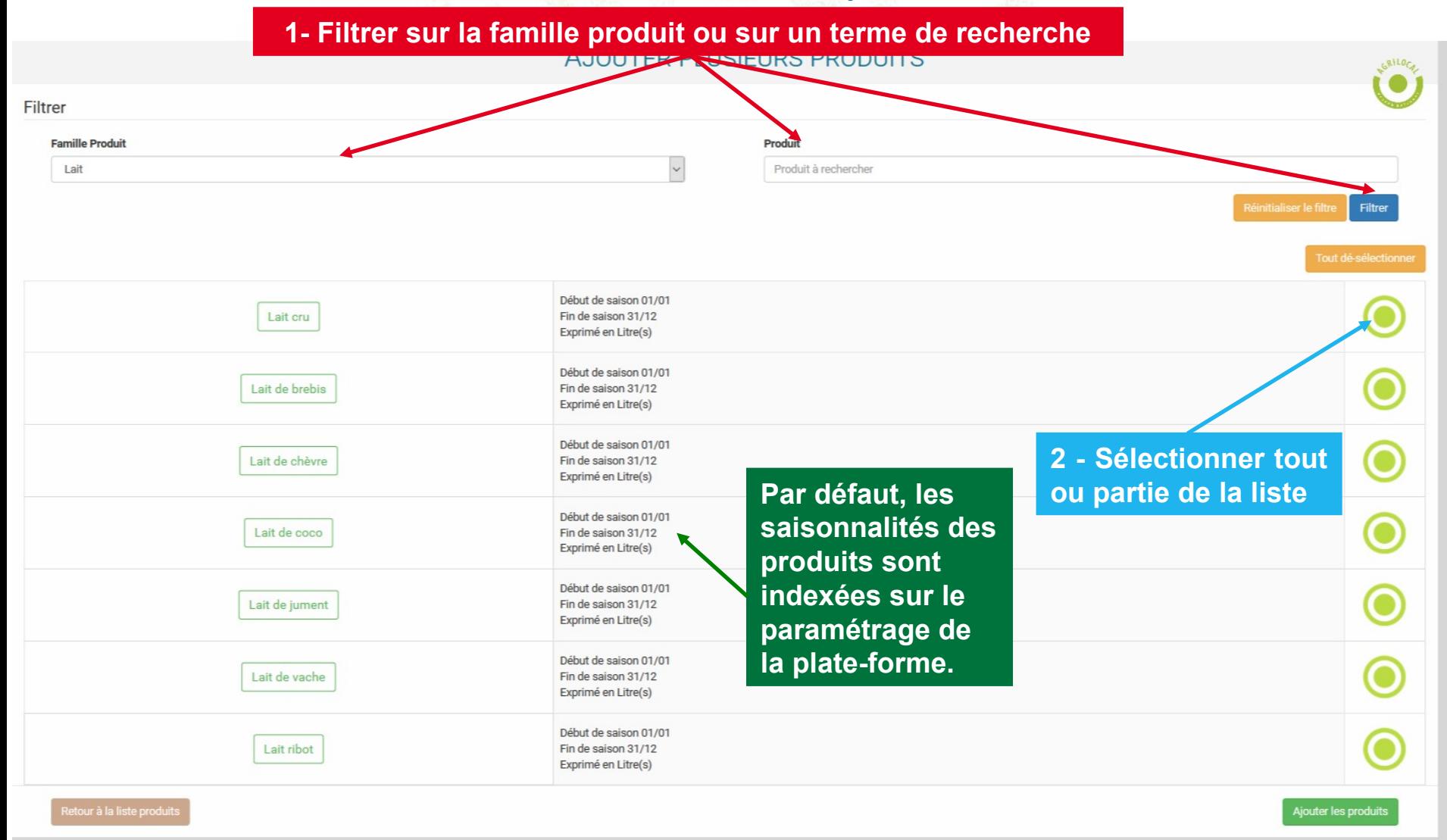

## **3- 5- 2 Ajouter/détailler un produit**

**Cette page permet de détailler les caractéristiques et la saisonnalité de vos produits**

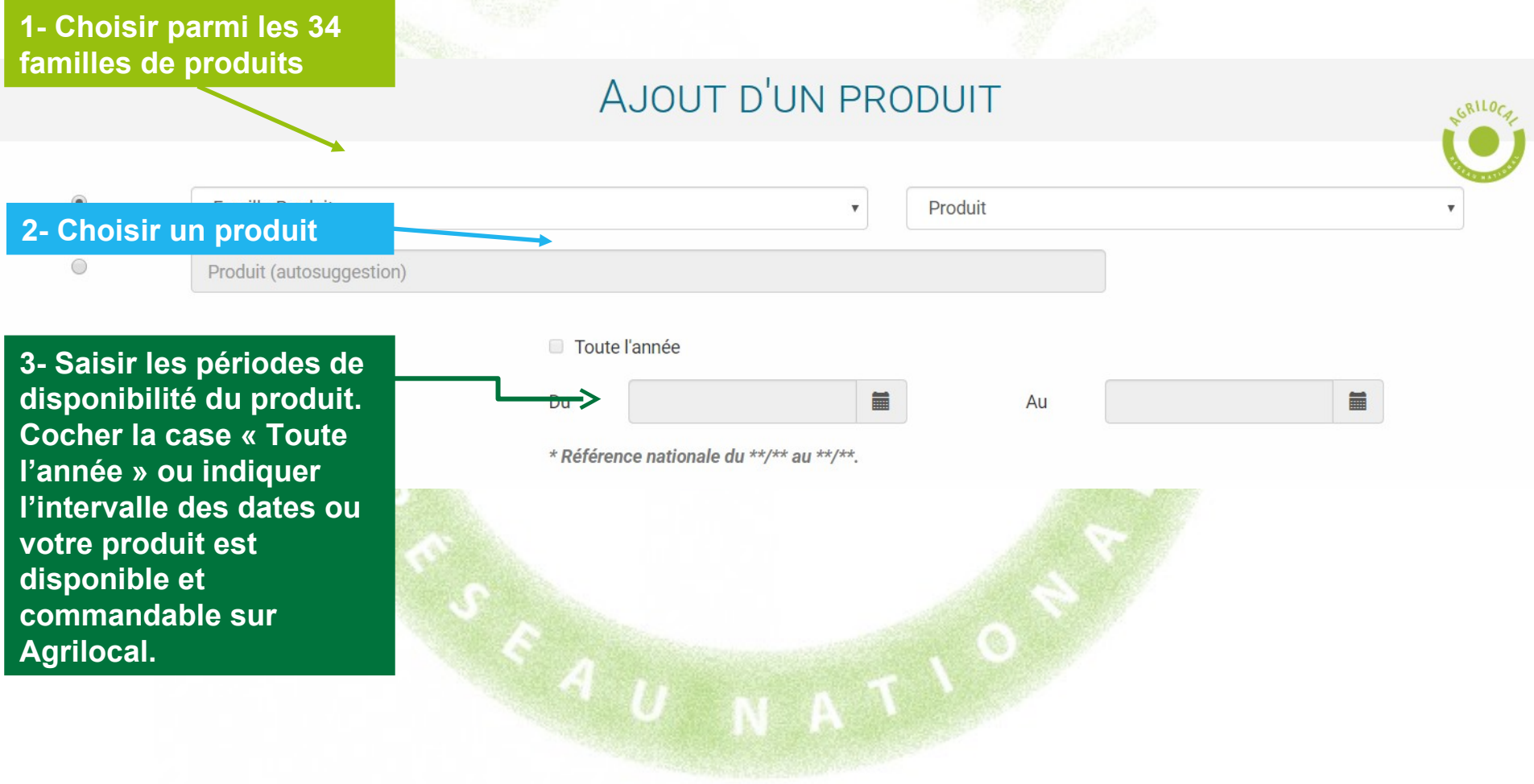

## **3- 5- 2 Ajouter/détailler un produit**

#### **Indiquez le mode de production du produit proposé et les signes officiels de qualité**

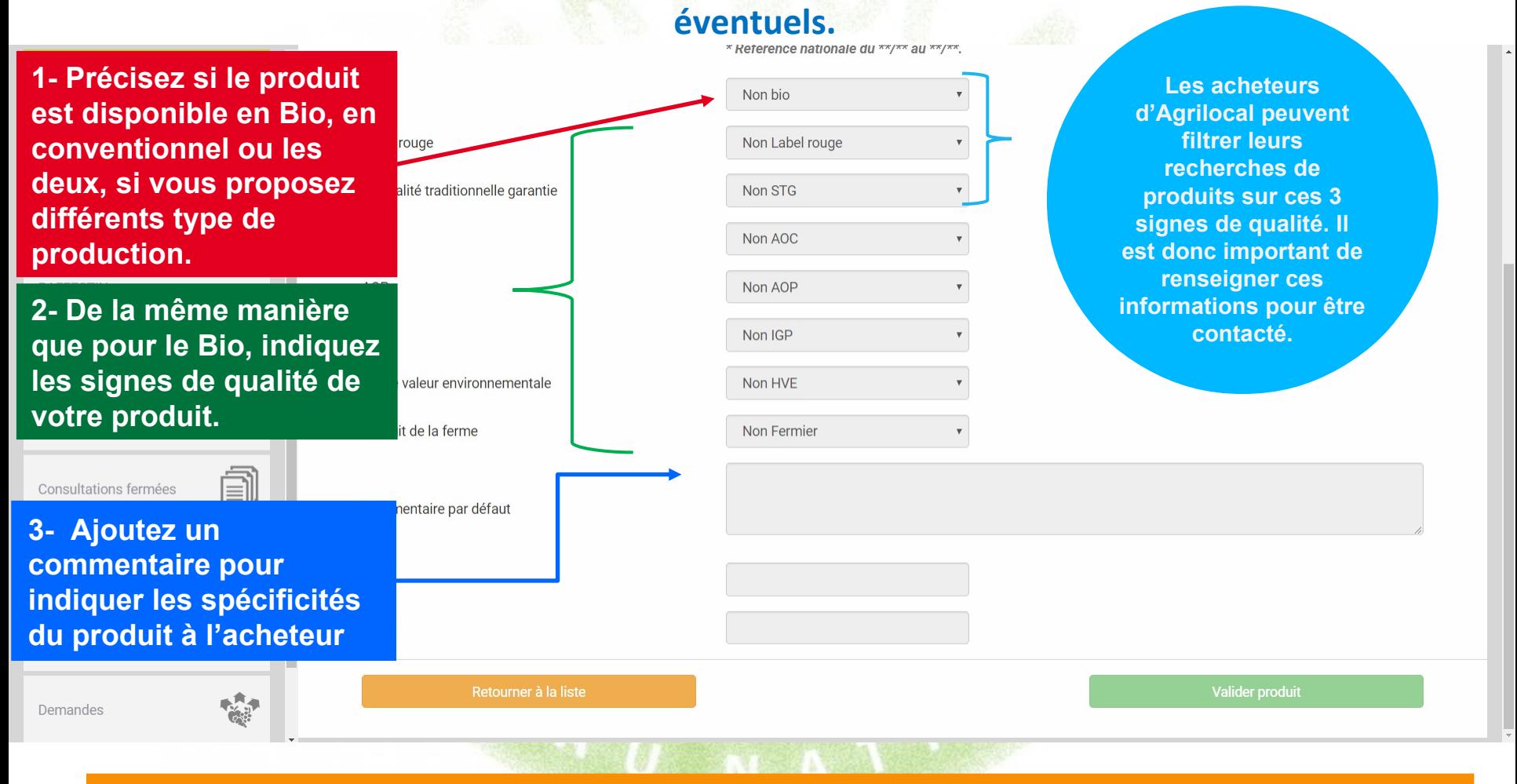

**IMPORTANT : les modes de production et le commentaire saisis sont automatiquement reportés dans vos réponses aux consultations et visibles pour l 'acheteur.** 

### **3- 5- 3 Désactiver un produit**

**En cas d'erreur d'attribution ou d'arrêt de la production, pour ne plus être consulté, vous pouvez utiliser la désactivation unitaire ou de masse des produits.** 

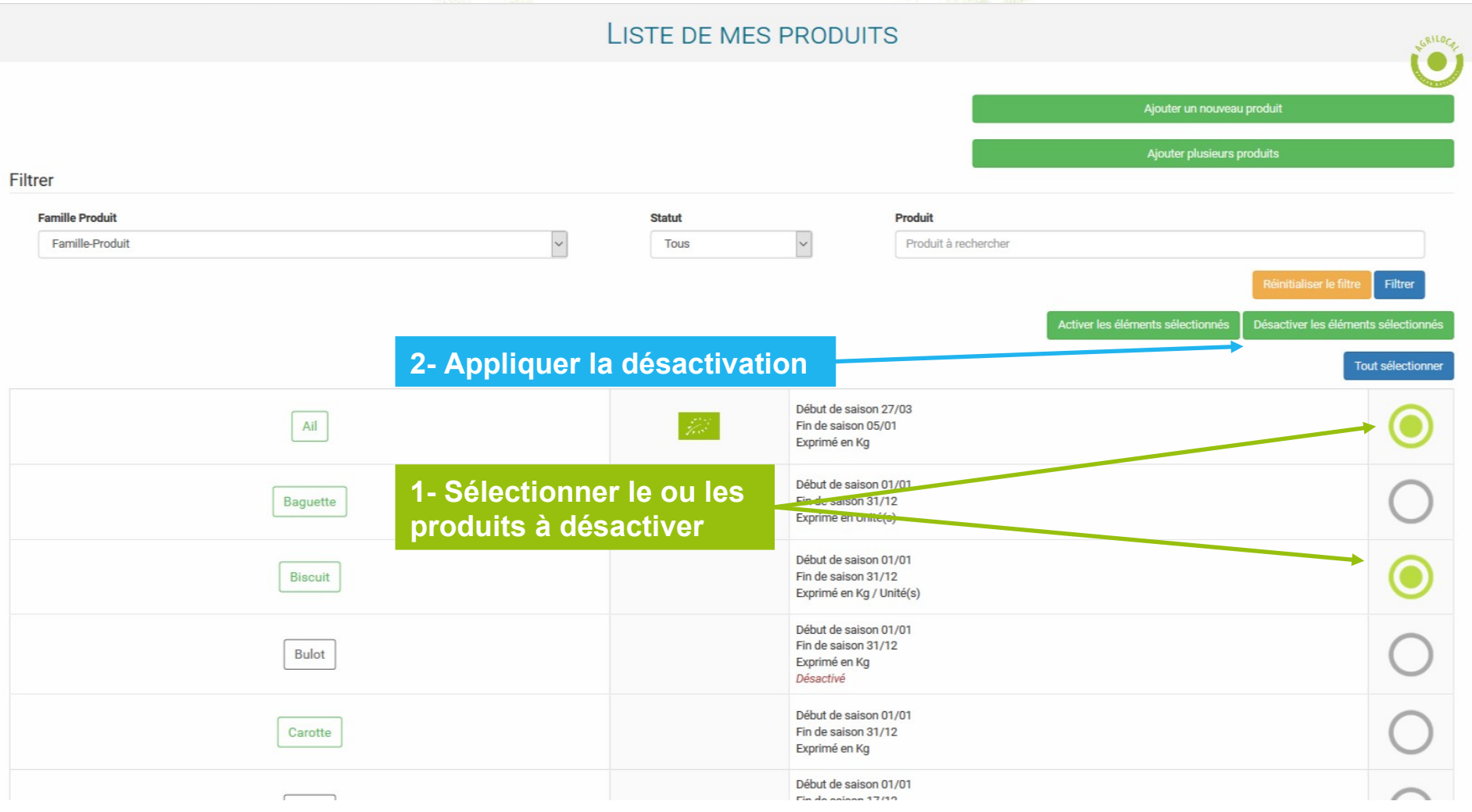

### **3- 5- 4 Ajouter un produit – Demande**

**d'ajout Si vous ne trouvez pas votre produit parmi le millier de références de la plateforme, vous pouvez en demander la création auprès de votre animateur local qui modère ces demandes.**

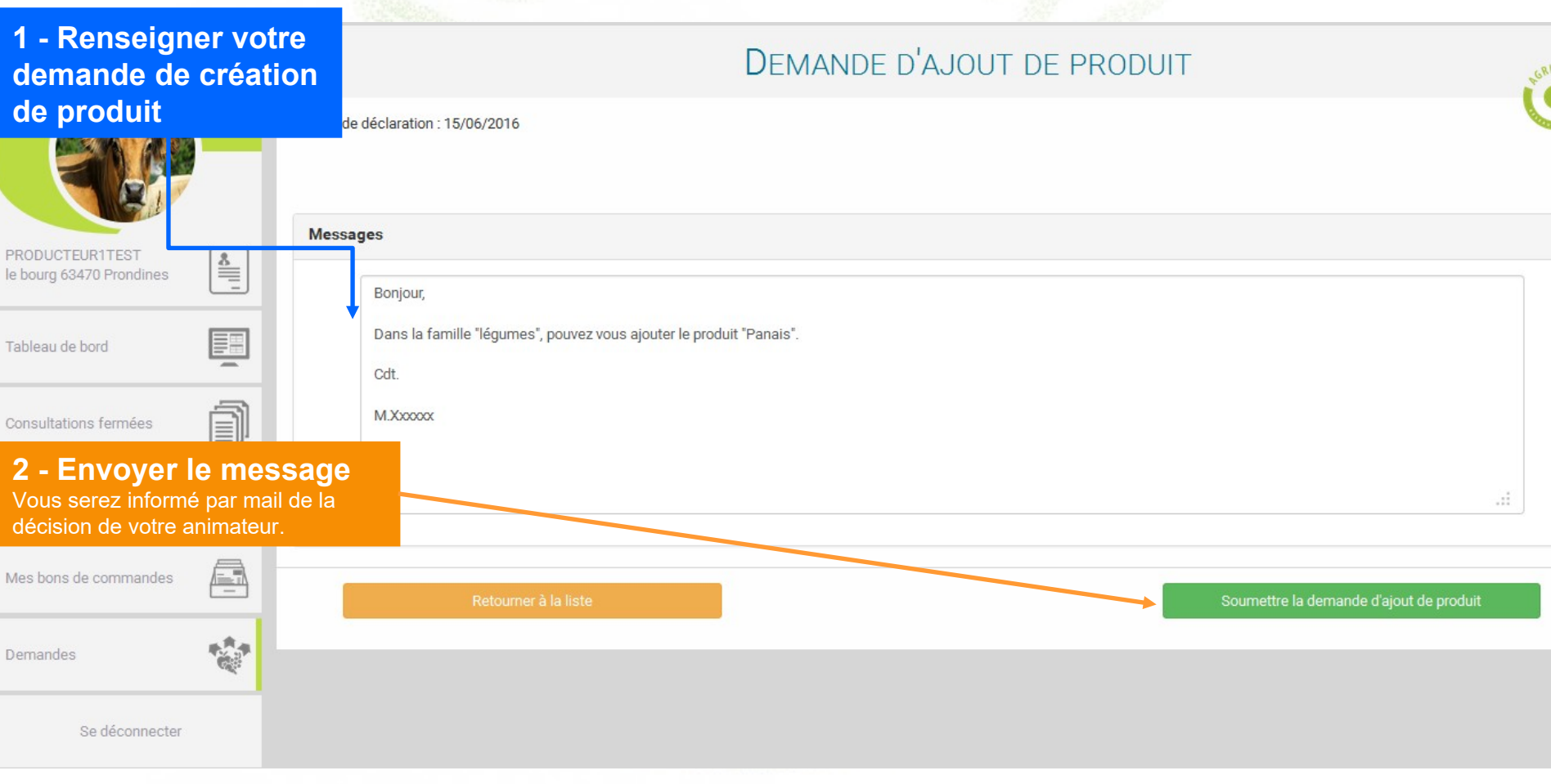

### **3- 6 Tableau de bord – Consultation en**

**cours Cette page permet de visualiser l'ensemble des consultations EN COURS: « Non lu », « Non répondu », «En attente », « Commandé en attente » , « Sélectionné » (pour les MBC en cours).**

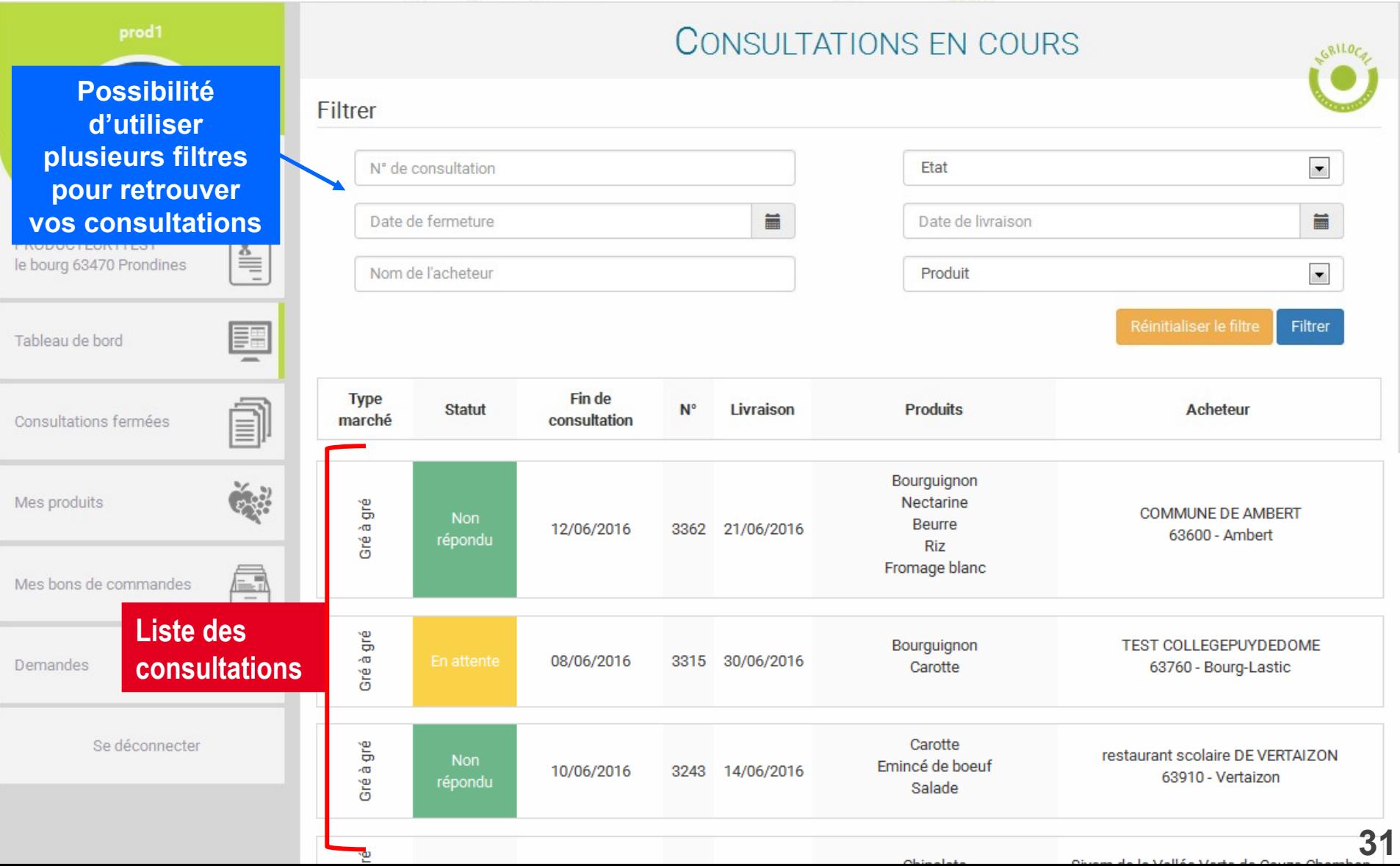

### **3- 6 Tableau de bord – Archiver les consultations indésirables**

#### **Vous pouvez archiver des consultations qui vous ont été adressées et auxquelles vous ne souhaitez pas répondre.**

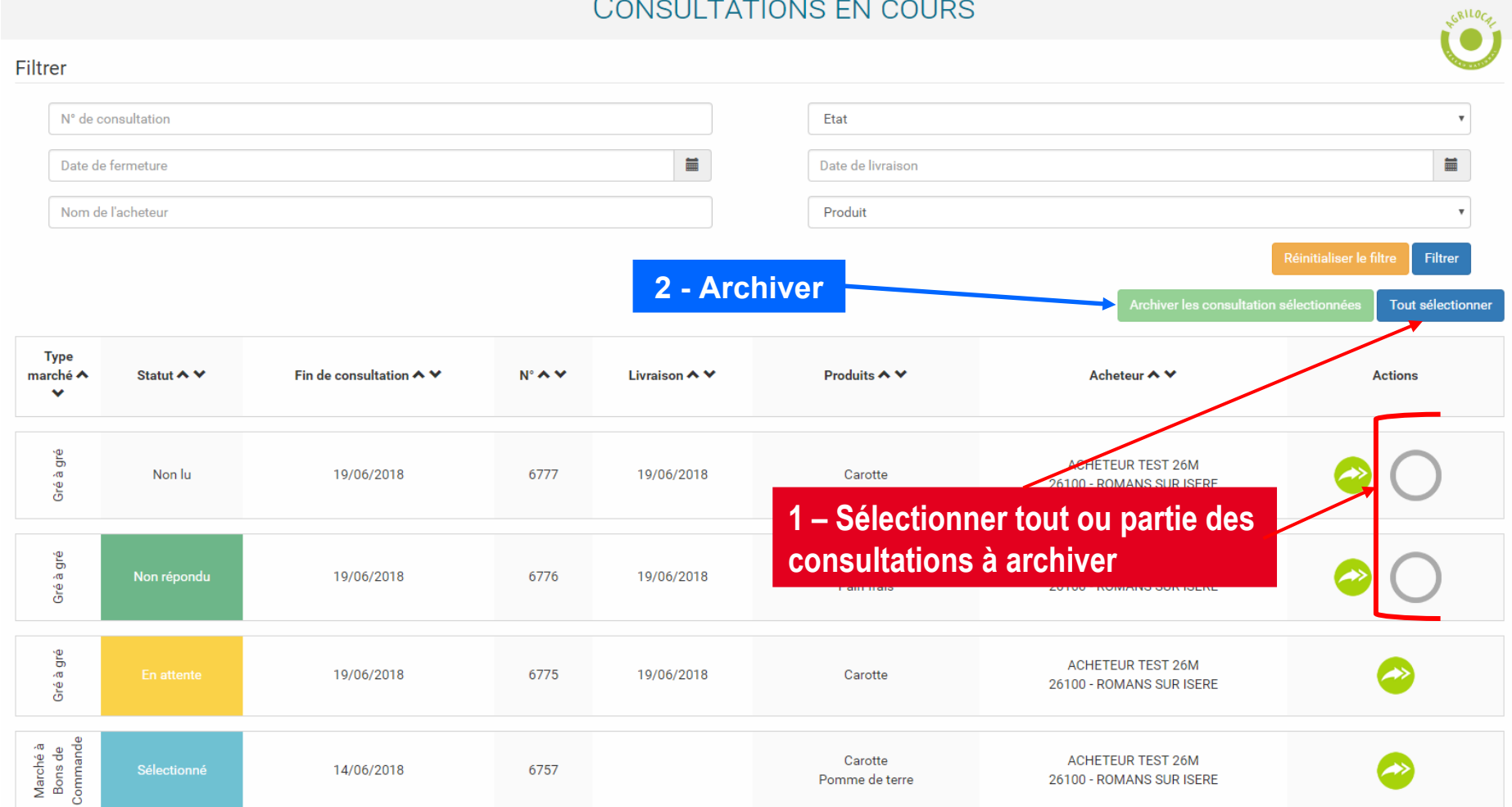

### **3- 6 Tableau de bord – Archiver les consultations indésirables**

**Si vous souhaitez finalement répondre à une consultation archivée, il vous suffit de sélectionner le statut « archivé » et de faire une offre sur la consultation en question. Celle-ci repassera dans les consultations en cours.**

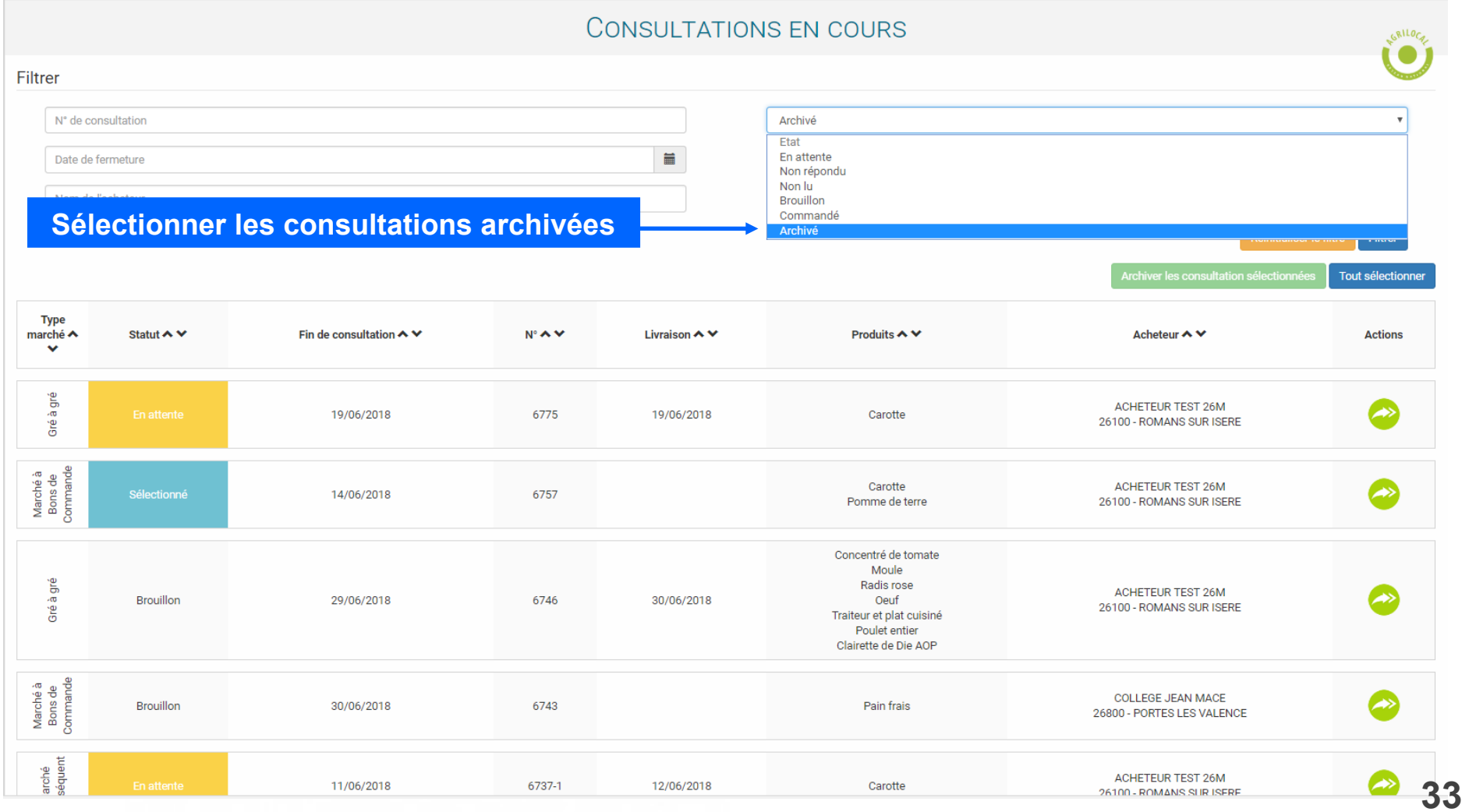

## **3- 7 Consultations fermées**

**Cette page permet de visualiser l'ensemble des consultations TERMINEES:** 

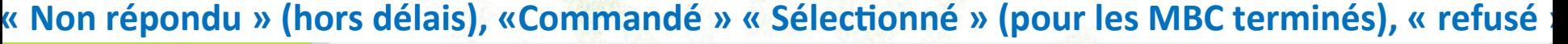

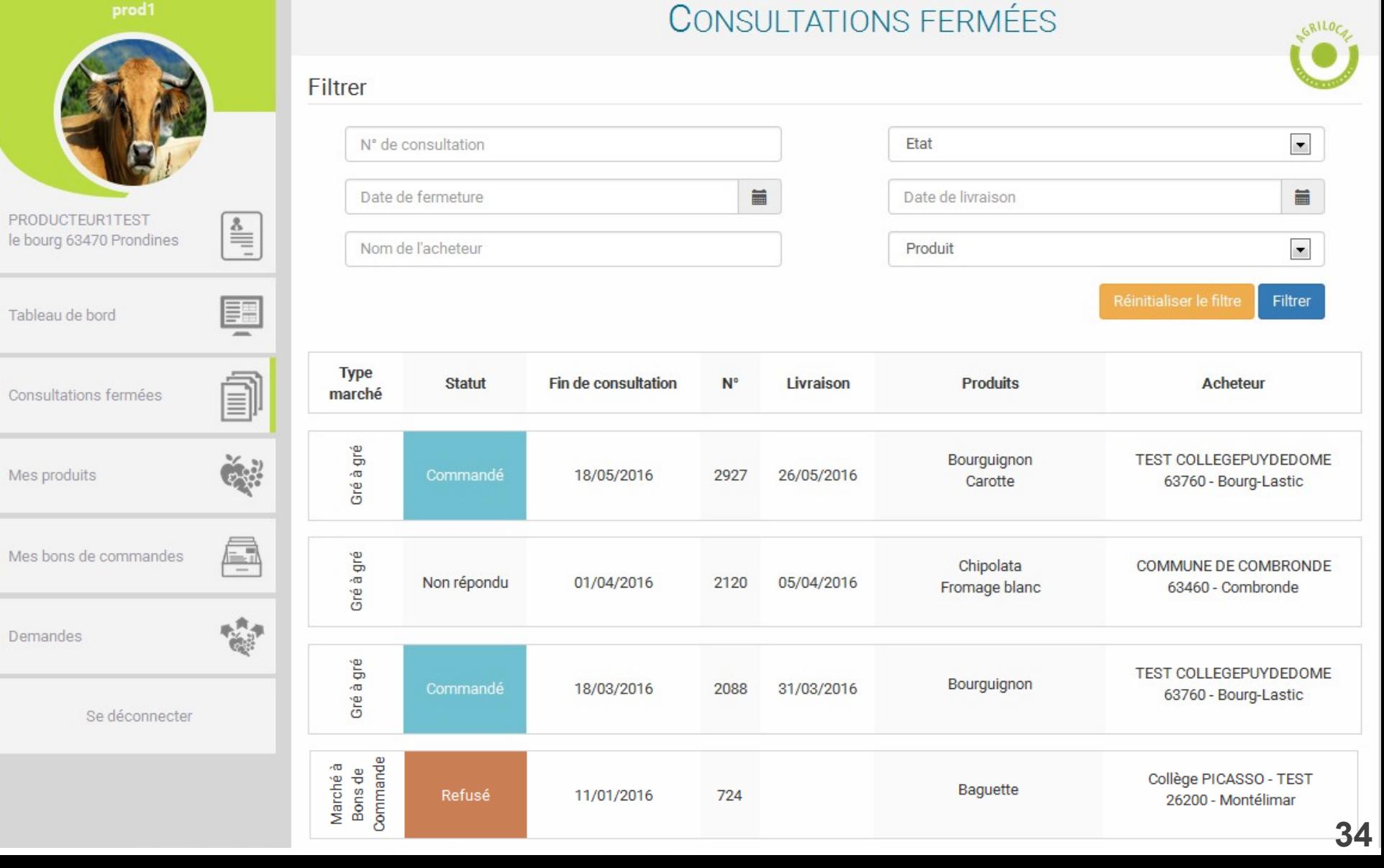

## **3- 8 Bon de Commande**

**Cette page permet de visualiser les BONS DE COMMANDE reçus dans le cadre de Marché à Bons de Commande.**

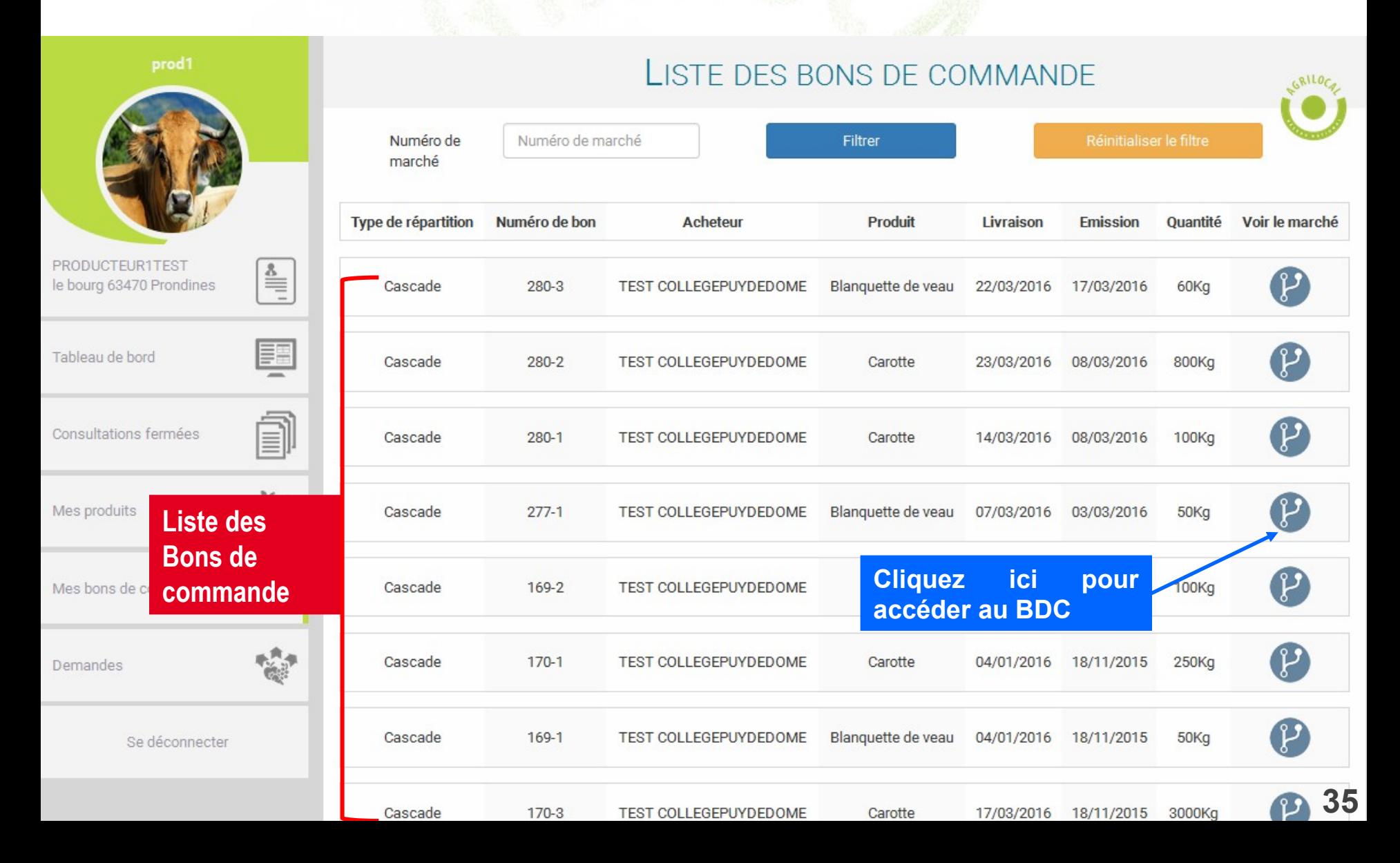

### **3- 9 Message aux Acheteurs**

**Sur l'onglet « demande », en plus de la demande d'ajout de produit, vous pouvez également envoyer un message aux responsables d'achats.**

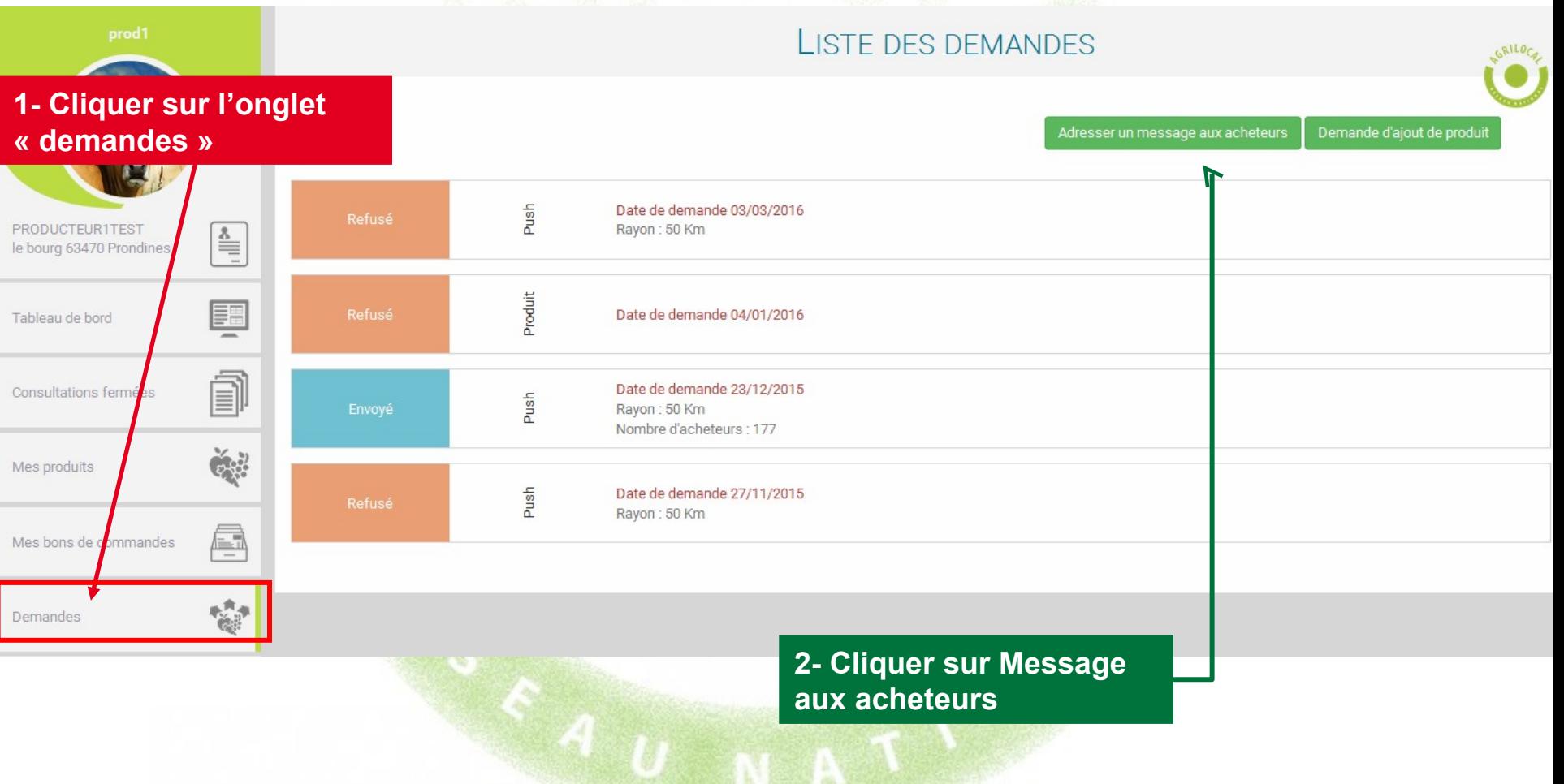

## **3- 9 Message aux Acheteurs**

#### **Vous pouvez par exemple annoncer un surplus de production, des dates d'abattage, un nouveau produit, etc…**

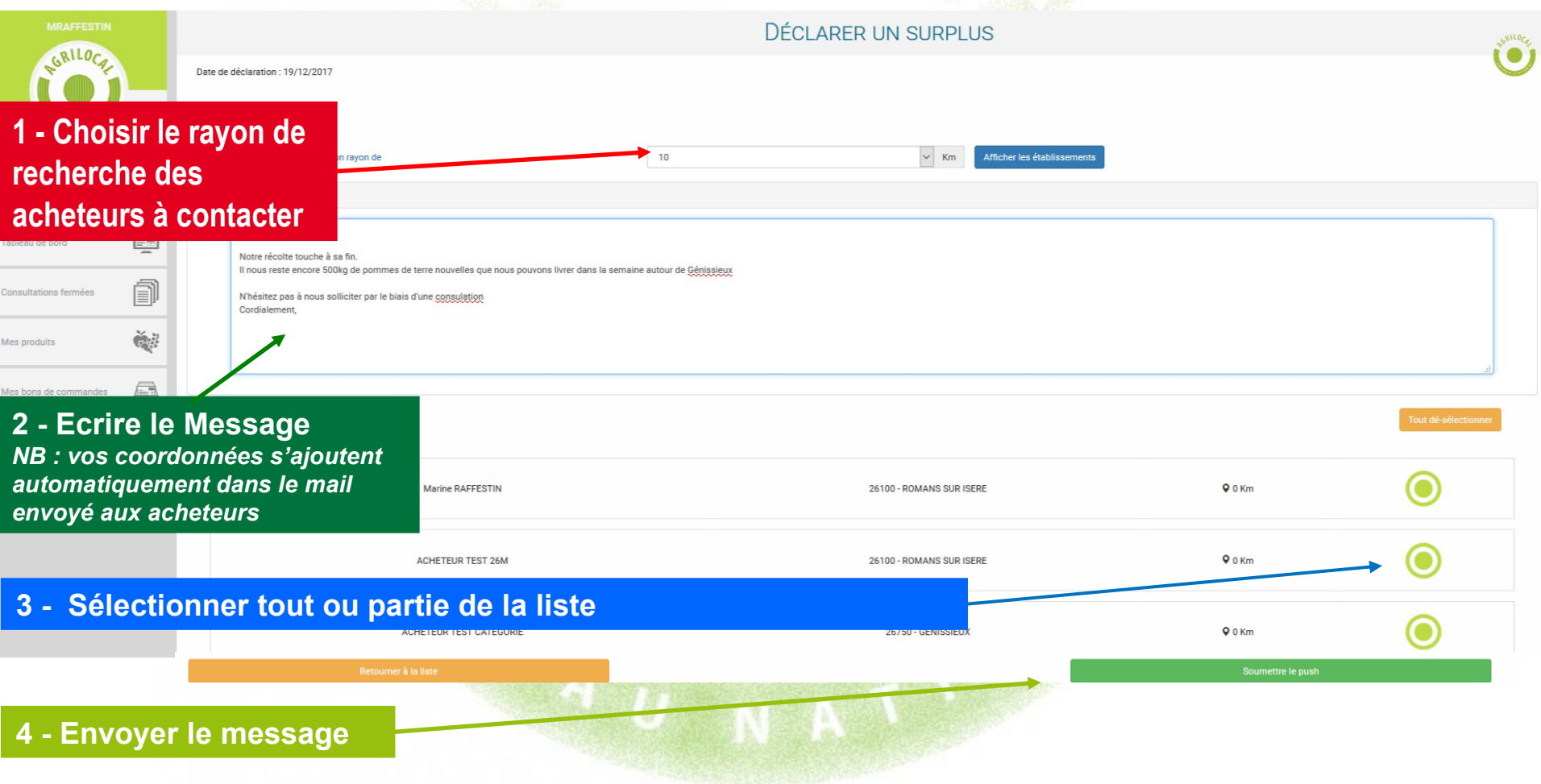

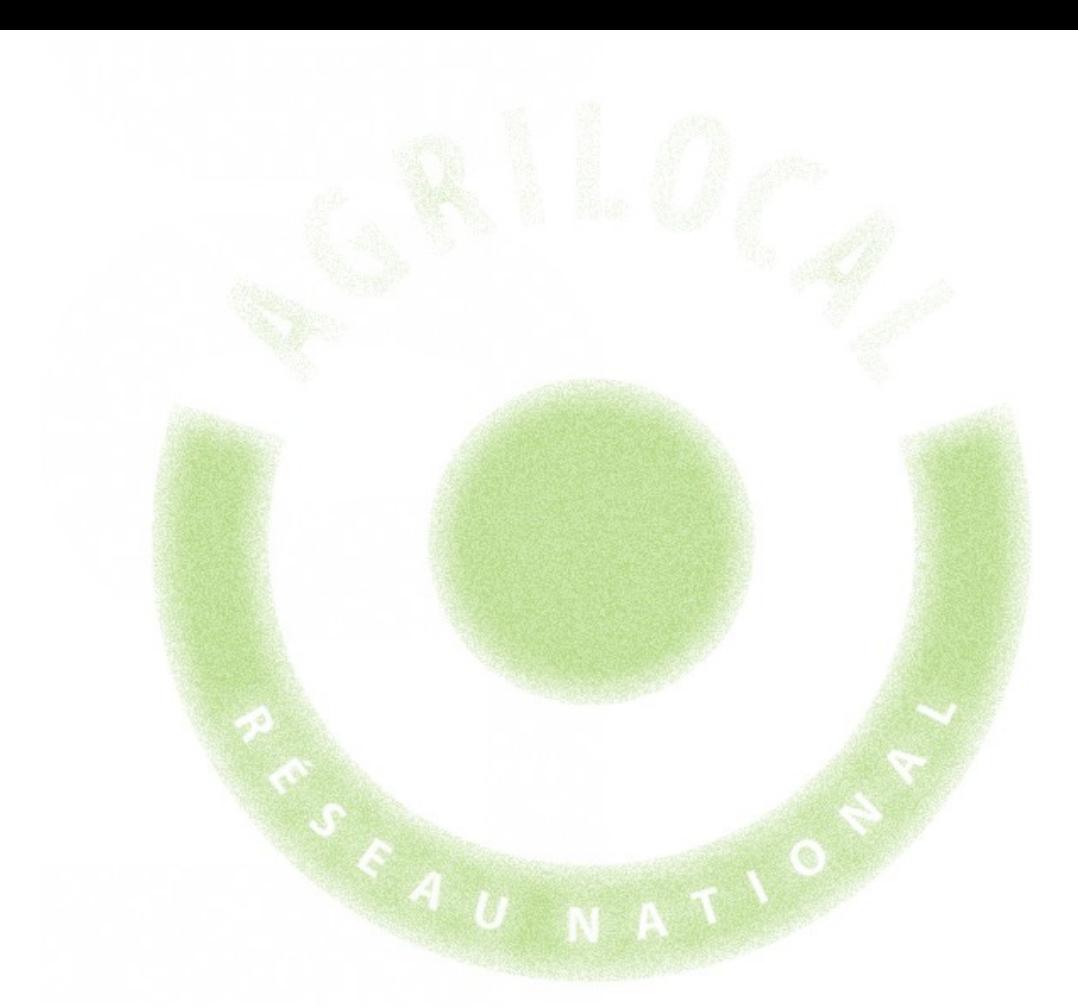

## **REPONDRE A UNE CONSULTATION**

## Répondre à une consultation

## **4-1 Modalité de réception**

**Lorsqu'un Acheteur lance une consultation sur un produit vous concernant, vous êtes contacté par**

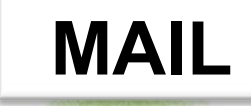

**MAIL SMS**

**Pour répondre vous pouvez :**

-**cliquer sur le lien présent sur le MAIL: il renvoie directement vers l'interface de réponse** 

-**cliquer sur le lien présent sur le SMS: il renvoie directement vers l'interface de réponse** 

-**vous connecter sur votre compte fournisseur et aller sur le tableau de bord des consultations.**

**ATTENTION: la procédure de réponse aux consultations est quasi similaire pour les 3 types de marchés (gré à gré, bon de commande et accord cadre). Vous retrouverez notamment des messages d'alerte pour les marchés à bons de commandes et les accords cadres.** 

**Soyez vigilant lors de vos réponses aux marchés annuels car en validant vos propositions, vous vous engagez (si vous êtes retenu) à pouvoir livrer les volumes sur la période indiquée, au prix et aux origines matières premières proposés.**

## **4- 2 Ouvrir la consultation**

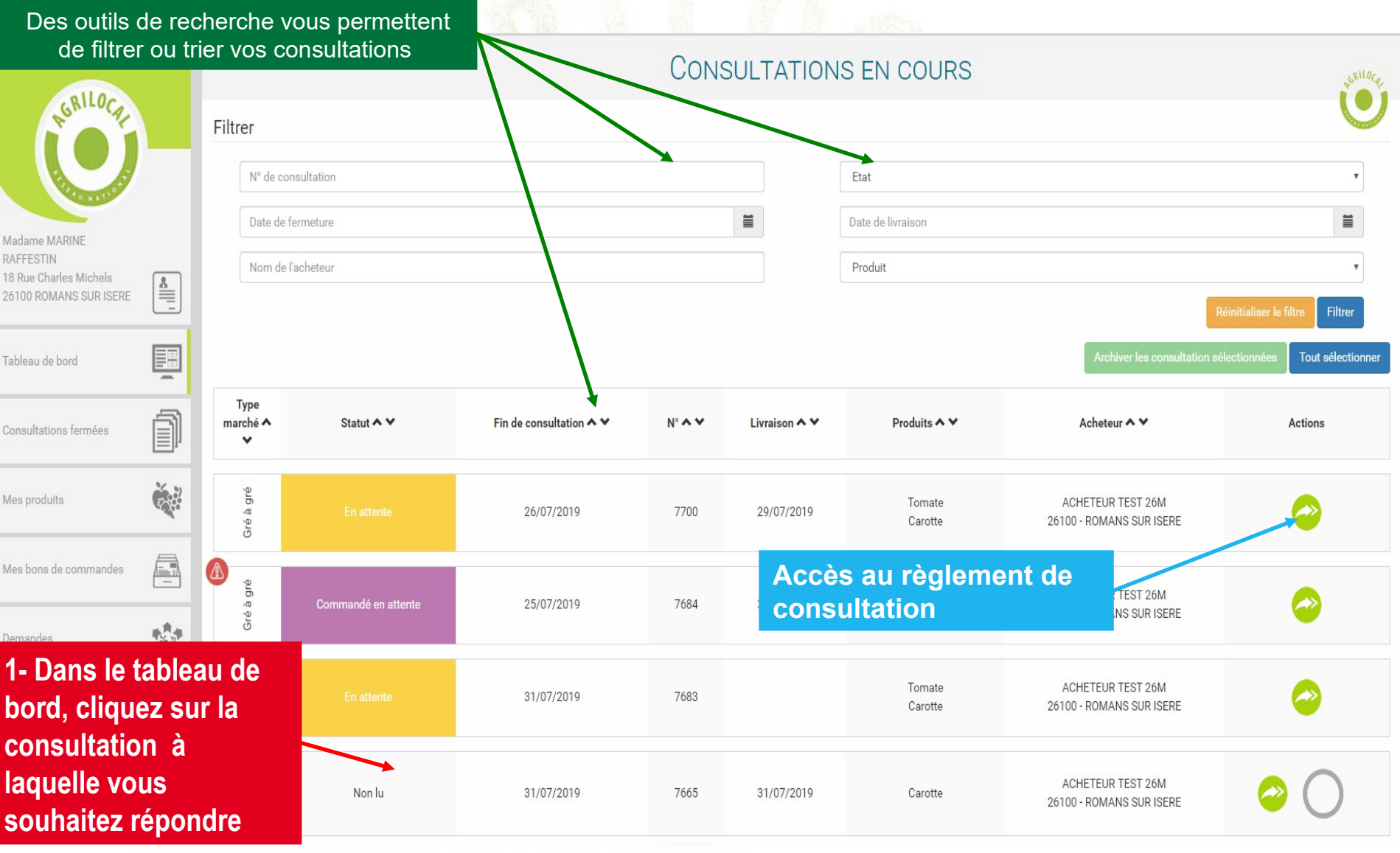

## **4- 3 Ajouter une réponse**

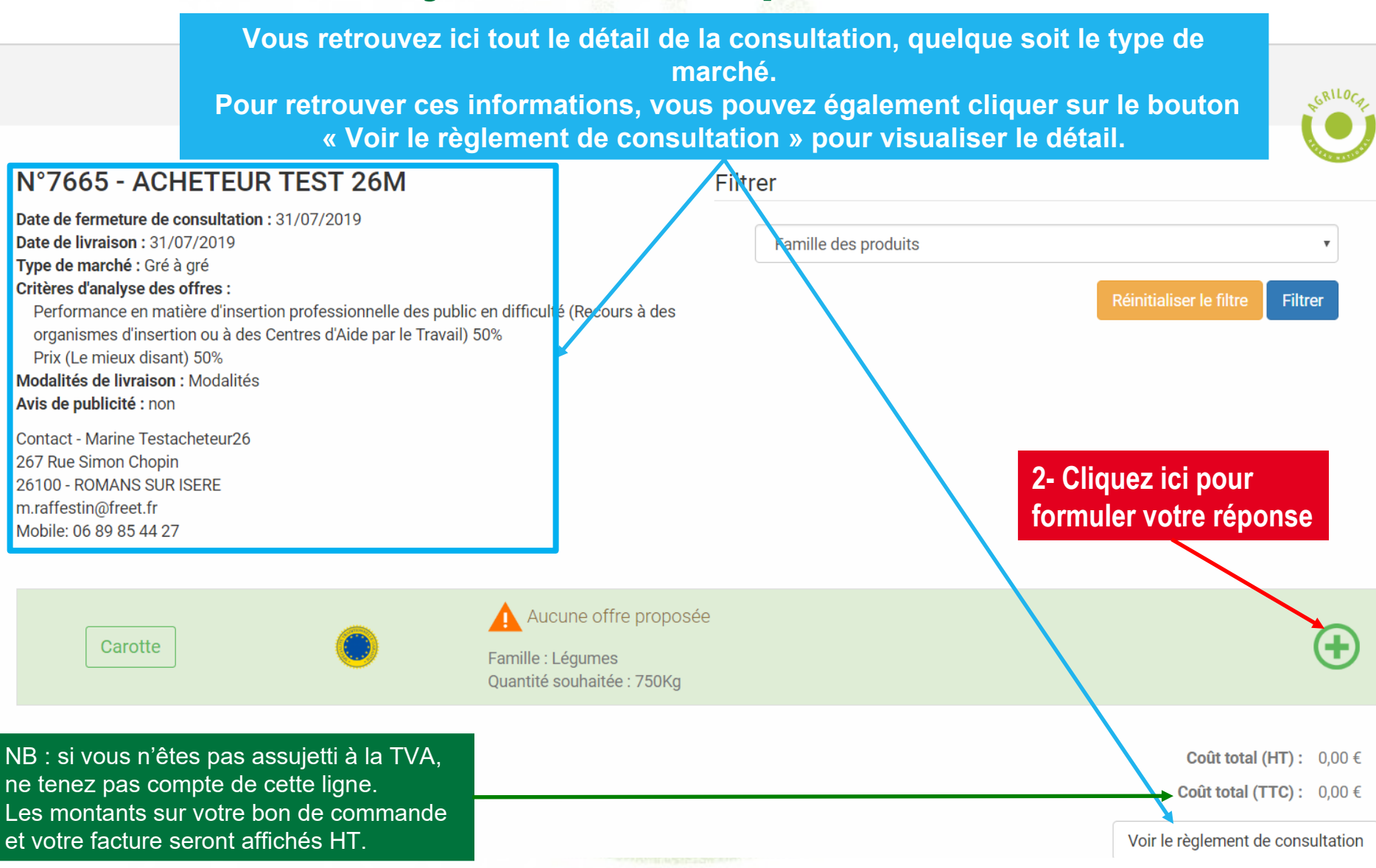

### **4- 3 Ajouter une réponse**

#### N°7665 - Carotte

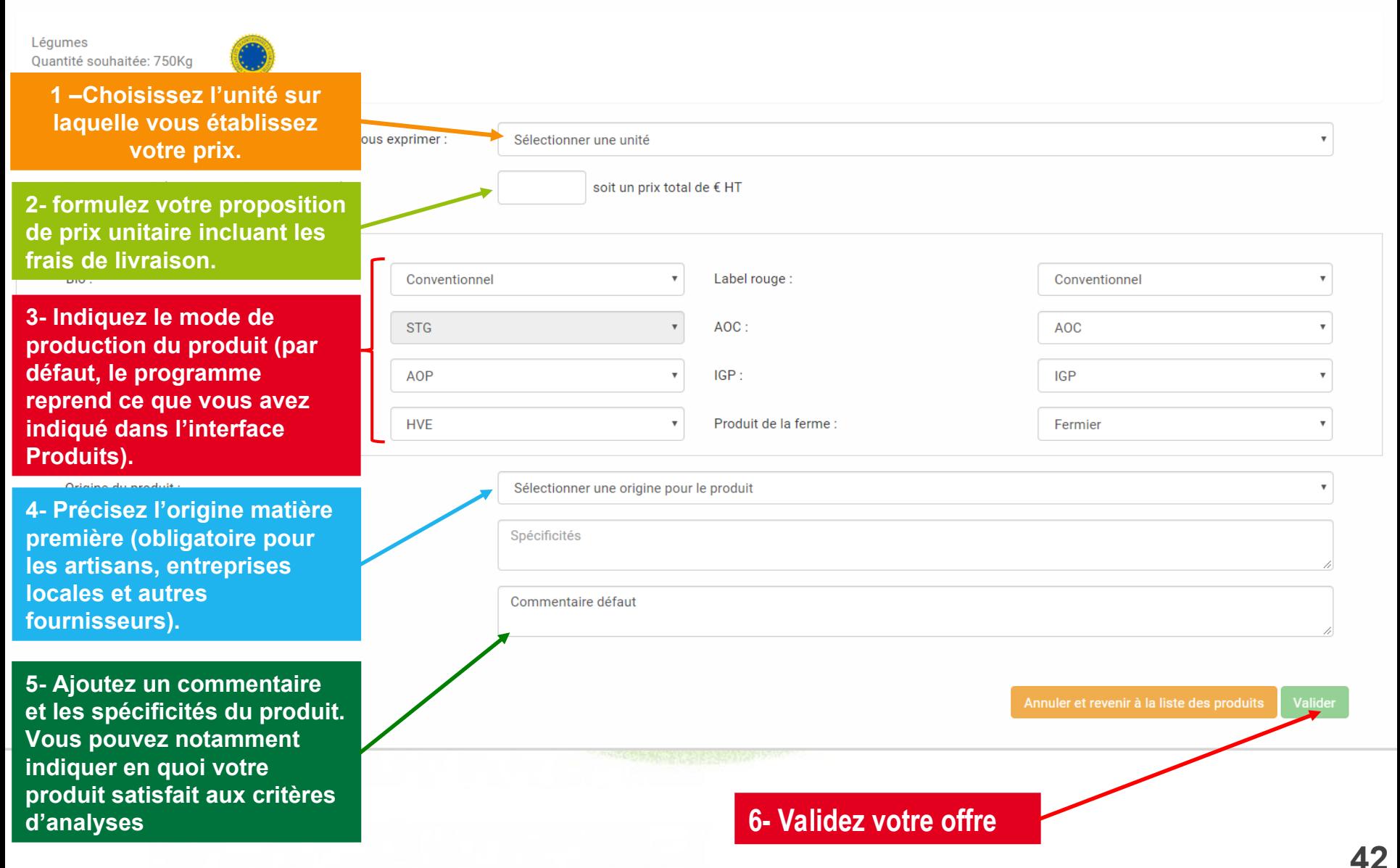

## **4- 3 Ajouter une réponse – réponse dans une unité différente de la demande**

**Pour certains produits, vous pouvez choisir l'unité dans laquelle exprimer votre prix. Si l'unité choisie est différente de celle de l'acheteur, un outil vous aide à effectuer la conversion.** 

CONSULTATIONS EN COURS - PROPOSER UNE OFFRE

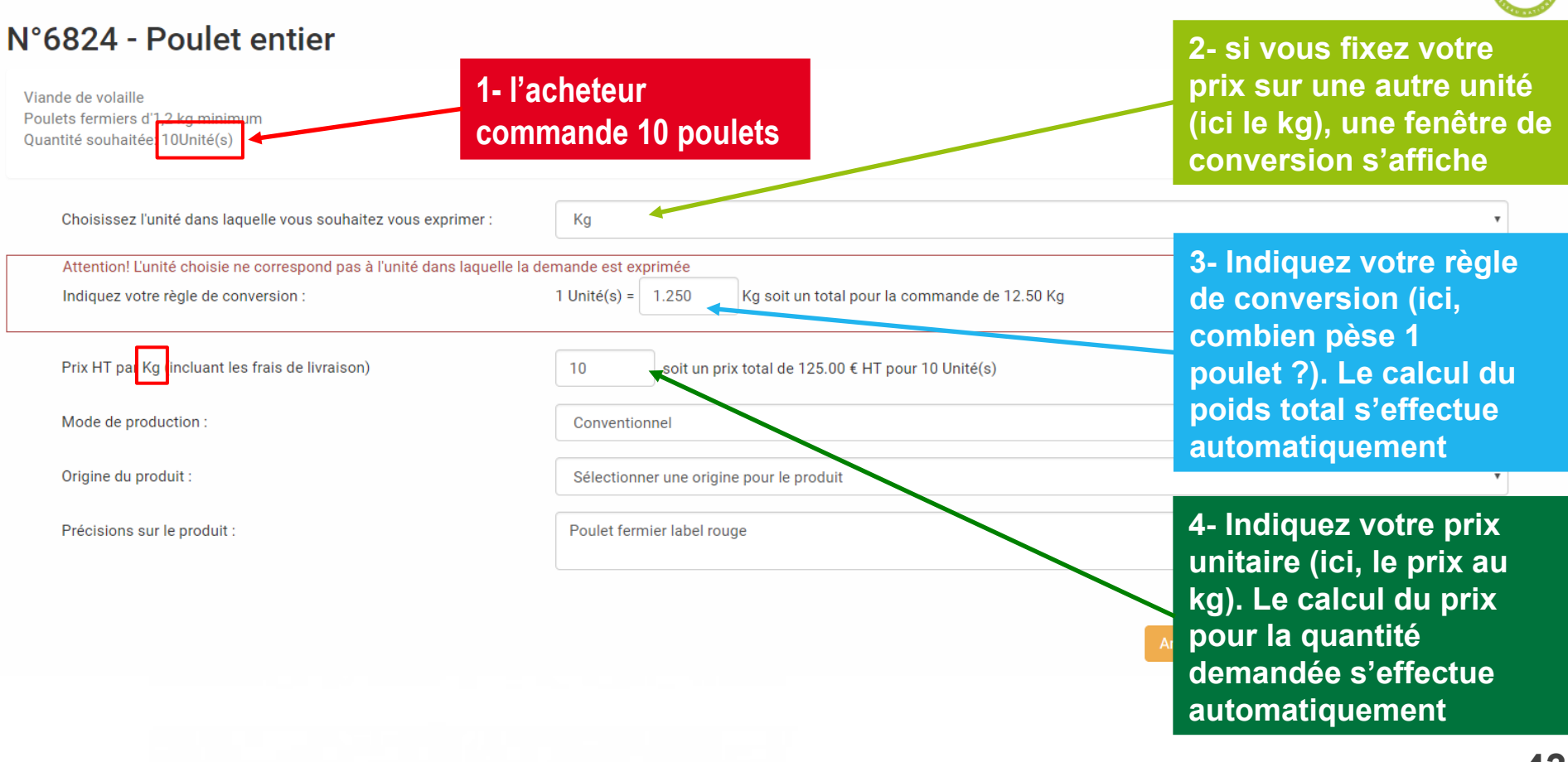

### **4- 4 Récapitulatif de votre réponse**

#### **CONSULTATIONS EN COURS - LISTE DES PRODUITS**

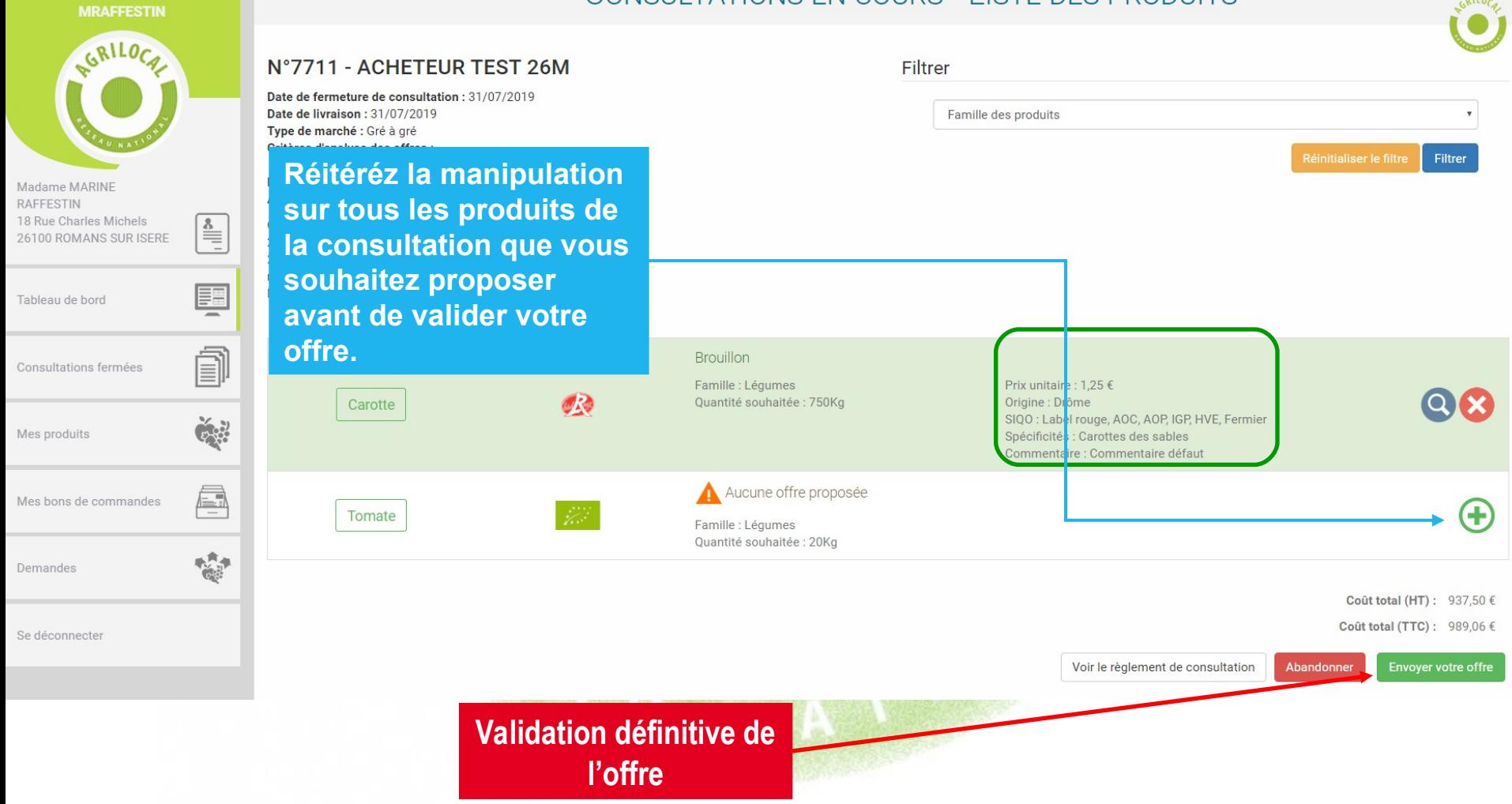

GRILOCA

### **4- 4 Récapitulatif de votre réponse**

#### **Lors de vos réponses en accord-cadre à marchés subséquents, un message d'alerte et d'information s'affiche.**

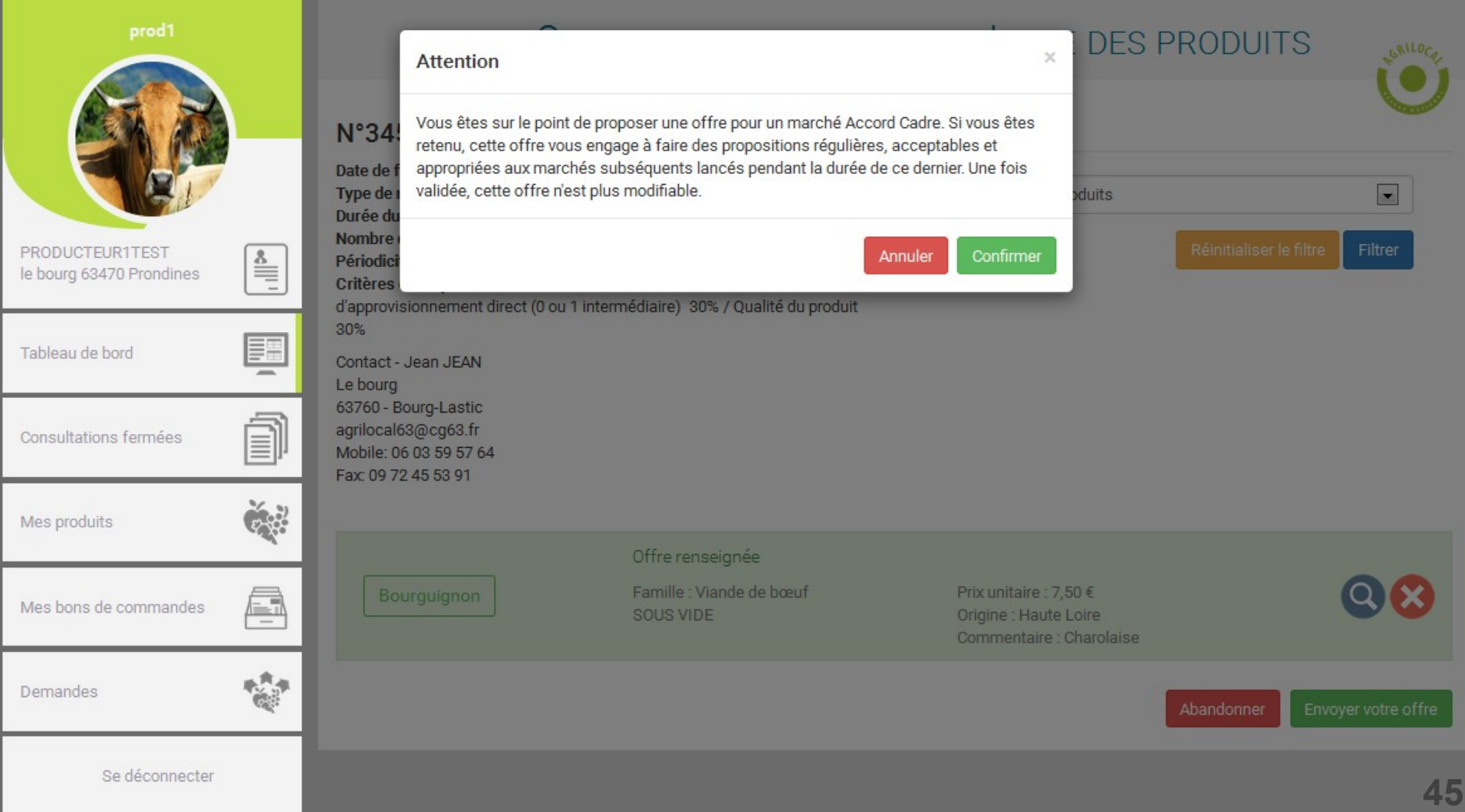

## **4-5 Validation de l'acheteur**

**Pour valider sa commande, l'acheteur choisit parmi les réponses le ou les fournisseur(s) retenu(s)**

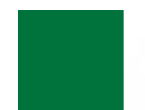

### **NON, vous n'êtes pas retenu:**

**Vous recevrez un mail et un SMS vous informant de votre Non sélection**

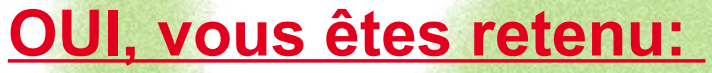

**Vous recevrez une notification par mail et sms vous informant de votre sélection:**

#### **Commande en Gré à Gré:** *bon de commande accessible immédiatement*

#### **Marché à Bon de Commande**

*Les bons de commande sont émis au fur et à mesure sur la période du marché , selon les modalités, prix et volumes fixés initialement .*

#### **Accord Cadre**

**46** *concurrence régulière des fournisseurs présélectionnés Des marchés subséquents sont ensuite déclenchés par l'acheteur, avec une remise en* 

### **4-6 Validation en Gré à Gré - Mail**

**Vous recevez directement le bon de commande en PDF en pièce jointe du mail. Le bon de commande est également disponible dans les consultations fermées.**

> A l'attention de PRODUCTFUR1TEST Laurent DUPONT le bourg 63470 Prondines

#### Objet de la consultation

Numéro de la consultation : 456 Date de clôture de la consultation : 23/12/2015 Produits : Bourguignon

#### Information au candidat retenu

Vous avez bien voulu participer au marché cité en objet et je vous en remercie. Je vous informe que l'offre que vous avez faite, au titre de la consultation désignée ci-dessus, a été retenue sur la base des critères suivants :

Nombre de produits retenus : 1 produits retenus sur 1 proposés

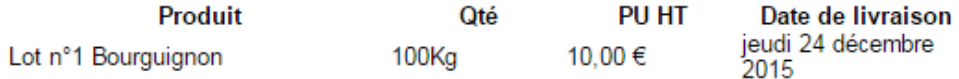

Montant total de la commande : 1 000,00 € HT, détaillé dans le bon de commande joint.

La livraison aura lieu selon les modalités décrites ci-après : **777777777777777777777** 

En vous remerciant d'avoir bien voulu répondre à cette consultation, je vous prie de recevoir, mes meilleures salutations

Monsieur CUISINIER

**MAIL**

#### Coordonnées de l'acheteur :

- TEST COLLEGEPUYDEDOME
- Monsieur Président
- Le boura
- 63760 Bourg-Lastic
- Responsable des achats : Monsieur CUISINIER
- Téléphone :
	- **CONTRACTOR**

### **4-6 Validation en Gré à Gré – Bon de**

**Vous recevez directement le Bon de commande en PDF en pièce jointe du mail. Le bon de commande ecevez directement le Bon de commande en PDF en pièce jointe du mail.<br>COMMaß Celement disponible dans les consultations fermées.** 

#### **Bon de commande**

#### **Bon de Commande**

#### N° DE COMMANDE: 456

TEST COLLEGEPUYDEDOME **CUISINIER Monsieur** Le bourg 63760 Bourg-Lastic

PRODUCTEUR1TEST **DUPONT Laurent** le bourg 63470 Prondines

Date de commande : 23/12/2015

Référence consultation : 456 Type de marché : Gré à gré

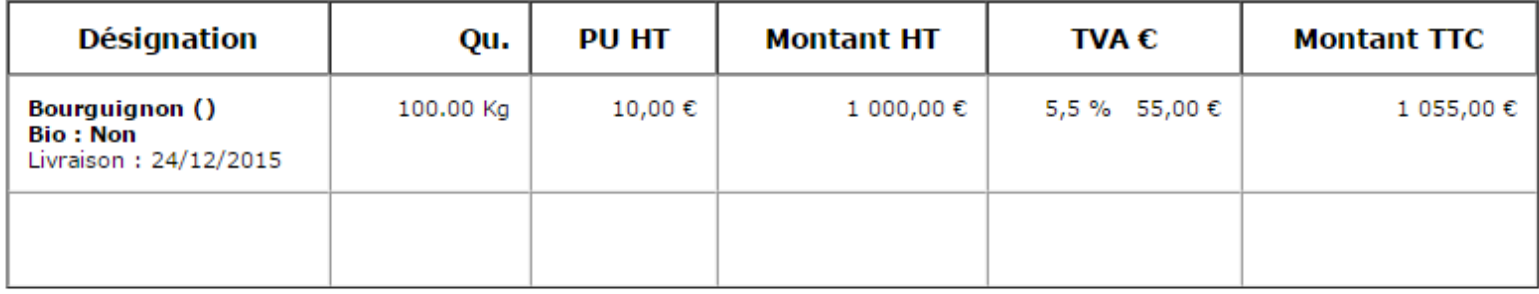

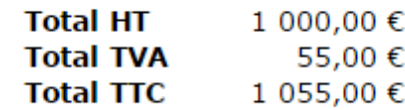

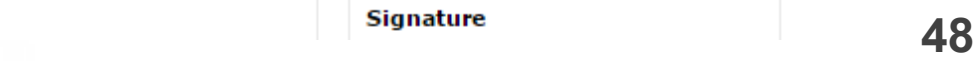

### **4-6 Validation en Gré à Gré - Facture**

**Une nouvelle étape vous est proposée pour ajuster les quantités que vous allez livrer. Si vous n'agissez pas sur la quantité, la facture sera générée le jour de la livraison (matin). PRODUCTEUR1TEST** FACTURE 2016-3929-0001

> Date de livraison : 24/08/2016 Date de facturation : 23/08/2016

#### **Facture**

**IBAN**: N<sup>\*</sup> TVA intracommunautaire : le bourg 63470 - Prondines Téléphone : 0473427101 Téléphone: 0603595764 Mail: agrilocal63@cg63.fr

Destinataire :

N<sup>\*</sup> Siret: 007

#### **NOM établissement : TEST COLLEGEPUYDEDOME**

Président - Monsieur Le bourg 63760 - Bourg-Lastic

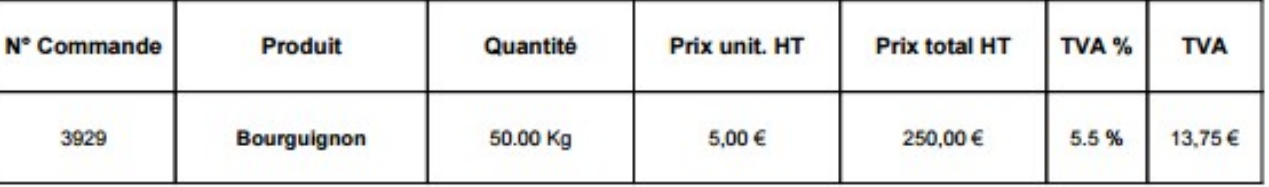

#### Date d'échéance de paiement :

Conditions de paiement :

Le délai de règlement des sommes dues est fixé au trentième jour suivant la date de réception des marchandises

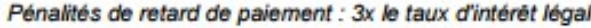

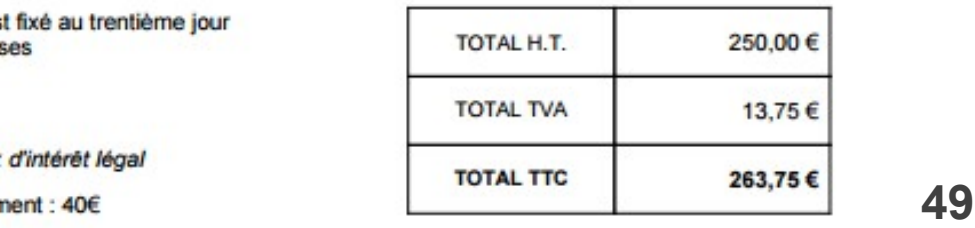

Après vou**c om mandes**our un marché à bons de commandes (mono ou multi-attributaire), **l'acheteur déclenche, au fur et à mesure de la période, les bons de commande. Vous recevez l'information, par MAIL (avec le PDF de la commande) et par SMS.**

**Vous pouvez retrouver le récapitulatif de vos commandes afférentes au marché à bons de commande dans votre espaces personnel de 2 manières : via le tableau de bord ou le module « Mes bons de commande »**

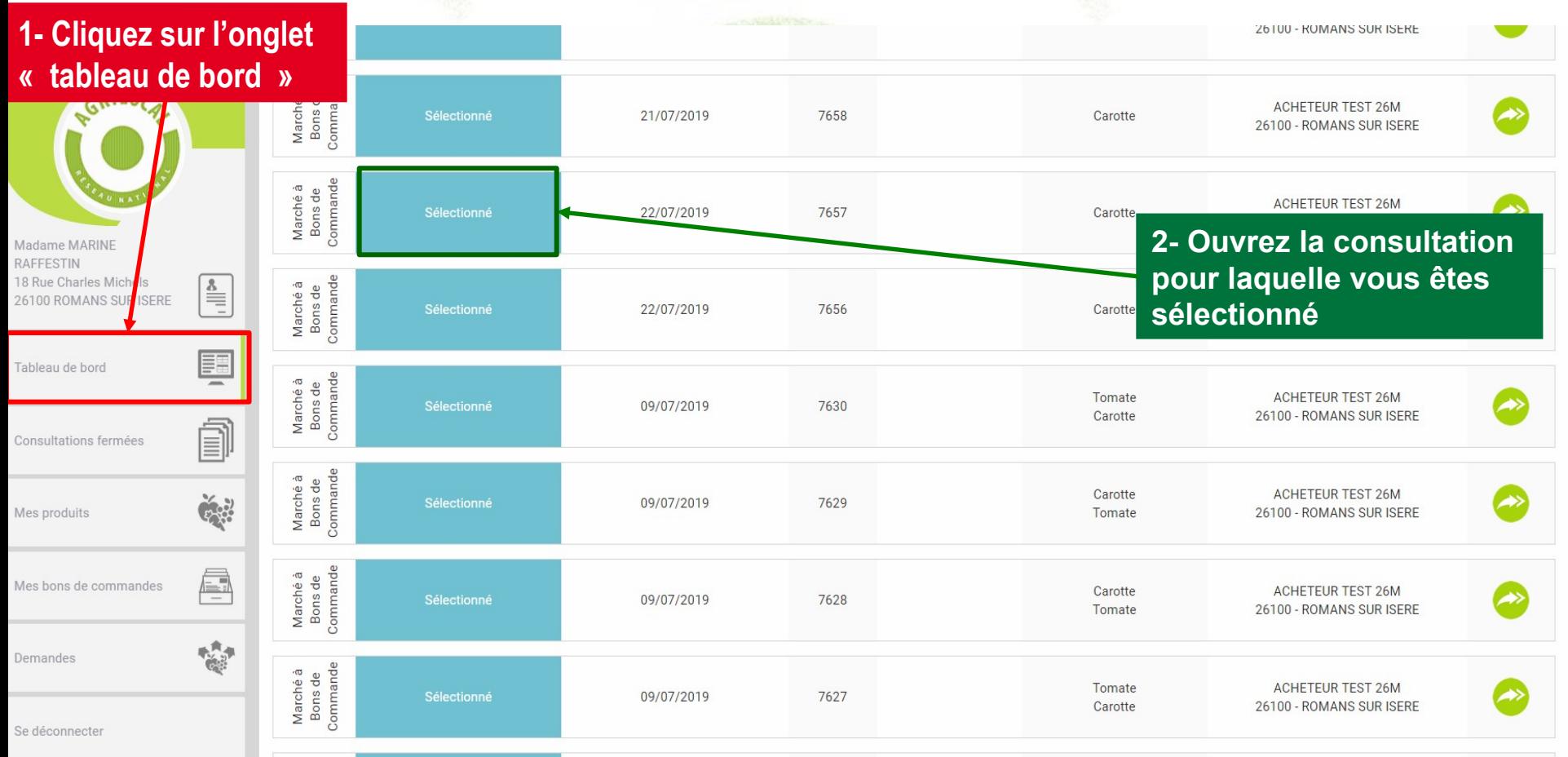

### **commandes** de la consultation et de vos propositions est affiché.

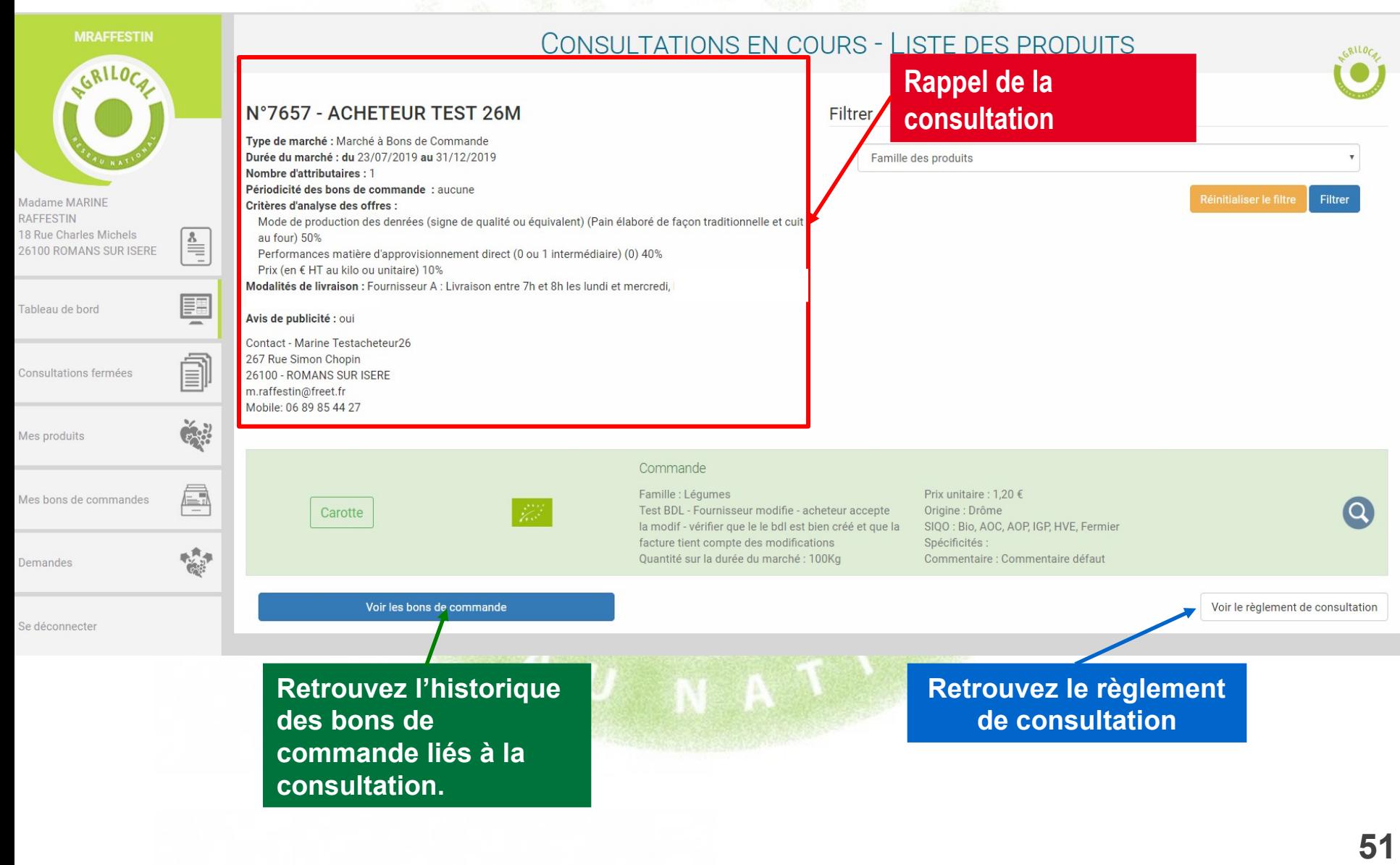

#### A parti**iGO Mamandes**ns de commandes », retrouvez la liste des bons de commande rattachés à **une consultation.**

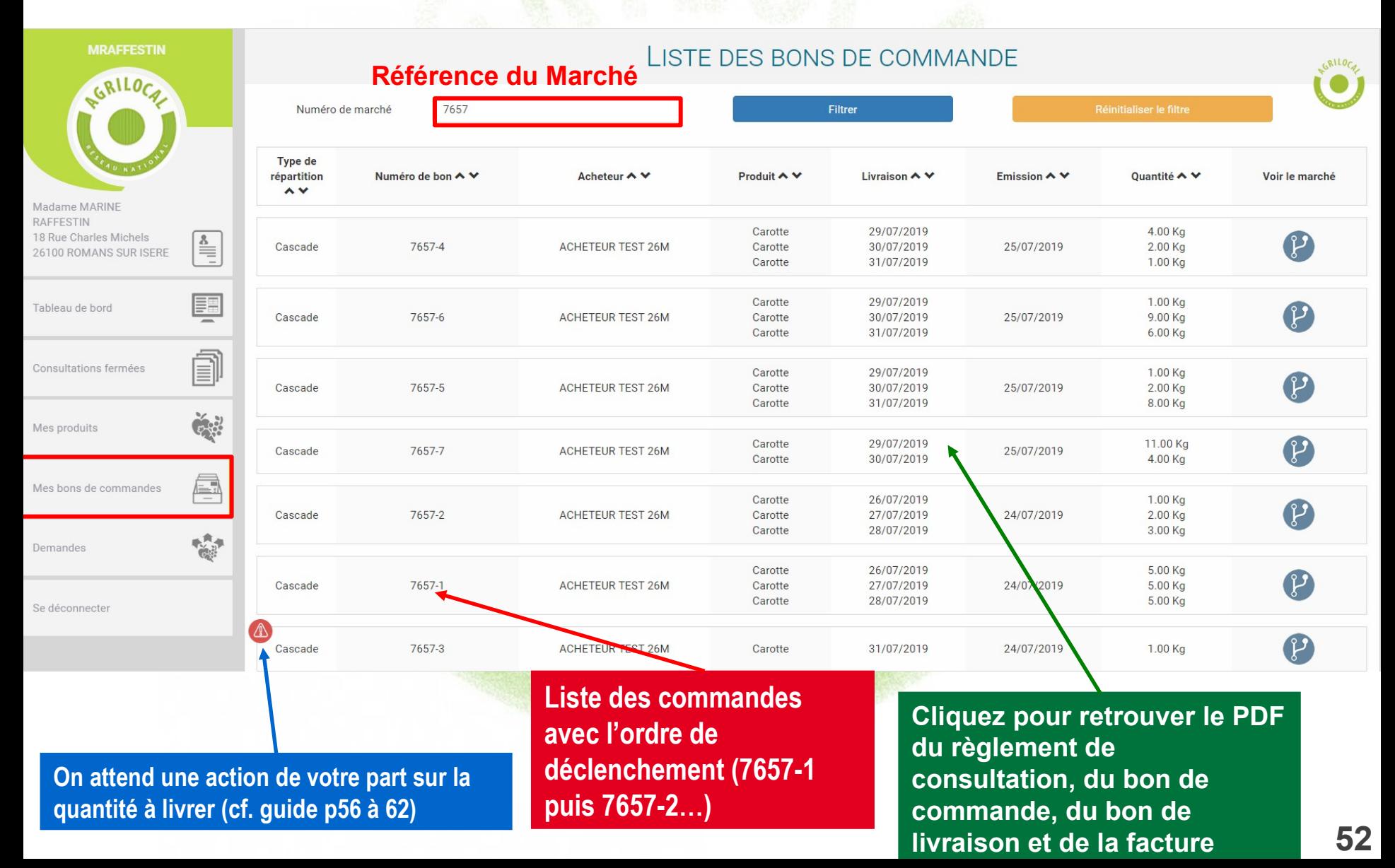

### commandes ici tous les documents liés au bon de commande

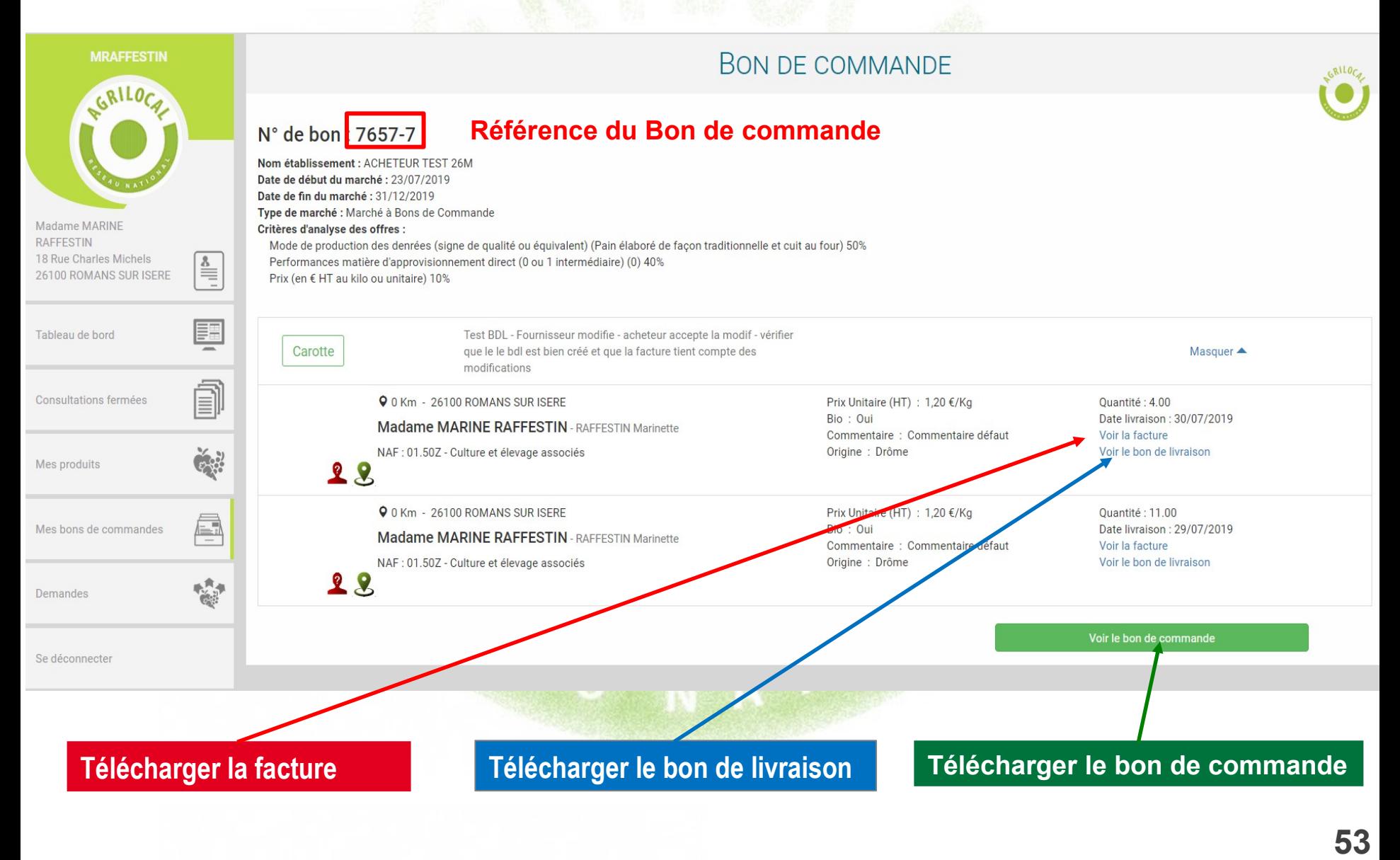

Lorsque le marché à bon de commande est terminé (période de validité dépassée), la consultation en **COMMÀ À bag de commande est terminé (période de validité dépas<br>COMMÀ À <mark>CO</mark> MBC bascule sur l'onglet « Consultations fermées ».** 

**Vous pouvez ainsi consulter l'historique de commandes.**

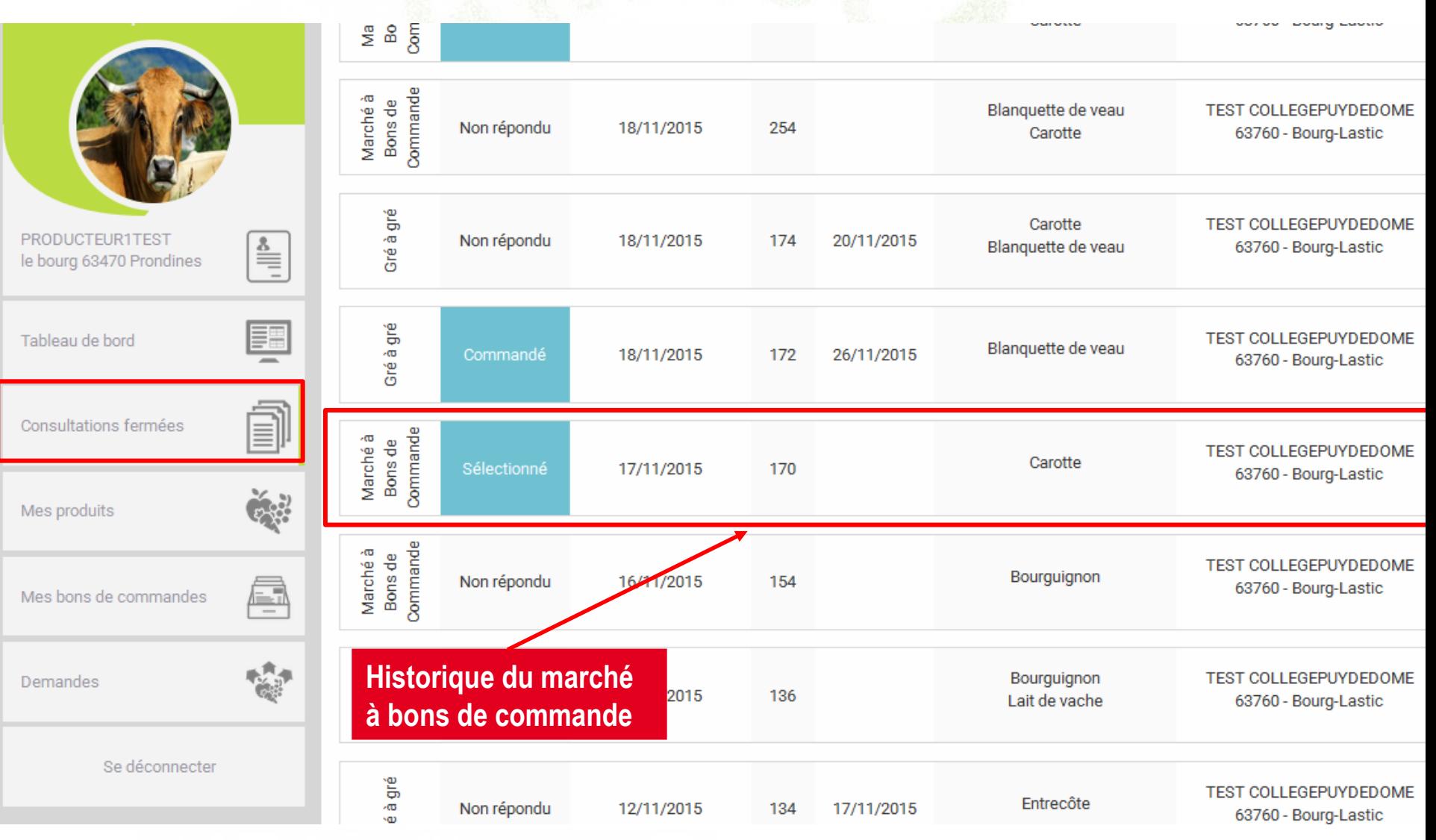

#### L'historique des bans de cemmande émis sur la durée du marché est également disponible sur l'onglet **« mes bons de commandes ».**

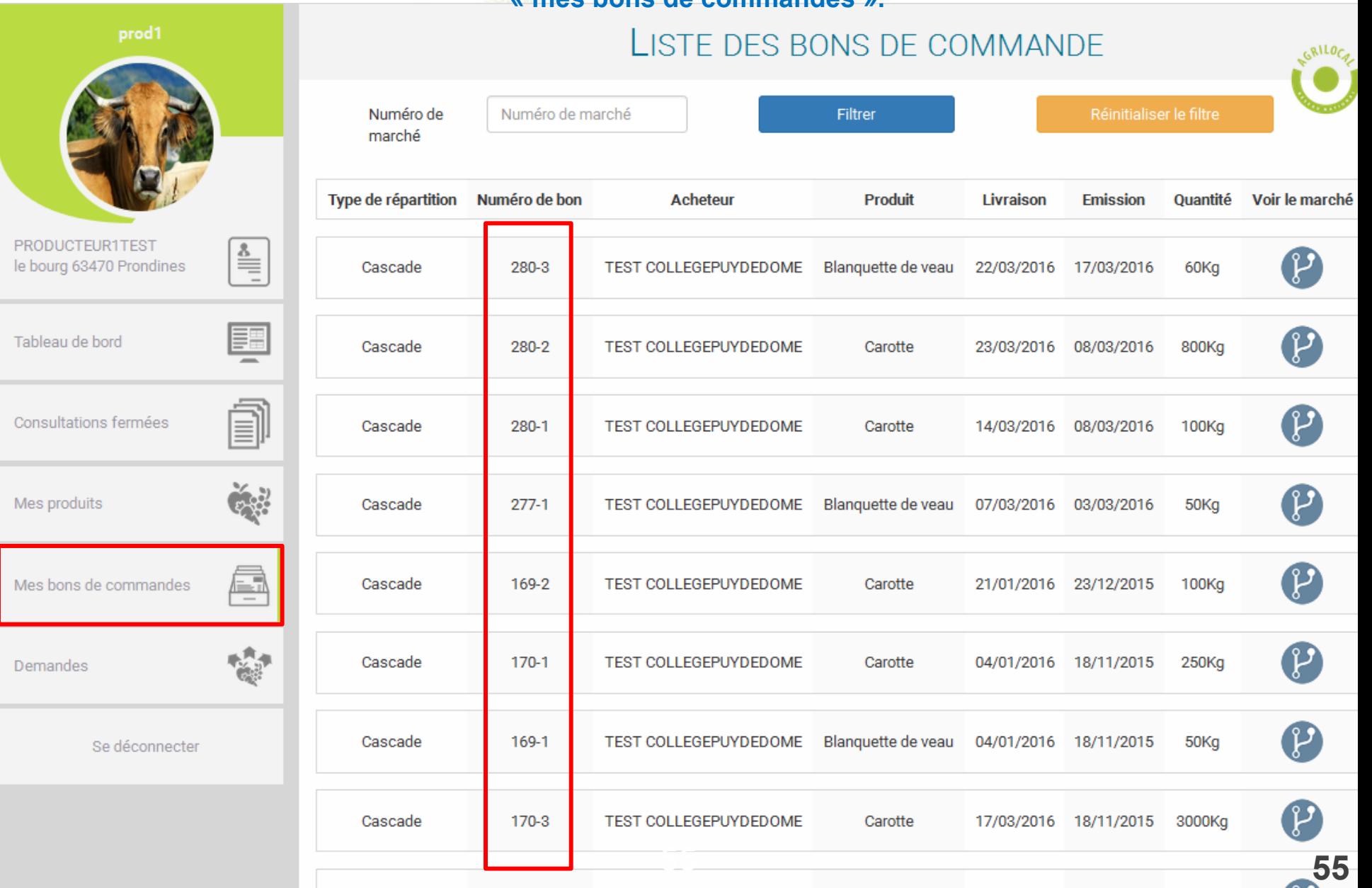

Après vous **avoissélentique fro**ur un accord-cadre (mono ou multi-attributaire), l'acheteur déclenche un **marché subséquent auprès des fournisseurs retenus. Vous recevez l'information, par MAIL et par SMS. Vous le retrouvez sur votre espace personnel : subséquents**

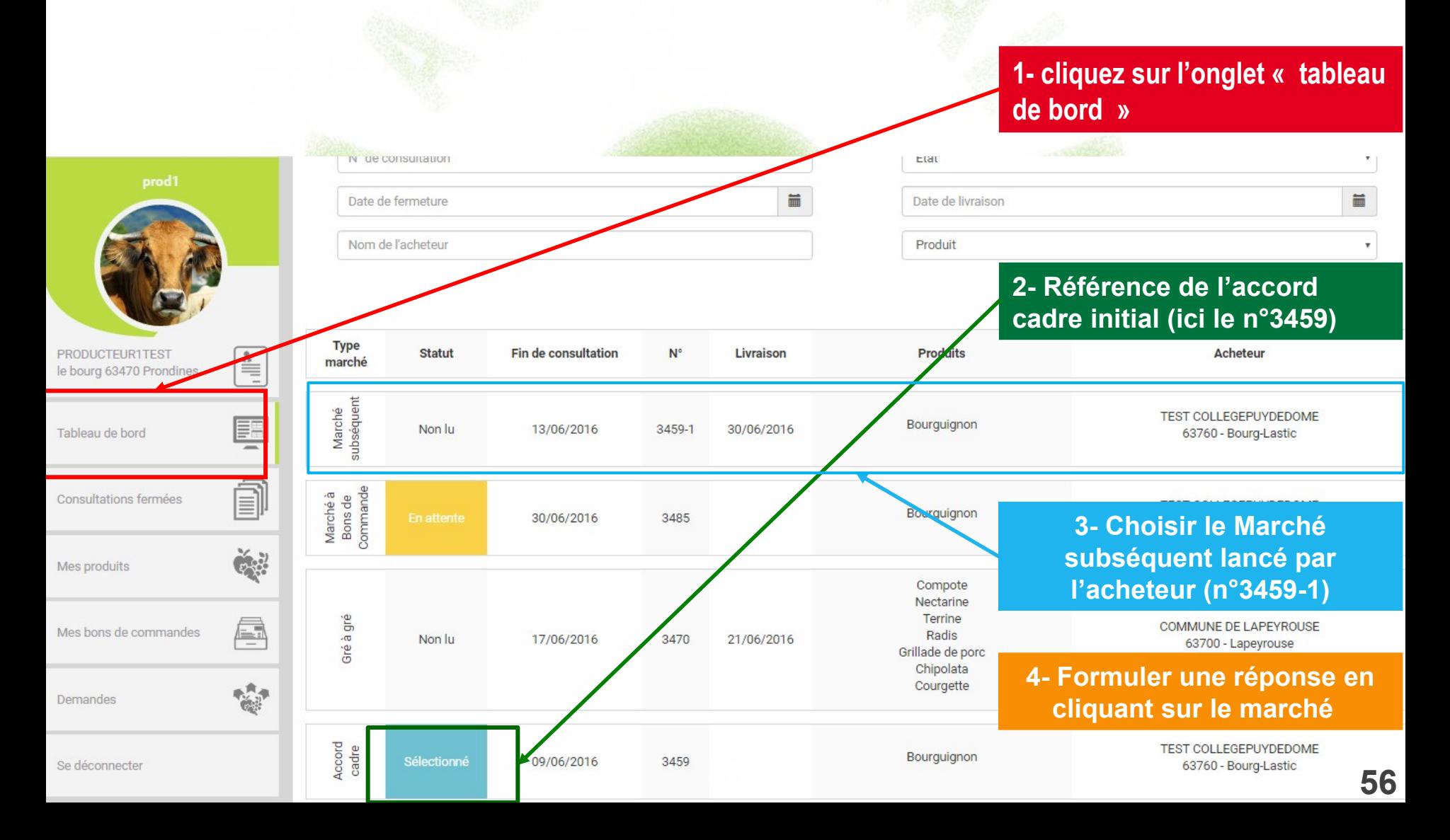

### Une fois **SUDSÉQUENTS**<br>Une fois votre offre réalisée, le marché subséquent reste en attente dans le tableau de bord jusqu'à la la **fin du délai de consultation .**

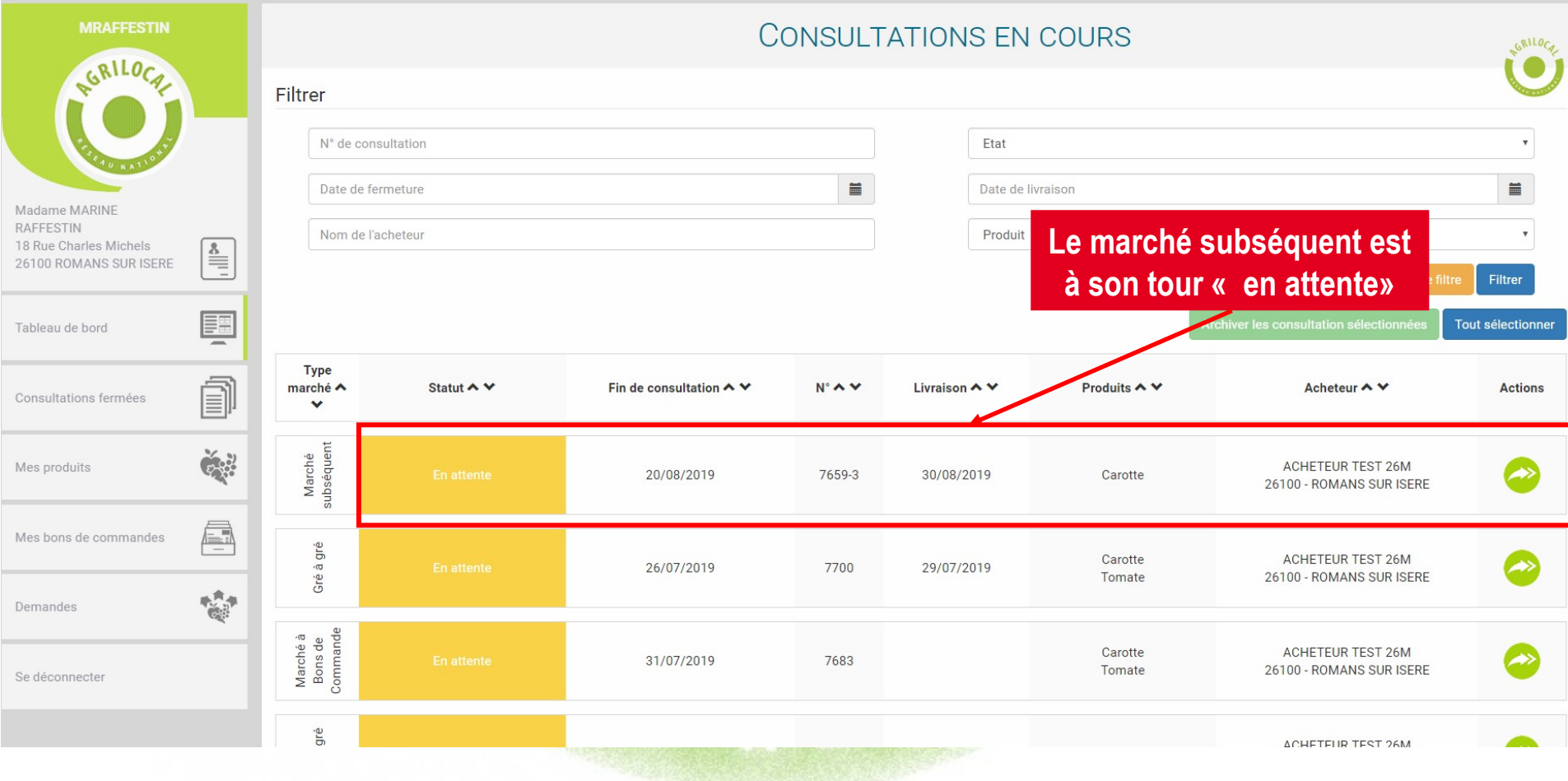

Lorsque l'*S*UDSÉGUENIS: (ici, vous avez été sélectionné), la consultation passe au statut **« Commandé en attente » . Le marché vous est attribué mais vous devez encore vous prononcer sur une éventuelle modification des quantités à livrer.**

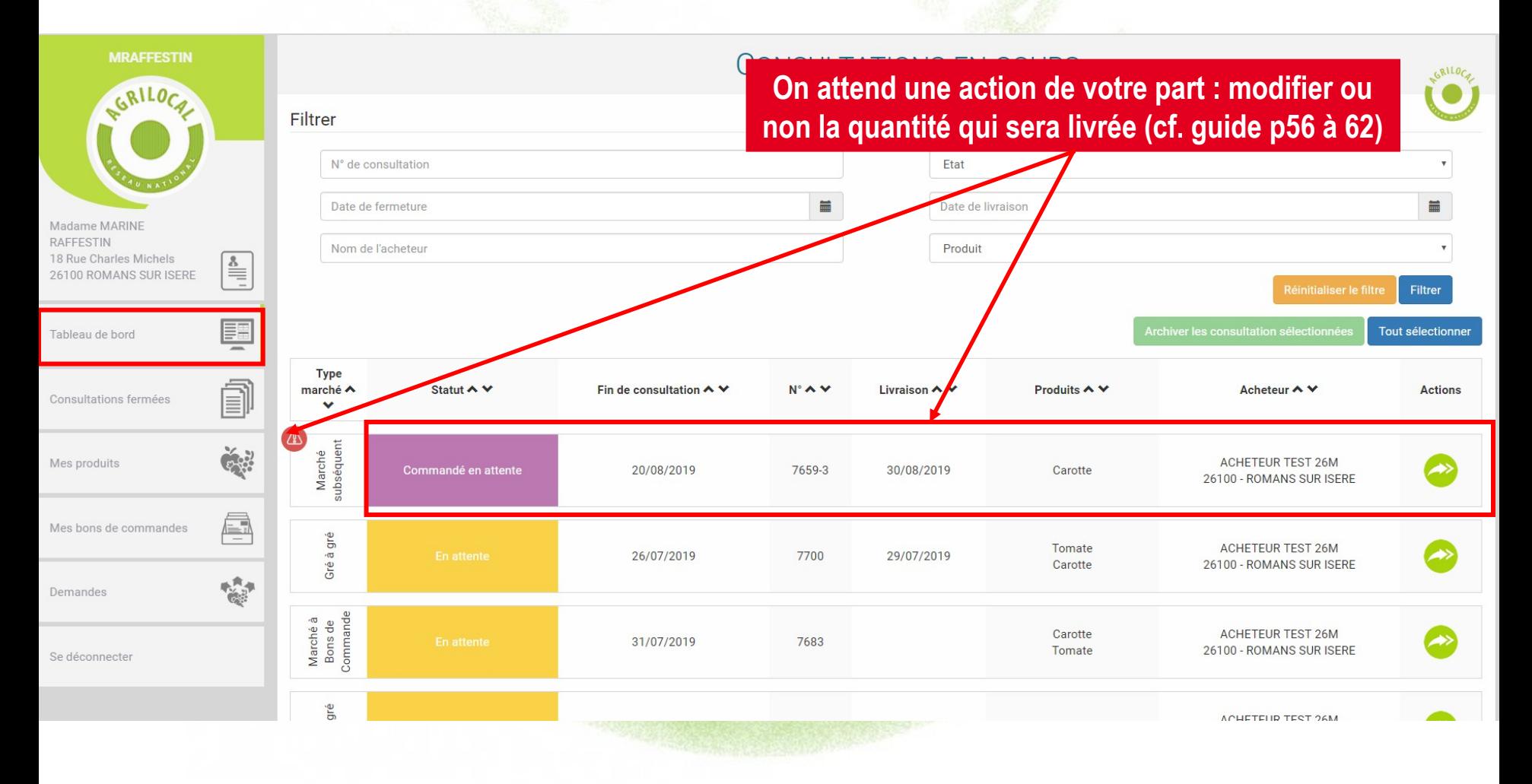

Lorsque les UDSÉQUED<sup>t</sup>Sont définitivement établies, le marché subséquent bascule dans l'onglet **Consultations fermées.** 

**Vous pouvez ainsi consulter l'historique de commandes sur ce marché.**

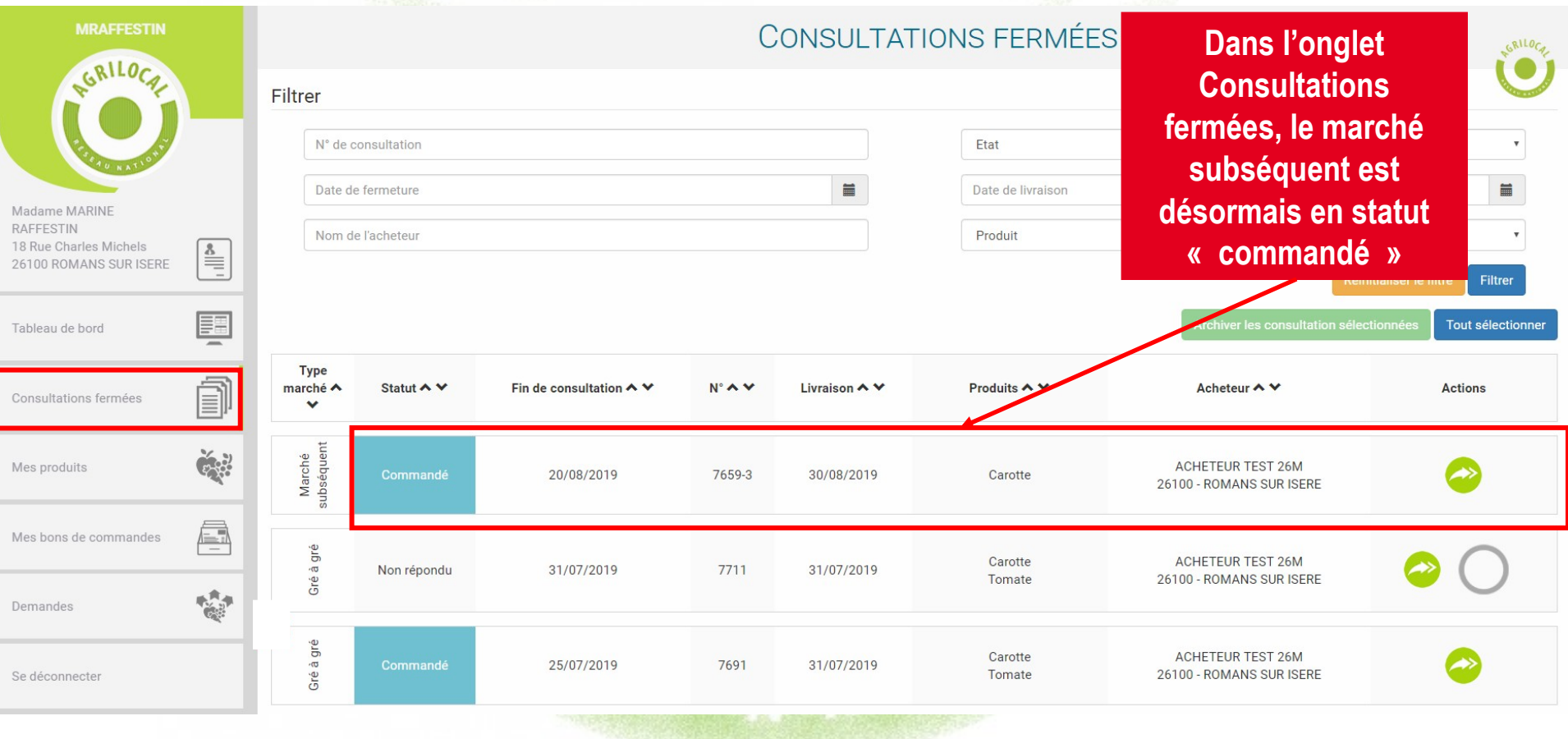

#### **En cliquaStuiDSGGail GAT Sonsultation, vous pouvez retrouver tous les documents de commande afférents au marché subséquent. subséquents**

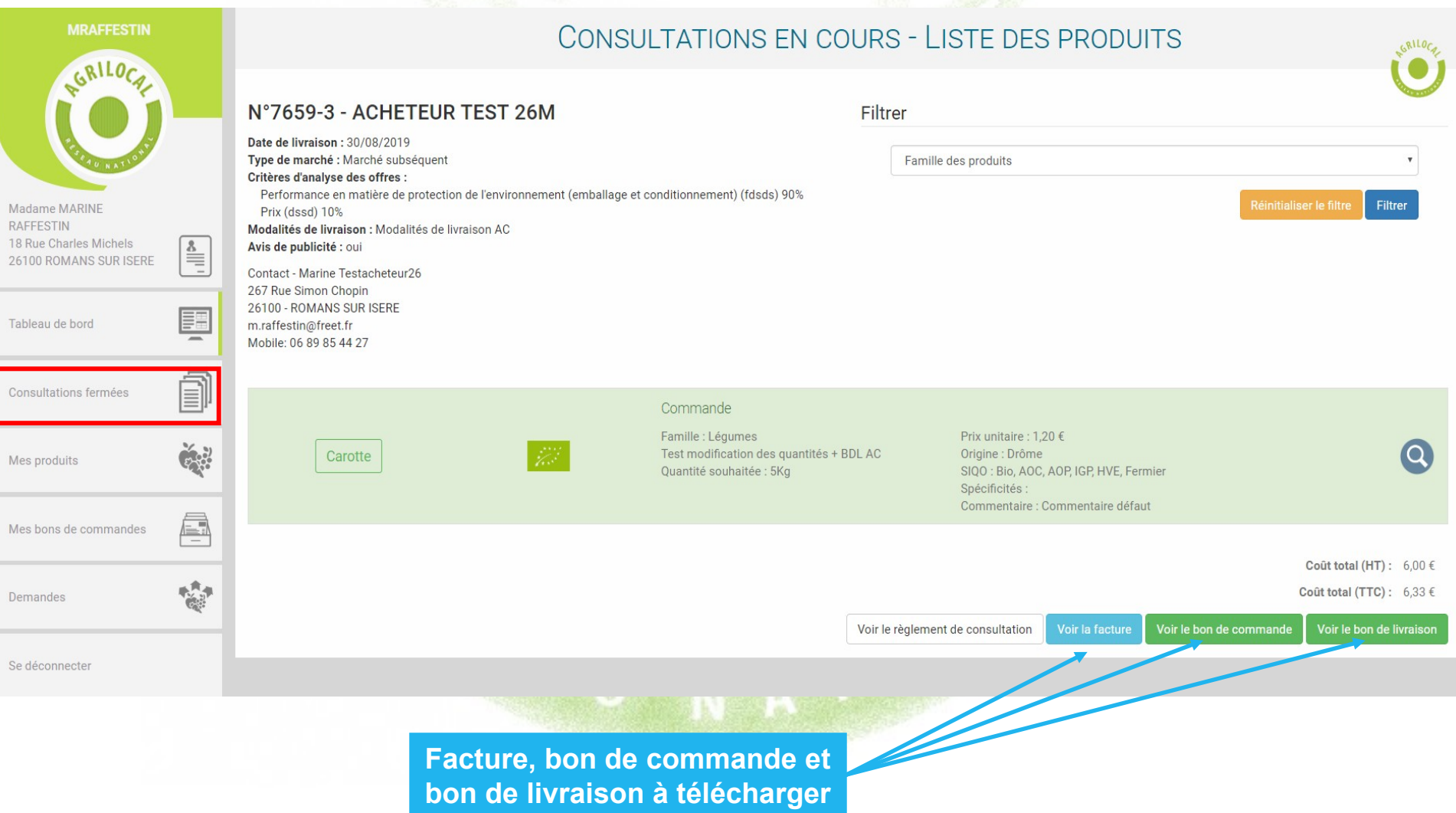

**Pour toutes les formes de marché, une nouvelle étape vous est proposée pour ajuster les quantités que vous allez livrer. Cela ne remet en rien en cause le marché que vous avez contractualisé avec l'acheteur et formalisé par le bon de commande.** 

**Néanmoins, vous avez la possibilité de modifier à la marge les quantités que vous livrerez pour ajuster votre facture et vos stocks. L'acheteur statue sur cette demande.** 

#### **APRES LA COMMANDE**

La consultation passe en statut « Commandé en attente » dans votre tableau de bord. Une alerte sur la consultation vous indique que l'on attend une action de votre part. Une réponse rapide est souhaitable de votre part pour l'émission définitive des documents.

Vous avez 3 choix:

1 – Ne rien faire (non conseillé) : Votre facture et le bon de livraison seront édités le jour même de la livraison.

2-Accepter la quantité contractualisée : Votre facture et le bon de livraison sont édités au moment où vous validez la quantité (cf.p55)

3 – Modifier la quantité contractualisée : Si vous modifiez à la marge la quantité, l'acheteur en est notifié  $et a 2 choix:$ 

- il accepte votre modification  $\rightarrow$  Le bon de livraison et la facture reprenant les nouvelles quantités sont édités. La consultation passe en statut « Commandé » dans votre tableau de bord.

- il refuse votre modification → Le bon de livraison et la facture sont créés avec les mêmes quantités que le bon de commande.

Tant que l'acheteur n'a pas rendu sa décision, une alerte sur la consultation apparaît.

#### **Consultation en statut « Commandé en attente » - Choix sur la modification de la quantité à livrer**

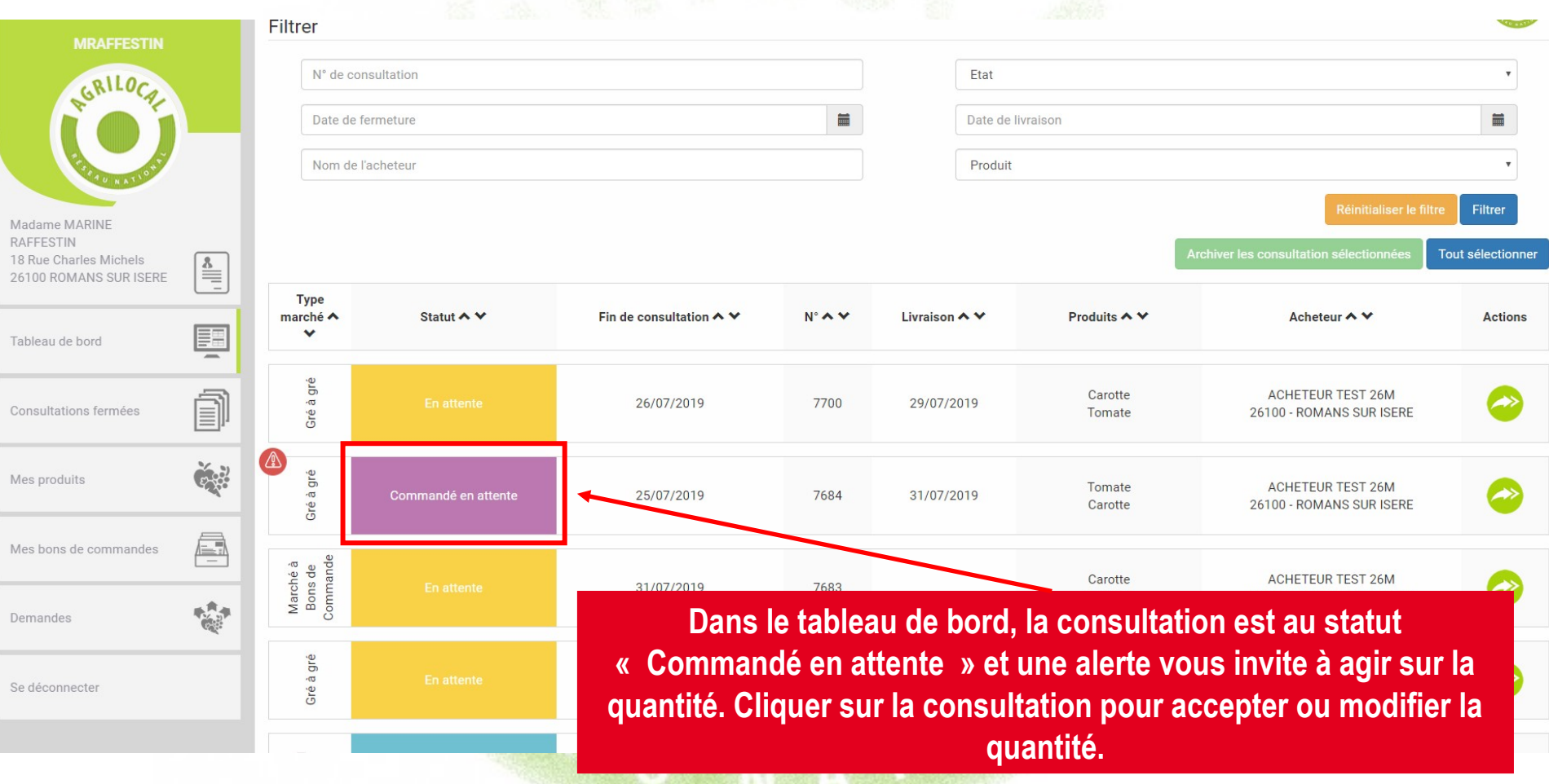

#### **Consultation en statut « Commandé en attente » - Choix sur la modification de la quantité à livrer**

#### **MRAFFESTIN** CONSULTATIONS EN COURS - LISTE DES PRODUITS GRILOCA GRILOC N°7684 - ACHETEUR TEST 26M Filtrer Date de fermeture de consultation : 25/07/2019 Date de livraison: 31/07/2019 Famille des produits Type de marché : Gré à gré Critères d'analyse des offres : Réinitialiser le filtre Filtrer Madame MARINE Performance en matière d'insertion professionnelle des public en difficulté (Recours à des organismes RAFFESTIN d'insertion ou à des Centres d'Aide par le Travail) 50% 18 Rue Charles Michels  $\stackrel{\underline{\underline{\delta}}}{\equiv}$ Prix (Le mieux disant) 50% 26100 ROMANS SUR ISERE Modalités de livraison : Modalités Avis de public **Ouvir l'interface de modification de la quantité**Contact - Mar 事 Tableau de bord 267 Rue Simon 26100 - ROMANS SUR ISERE m.raffestin@freet.fr Mobile: 06 89 85 44 27 Ξ Consultations fermées Modifier la quantité ? Mes produits Commandé en attente Famille : Légumes Prix unitaire : 11.00 € Carotte Quantité souhaitée : 444Kg Origine : Charente maritime <u>e 1</u> Mes bons de commandes SIQO: AOC, AOP, IGP, HVE, Fermier Spécificités : Commentaire : Commentaire défaut Demandes Refus Famille : Légumes Prix unitaire : 12,00 € Q) Tomate Quantité souhaitée : 350Kg Origine : Ardèche Se déconnecter Spécificités : Commentaire

#### **Choix n°2 – Accepter la quantité contractualisée**

**Une fois validée, la facture et le bon de livraison sont édités. La consultation passe au statut « Commandé ».**

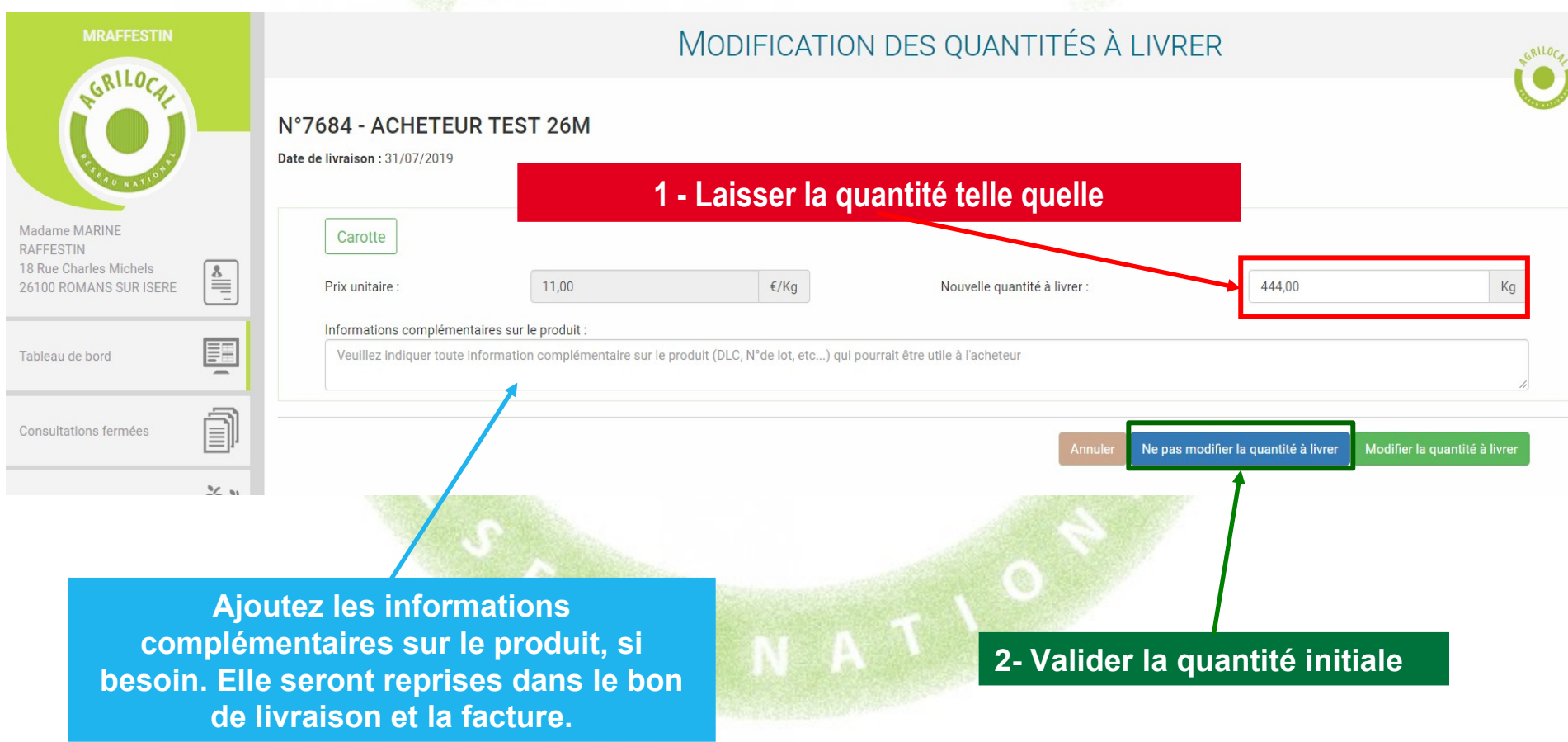

**Choix n°3 – Refuser la quantité contractualisée**

**Votre demande de modification est envoyée par mail à l'acheteur. Vous serez notifié par mail de sa décision d'accepter ou de refuser la modification.**

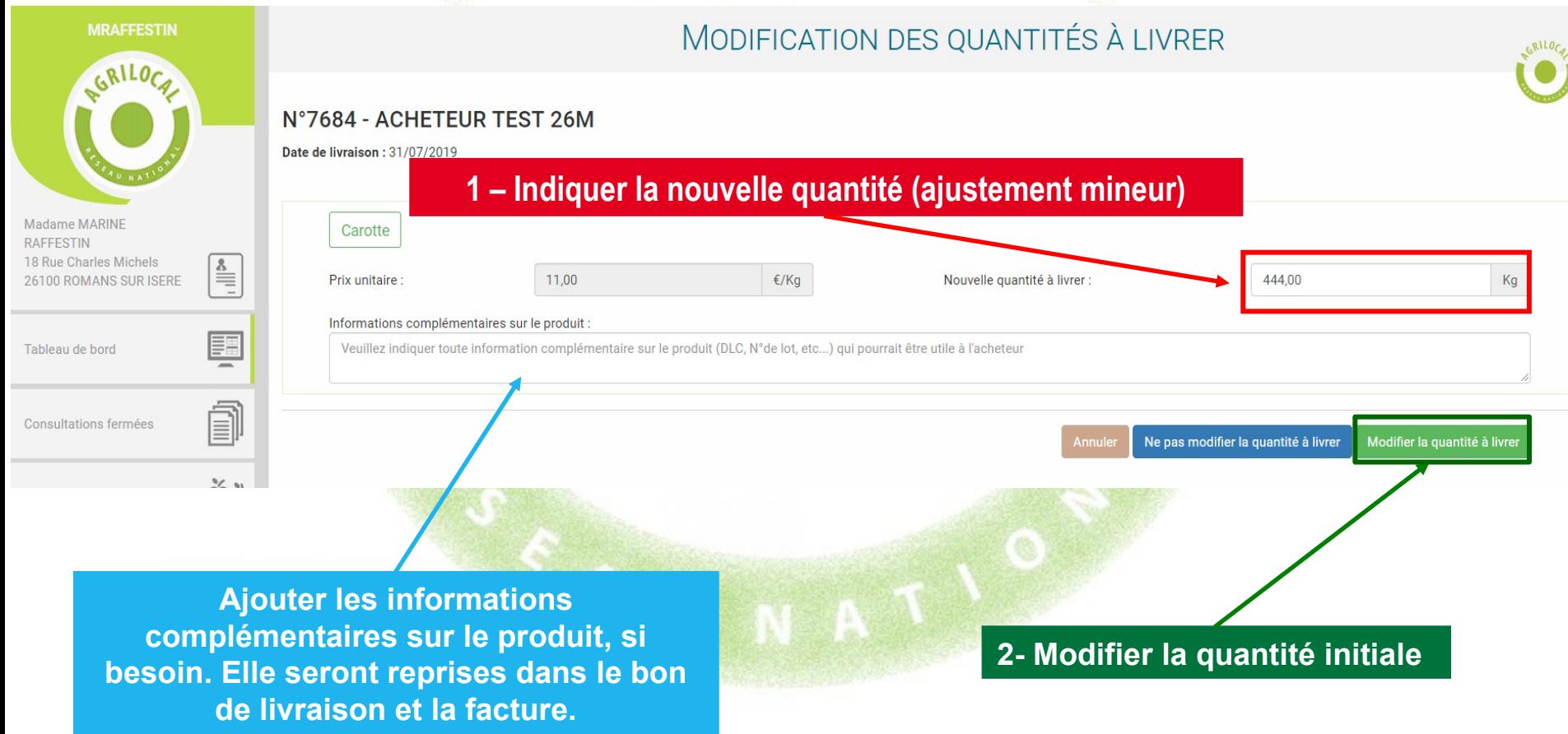

**Choix n°3 – Refuser la quantité contractualisée**

**Votre demande de modification est envoyée par mail à l'acheteur. Vous serez notifié par mail de sa décision d'accepter ou de refuser la modification.**

![](_page_65_Picture_37.jpeg)

#### **Choix n°3 – Refuser la quantité contractualisée**

#### **Dans le tableau de bord, la consultation reste en attente jusqu'à l'intervention de l'acheteur.**

![](_page_66_Figure_3.jpeg)

![](_page_67_Picture_0.jpeg)

**68 68 Contact:** AGRILOCAL58 Maxime ALBERT / Barbara ROY 03 86 60 58 74 / 75 agrilocal58@nievre.fr